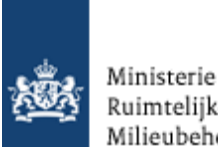

Ministerie van Volkshuisvesting,<br>Ruimtelijke Ordening en<br>Milieubeheer

# *Casus Transportbedrijf*

Oefencasus voor het werken met Omgevingsloket online

# Inhoud

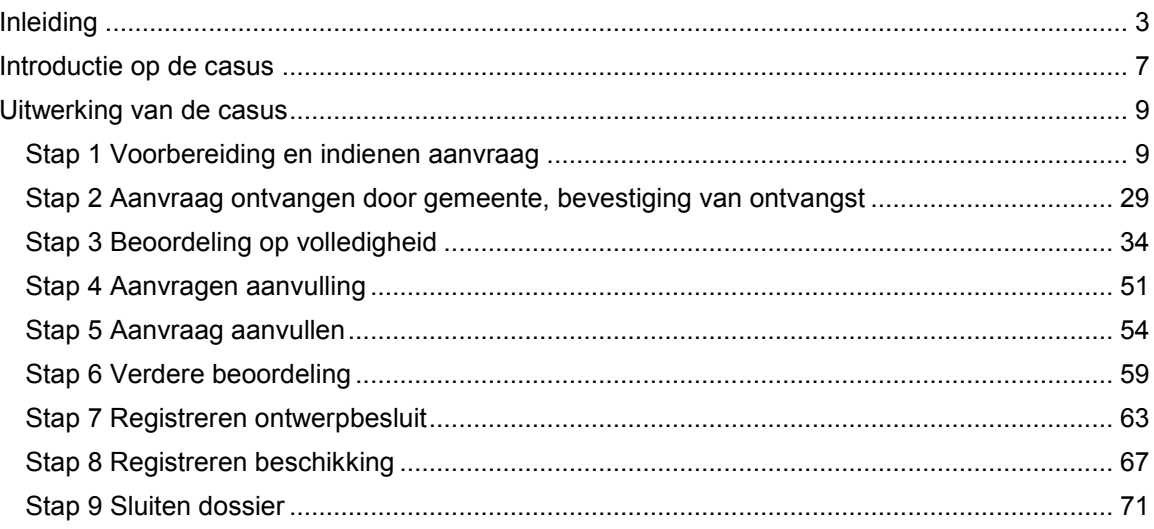

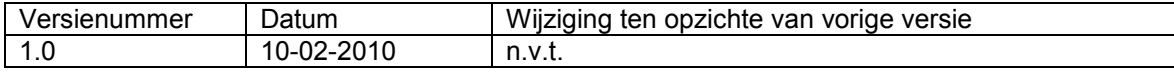

## <span id="page-2-0"></span>Inleiding

#### **Doel**

Met behulp van een oefencasus de behandelmodule van Omgevingsloket online ervaren. Zowel bevoegd gezag als adviseurs kunnen met deze casus aan de slag. U ontdekt de inhoudelijke mogelijkheden van Omgevingsloket online en gaat na welke processen worden doorlopen bij het uitwisselen van informatie. In de casus staat niet het invoeren, maar het behandelen van de aanvraag centraal.

#### **Manieren om met de casus te werken**

Er kan op twee manieren geoefend worden:

- 1. Oefenen binnen de eigen organisatie
- 2. Oefenen binnen de keten (ketensimulatie)
- 1. Oefenen binnen de eigen organisatie

Het bevoegd gezag gaat binnen de eigen organisatie het behandelproces oefenen. In de casus zit een beschrijving van een vergunningaanvraag. Deze is modulair opgebouwd. U kiest ervoor de gehele aanvraag in te voeren (een complexe uitgebreide aanvraag), of een deel hiervan, bijvoorbeeld het onderdeel kap of bouw. Dit is mede afhankelijke van uw beschikbare tijd en de doelen die u zichzelf stelt. Het oefenen met de werkprocessen en het versturen van berichten via Omgevingsloket online staat centraal.

#### 2. Oefenen binnen de keten

Het bevoegd gezag gaat met zijn betrokken partners en adviseurs oefenen in de communicatie via Omgevingsloket online. Denk hierbij aan de samenwerking met milieudiensten, waterbeheerders, veiligheidsregio's, welstandcommissies etc. Het bevoegd gezag is verantwoordelijk voor het afgeven van een goede en tijdige beschikking. Het moet bij een aanvraag direct analyseren welke partijen een rol spelen en bewaken dat de benodigde informatie tijdig beschikbaar komt. Hier moet ervaring mee worden opgedaan.

Als gekozen is voor het werken met de dossiermodule van Omgevingsloket online verloopt het uitwisselen van gegevens en berichten via dit loket. Door het uitvoeren van een ketensimulatie kunnen alle partijen nagaan of deze uitwisseling naar behoren verloopt.

Bij het oefenen binnen de keten staat de uitwisseling van gegevens en berichten tussen ketenpartners centraal. Niet de inhoud van de behandeling. Daarom hoeft u geen uitgebreide aanvraag in te voeren, maar kunt u volstaan met het invoeren van losse onderdelen.

#### *Tip:*

U bent vrij om de casus flexibel in te richten. Komt een activiteit uit deze casus in uw organisatie vrijwel nooit voor, dan kunt u daar een andere activiteit voor kiezen en deze invoeren. In de casus staan met name de processtappen centraal. En deze zijn ook van toepassing op andere activiteiten dan die aangegeven zijn.

#### **Voorbereiding op de casus (lees dit goed!)**

**1)** U kunt werken met de casus als u klaar bent met het inregelen van het Omgevingsloket online. Dat wil zeggen dat u uw organisatiegegevens heeft ingevoerd, alle gebruikers heeft aangemaakt en de lokale regelgeving heeft verwerkt (kap, sloop, inrit, reclame).

Hieronder ziet u een overzicht van de rollen die in ieder geval aangemaakt moeten zijn als u de **complete**  casus wilt behandelen. Kiest u voor een deel van de casus, dan past u deze rollen naar behoefte aan.

De rollen (rechterkolom) kunnen worden toegekend aan 1 persoon of aan meerdere personen. Let wel: dit zijn fictieve benamingen. Waarschijnlijk kent uw eigen organisatie andere functies/taken.

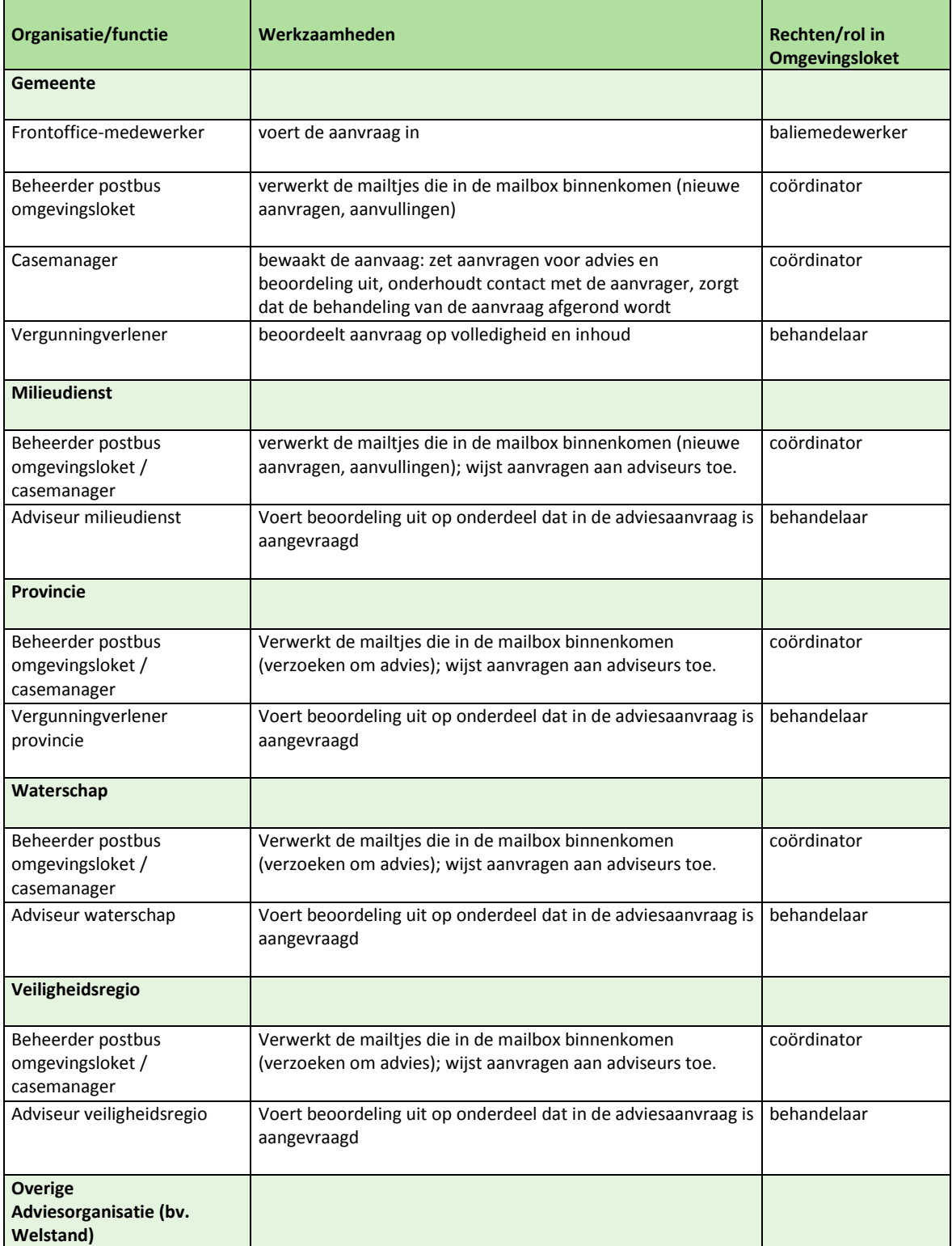

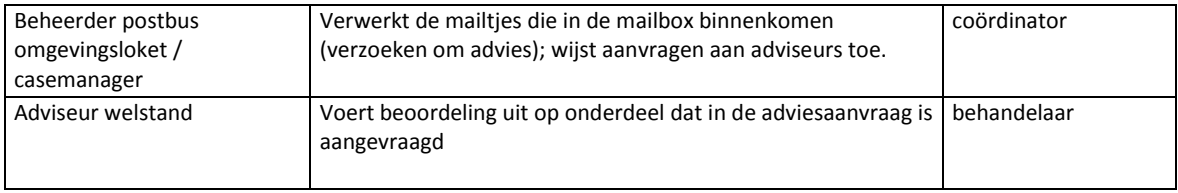

Let op welke e-mailaccounts u invoert bij de organisatiegegevens. De mailwisselingen gaan daadwerkelijk plaatsvinden, dus voor alle rollen moeten werkende e-mailadressen beschikbaar zijn!

*Tip:*

Het kan verhelderend werken om (als lokaal beheerder) herkenbare rollen aan te maken in Omgevingsloket online. Deze worden dan speciaal voor de oefencasus gebruikt. Bijvoorbeeld: oefenBaliemedewerker / oefenbouwenBehandelaar / oefenkappenBehandelaar

/oefenmilieuBehandelaar/ oefengemeenteCoordinator etc.

Door voor deze gebruikers Hotmail of Gmail adressen aan te maken, kan tijdelijk met een specifieke groep gebruikers het Wabo-proces worden nagespeeld.

**2)** Ga na of de ketenpartners ook het inregelen van het Omgevingsloket online hebben afgesloten.

**3)** Controleer vooraf aan de gezamenlijke casusbehandeling of alle instellingen (accounts, e-mailadressen en dergelijke) correct werken. Dit kunt u doen door een zeer eenvoudige aanvraag op te stellen, in te dienen en een enkele stap in het behandelproces uit te voeren.

**4)** Bij deze casus hoort een PDF van het aanvraagformulier. Deze gebruikt u als handvat om de aanvraag (geheel, of een gedeelte ervan) in te dienen. Deze casus stelt namelijk niet het indienen, maar het behandelen van een aanvraag centraal. In de PDF staan namen (bv. Testgemeente XXX) die VROM heeft aangemaakt. Hier kiest u zelf uw eigen namen en contactgegevens. Ook kiest u zelf een fictieve locatie in uw gemeente waar de casus zich afspeelt en voegt u uw eigen bijlagen toe als hierom wordt gevraagd (bv. bouwtekeningen). Dit invullen van de aanvraag doet u voorafgaand aan de casusbehandeling. Laat het bijvoorbeeld uitvoeren door de frontoffice-medewerker. Bij stap 1.1. uit de casus heeft u deze aanvraag nodig. Het invullen van de totale aanvraag zoals in de PDF is opgenomen, kost ongeveer twee uur. Let op: dien de aanvraag nog **niet** in! Het indienen zelf is namelijk wél onderdeel van de casusbehandeling. **5)** De casus betreft een uitgebreide aanvraag met diverse adviesaanvragen bij andere overheden. In deze

casus wordt een deel van het behandelproces uitgewerkt (aanvragen van een advies bij een welstandscommissie en een VVBG bij de provincie). De rest van de adviesaanvragen verloopt op dezelfde manier en moet u zelf invoeren.

#### **Systeemvereisten**

- Voor het meesturen van bijlagen bij een vergunningaanvraag zijn op dit moment vijf bestandsformaten geschikt: PDFX, PDFA, TIF, JPG, PNG. Word- of Excel-bestanden die u wilt meesturen moeten eerst omgezet worden in bv. een PDFX of PDFA bestand. Bijlagen in een van deze vijf formaten worden rechtstreeks in de dossiermodule opgenomen en voldoen daarmee aan de Archiefwet.
- Omgevingsloket online is geschikt voor de browsers Internet Explorer en Mozilla Firefox. De browsers Safari, Opera en Chrome worden niet ondersteund. Omgevingsloket online is gebruiksvriendelijk met Internet Explorer 7 of hoger.
- De inregelomgeving waarop u oefent, is een oefenomgeving. Het is mogelijk dat hierdoor de performance niet altijd optimaal is. Vanaf 1 juli 2010 komt het Omgevingsloket op de zgn. productieomgeving met een veel grotere capaciteit en stabiliteit.

#### **Website en inloggen voor de casus**

Deze casus wordt gedaan op de inregelomgeving van het Omgevingsloket online

Link voor het doen van de aanvraag (aanvraagmodule): [https://inr.omgevingsloket.nl](https://inr.omgevingsloket.nl/)

Link voor het behandelen van de aanvraag (beheermodule): <https://inr.omgevingsloket.nl/BevoegdGezag/bevoegdgezag/>

Een aanvraag in Omgevingsloket online kan op 2 manieren gedaan worden:

1) door een aanvrager, met zijn DigiD

2) door een medewerker met de rol baliemedewerker binnen de gemeente.

Inloggen met DigiD is pas mogelijk wanneer het Omgevingsloket live gaat. Daarom gaan wij ervan uit dat u in deze casus een aanvraag doet in de rol van baliemedewerker binnen de gemeente.

Om een aanvraag in te dienen moet de rol van baliemedewerker toegekend zijn aan uw account. De lokaal beheerder kan in de beheermodule via gebruikersbeheer de accounts van de medewerkers aanpassen. Hier kan hij de rol baliemedewerker aanvinken.

#### **Tijdsbeslag**

Hoe lang u met de casus bezig bent, hangt af van hoe u de casus gebruikt. Als u de casus in zijn geheel gebruikt (complexe uitgebreide aanvraag) duurt het *invoeren* van alle gegevens in het Omgevingsloket zo'n twee uur. Afhankelijk van uw doel en de beschikbare tijd kunt u kiezen voor het invoeren van enkele modules. De tijd die nodig is voor het doorlopen van het behandelproces is mede afhankelijk van de vraag of de inhoudelijke toets ook daadwerkelijk wordt uitgevoerd. Houd u rekening met een behandeltijd van minimaal 2,5 uur.

Wat betreft de ketensimulatie hangt het tijdsbeslag ook af van welke partners u benadert en op welke wijze de simulatie wordt ingericht. Het uitwisselen van berichten tussen bevoegd gezag en adviesorganisaties neemt niet meer dan een uur in beslag voor iedere organisatie.

#### **Vragen?**

Heeft u een vraag over de omgevingsvergunning of over de werking van Omgevingsloket online? Neem dan contact op met de Helpdesk. Dit kan:

- via internet [\(http://omgevingsvergunning.vrom.nl/helpdesk\)](http://omgevingsvergunning.vrom.nl/helpdesk)
- telefonisch (bel 070- 373 53 33 op werkdagen tussen 9:00 en 12:00 uur)

## <span id="page-6-0"></span>Introductie op de casus

In de oefencasus zijn onderstaande activiteiten en adviesaanvragen van toepassing:

- bouwen
- kappen
- milieu
- melding activiteitenbesluit
- afwijken van het bestemmingsplan
- een adviesaanvraag aan de welstandscommissie
- een adviesaanvraag aan de veiligheidsregio
- een adviesaanvraag aan de provincie
- een adviesaanvraag aan de milieudienst (indien van toepassing voor uw gemeente)

#### **Casus omschrijving**

<naam gemeente> <naam terrein> vult u zelf in voor uw eigen organisatie

Transportbedrijf Kees BV is gespecialiseerd in het verhuren, reinigen, onderhouden, repareren en aftanken van bedrijfsmaterieel zoals grondverzetmachines. Het bedrijf heeft daarnaast verschillende machines gestald op het terrein en er zijn parkeerplaatsen voor vrachtwagens. Daarnaast geeft Transportbedrijf Kees BV ook onderdak aan de paarden van de eigenaar.

Het bedrijf is al jaren naar volle tevredenheid gevestigd op een locatie. De gemeente <naam gemeente> wil echter deze locatie gaan gebruiken voor woningdoeleinden. Het Transportbedrijf krijgt daarom een nieuwe locatie aangeboden op het nieuwe bedrijventerrein <naam terrein>. Hiervoor wordt een verzoek voor het oprichten van een milieuinrichting aangevraagd. Een voorwaarde voor de herhuisvesting is dat er tevens 10 paardenboxen op de nieuwe locatie geplaatst mogen worden. Het nieuwe bedrijventerrein is gevestigd aan de rand van de gemeente <naam gemeente> en biedt de mogelijkheid om een locatie uit te geven aan de rand, met toegang tot een weiland voor de paarden. Hiervoor moet een ontheffing van het bestemmingsplan worden gegeven. De totale vestiging omvat: een kantoorgebouw, magazijnen, een werkplaats, paardenboxen en een parkeergelegenheid voor vrachtwagens

#### *Onderdelen vergunningaanvraag*

- Het oprichten van een milieuinrichting
- Het aanleggen van een uitrit. De inrit komt uit op een provinciale weg
- De kap van 6 bomen op het terrein
- Het plaatsen van een nieuw bedrijfsgebouw (kantoor, magazijn, werkplaats) met een bruto vloeroppervlakte van 4245 m<sup>2</sup> en een bruto inhoud van 23290 m<sup>3</sup>
- Het bouwen van 10 paardenstallen
- Het plaatsen van reclame "Transportbedrijf Kees BV"

#### **Samenvatting van de processtappen**

#### Stap 1 Voorbereiding en indienen aanvraag

De aanvrager (de heer Kees) weet dat hij een omgevingsvergunning nodig heeft. Hij gaat naar [het](http://www.omgevingsloket.nl/)  [Omgevingsloket](http://www.omgevingsloket.nl/) en start direct een nieuwe aanvraag (deze is al van te voren ingevuld). De aanvraag krijgt status 'Concept'. De heer Kees is onzeker over de benodigde bijlagen en vraagt via Omgevingsloket online vooroverleg aan met de gemeente waar hij het Transportbedrijf wil vestigen. De gemeente ontvangt een e-mailbericht dat de aanvraag is opengesteld voor overleg. De coördinator van de gemeente heeft toegang tot de aanvraag en eventueel toegevoegde bijlagen. De coördinator kan adviseurs inschakelen.

7

Alle betrokkenen kunnen documenten aan het dossier toevoegen, maar deze zijn niet voor de aanvrager inzichtelijk. De coördinator neemt contact op met de aanvrager en het overleg vindt plaats. Na het overleg past de aanvrager zijn aanvraag aan, voegt alle documenten toe en dient de aanvraag via Omgevingsloket online in. Vanuit Omgevingsloket online wordt automatisch een mailtje naar de aanvrager verstuurd dat de aanvraag bij de gemeente is ingediend. De aanvraag heeft vanaf dit moment de status "In behandeling".

#### Stap 2 Aanvraag ontvangen door gemeente, bevestiging van ontvangst

De beheerder van de omgevingsvergunning-mailbox bij de gemeente ontvangt een e-mailbericht dat er een aanvraag is ingediend. Hij kent aan deze aanvraag een coördinator toe. De coördinator beoordeelt of de gemeente het juiste bevoegd gezag is en welke procedure van toepassing is. Hierna verstuurt hij de aanvrager een bericht dat de gemeente de aanvraag in behandeling heeft genomen.

#### Stap 3 Beoordeling op volledigheid

Vervolgens gaat de coördinator één of meerdere behandelaars toewijzen om de aanvraag op volledigheid en/of inhoudelijk correctheid te beoordelen. De coördinator schakelt indien van toepassing ook een externe adviseur in voor beoordeling op volledigheid of op onderdelen. Indien naar oordeel van de behandelaar of de adviseur de aanvraag niet volledig is, wordt de coördinator daarvan in kennis gesteld.

#### Stap 4 Aanvragen aanvulling

Indien de aanvraag niet volledig is, wordt de coördinator daarvan in kennis gesteld door de behandelaar of de adviseur die de volledigheid heeft beoordeeld. De coördinator verzoekt de aanvrager om een aanvulling te leveren binnen een door hem te bepalen termijn.

#### Stap 5 Aanvraag aanvullen

De aanvrager reageert op het verzoek van de coördinator en levert de gevraagde aanvulling aan.

#### Stap 6 Verdere beoordeling

De aanvullingen zijn op tijd ingediend en de inhoudelijke behandeling van de aanvraag kan worden voortgezet.

#### Stap 7 Registreren ontwerpbesluit

Vanaf het moment dat in de fase 'In behandeling' het ontwerpbesluit is geregistreerd en gepubliceerd verandert de status van de aanvraag in 'Ontwerpbesluit'. Het is dan gedurende zes weken mogelijk om een zienswijze in te dienen. Wanneer alle zienswijzen in overweging zijn genomen en er geen reden voor aanhouding is, registreert de coördinator de beschikking en wijzigt de status van de aanvraag in 'Beschikking'.

#### Stap 8 Registreren beschikking

De coördinator stelt in het eigen systeem van de gemeente een beschikking op en voegt deze toe aan het dossier van de aanvraag. Bij deze registratie wordt ook aangegeven welke bijlagen en documenten bij de beschikking horen.

#### Stap 9 Sluiten dossier

De aanvraag heeft de status 'Beschikking' en het dossier wordt gesloten in Omgevingsloket online.

8

## <span id="page-8-0"></span>Uitwerking van de casus

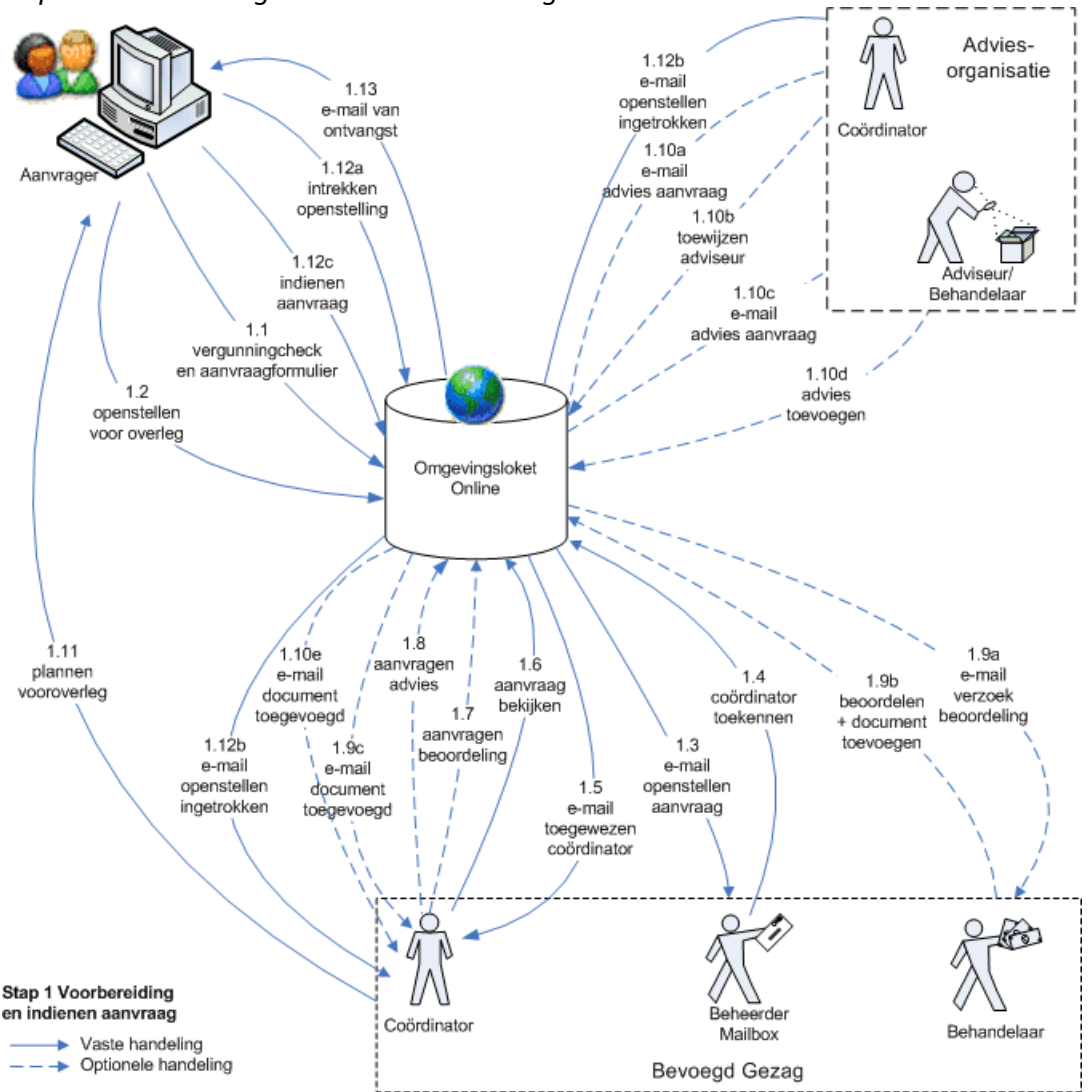

<span id="page-8-1"></span>*Stap 1 Voorbereiding en indienen aanvraag* 

De tijd dat een aanvraag wordt opgesteld totdat deze wordt ingediend, heeft de aanvraag de status 'Concept'.

#### 1.1 Actor: de aanvrager

De aanvrager - de heer Kees - weet dat hij een omgevingsvergunning nodig heeft; de vergunningcheck wordt in deze casus niet doorlopen. De heer Kees heeft in een eerdere sessie met de baliemedewerker de aanvraag grotendeels ingevoerd en bijlagen alvast toegevoegd *(zie Inleiding: voorbereiding op de casus).* De heer Kees (baliemedewerker) gaat opnieuw naa[r https://inr.omgevingsloket.nl](https://inr.omgevingsloket.nl/) en kiest voor de optie "Ik vertegenwoordig een bedrijf en wil…".

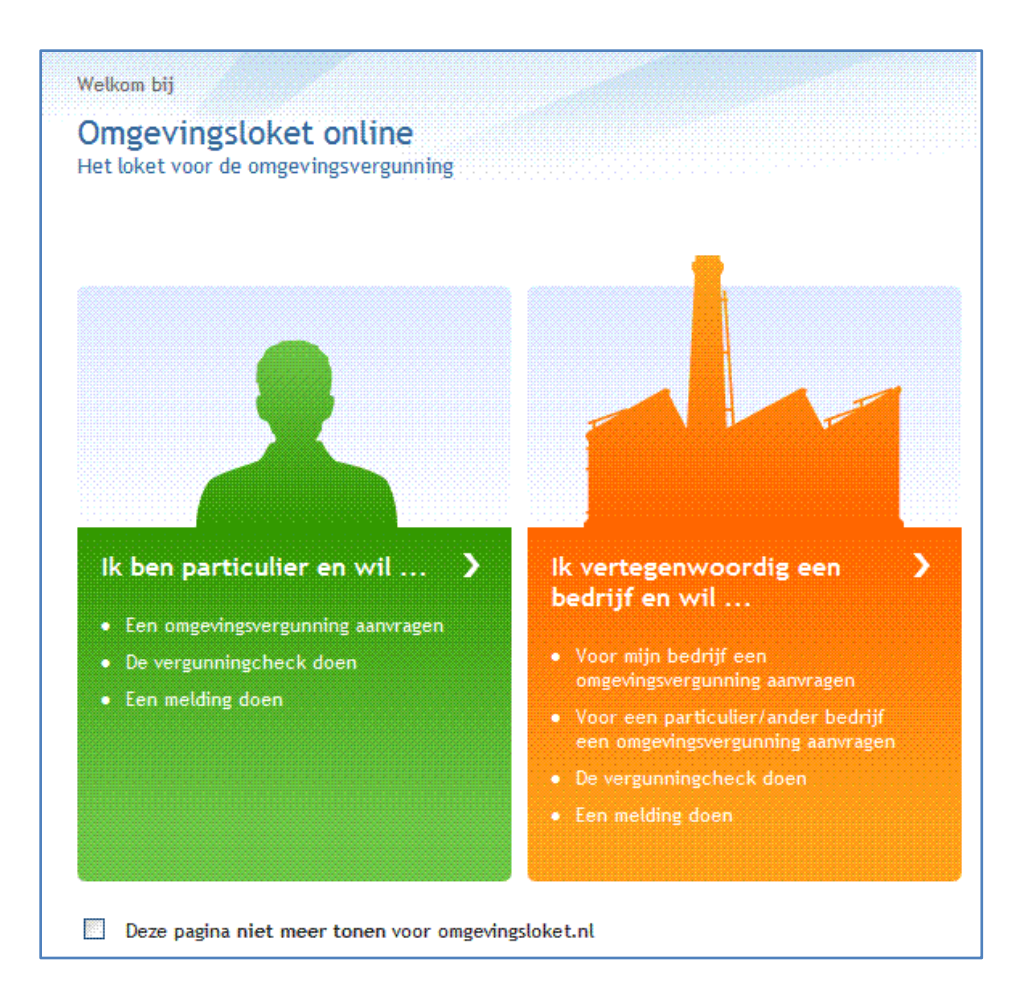

Omdat in de inregelomgeving DigiD nog niet geactiveerd is, voeren we de aanvraag in uit naam van de baliemedewerker. Klik hiervoor op de inlogmogelijkheid "Ik wil inloggen als instelling of buitenlands bedrijf" in het rechtergedeelte van het scherm.

Ik wil inloggen als instelling of buitenlands bedrijf

Vul in het volgende scherm de accountgegevens van de baliemedewerker in en druk op inloggen.

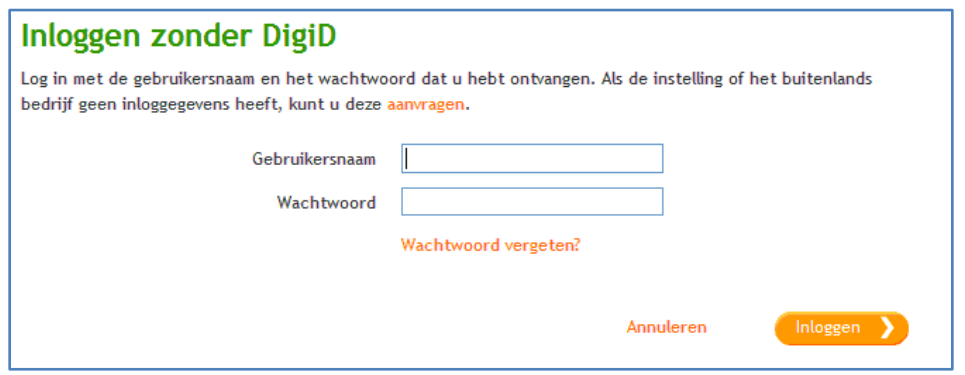

Klik nu op het tabblad "Mijn overzicht" en selecteert de betreffende aanvraag.

Ministerie van VROM, project Omgevingsvergunning, casus Omgevingsloket online

De heer Kees is onzeker over de benodigde bijlagen en vraagt via Omgevingsloket online vooroverleg aan met de gemeente waar hij het Transportbedrijf wil vestigen.

1.2 Actor: de aanvrager

De heer Kees heeft zijn aanvraag op Omgevingsloket online geopend. Hij klikt op de knop 'Contact met bevoegd gezag'

#### Contact met bevoegd gezag

en kiest daarna voor de knop 'Aanvraag openstellen'.

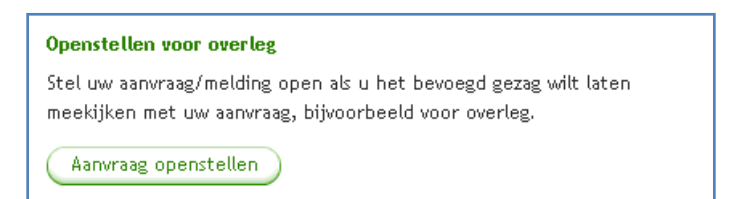

Hij omschrijft waarom hij de aanvraag openstelt en klikt op 'openstellen'.

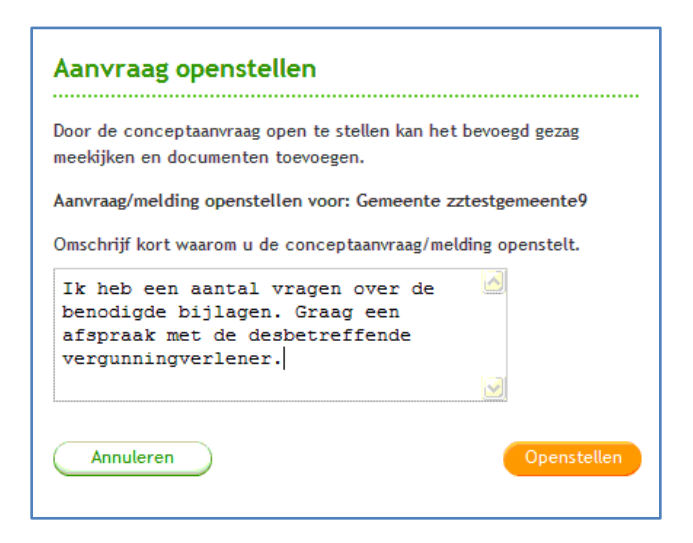

Vervolgens klikt de heer Kees op de knop "Sluiten".

#### 1.3 Actor: Omgevingsloket online

Vanuit Omgevingsloket online wordt een e-mailbericht naar de omgevingsvergunning-mailbox van het bevoegd gezag gestuurd dat er een aanvraag is opengesteld voor overleg.

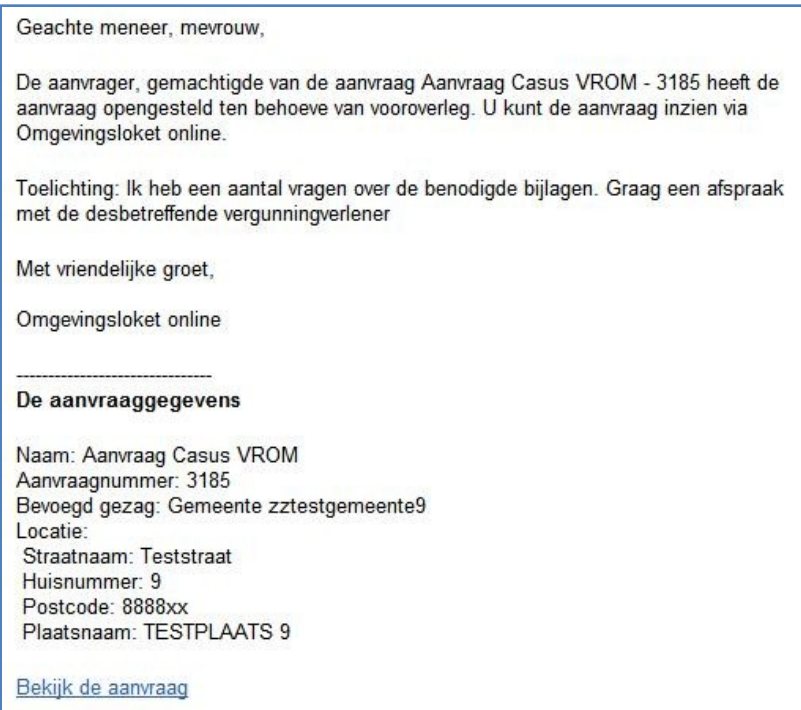

#### 1.4 Actor: Beheerder mailbox

De beheerder van de mailbox opent vanuit het e-mailbericht de aanvraag. Hij vult in het inlogscherm zijn accountgegevens in en de aanvraag wordt direct getoond. Vervolgens kent hij een coördinator aan de aanvraag toe. Dit doet hij door in het taakvenster op de taak 'Toewijzen coördinator' te klikken.

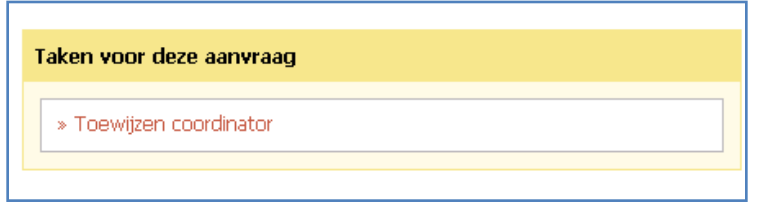

En vervolgens de coördinator te selecteren en op afronden te klikken.

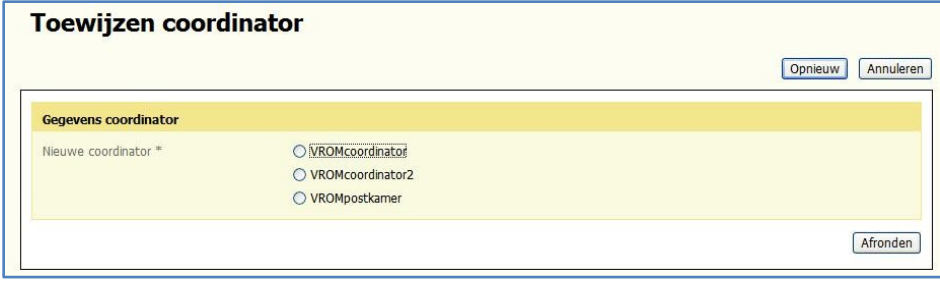

De beheerder van de mailbox logt uit door rechtsboven in het scherm op "Uitloggen" te klikken.

#### 1.5 Actor: Omgevingsloket online

De coördinator ontvangt een e-mailbericht dat er een aanvraag is opengesteld. Hij klikt op de link in het emailbericht en logt in op Omgevingsloket online.

12

Ministerie van VROM, project Omgevingsvergunning, casus Omgevingsloket online

Geachte meneer, mevrouw,

U bent aangewezen als coördinator voor de aanvraag Aanvraag Casus VROM - 3185.

Met vriendelijke groet,

Omgevingsloket online

#### De aanvraaggegevens

Naam: Aanvraag Casus VROM Aanvraagnummer: 3185 Bevoegd gezag: Gemeente zztestgemeente9 Verplichtingtype: Vergunningsplicht Soort procedure: uitgebreid (onder voorbehoud)

Bekijk de aanvraag

#### 1.6 Actor: Coördinator

De coördinator ziet in het hoofdscherm van de aanvraag dat de status "Concept" is en dat er dus een vooroverleg wordt aangevraagd.

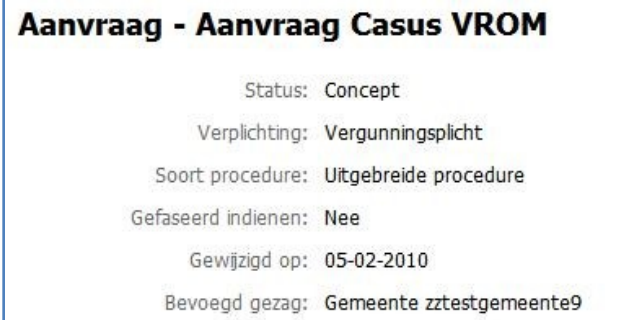

De coördinator klikt op het tabblad "Audit trail" aan de linkerkant van het scherm; het overzicht van alle acties met betrekking tot de aanvraag wordt getoond. De coördinator selecteert de regel "Overleg met bevoegd gezag" en klikt op de knop "Auditregel inzien" (onderaan het scherm).

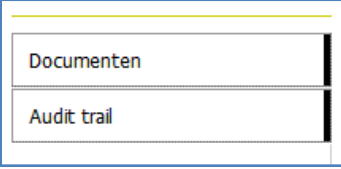

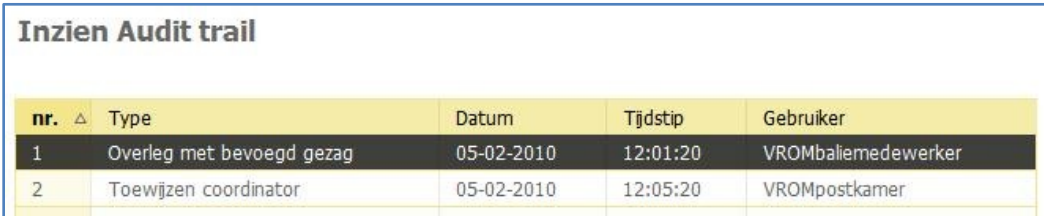

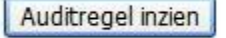

Hij ziet dat de aanvrager graag overleg wil over de benodigde bijlagen.

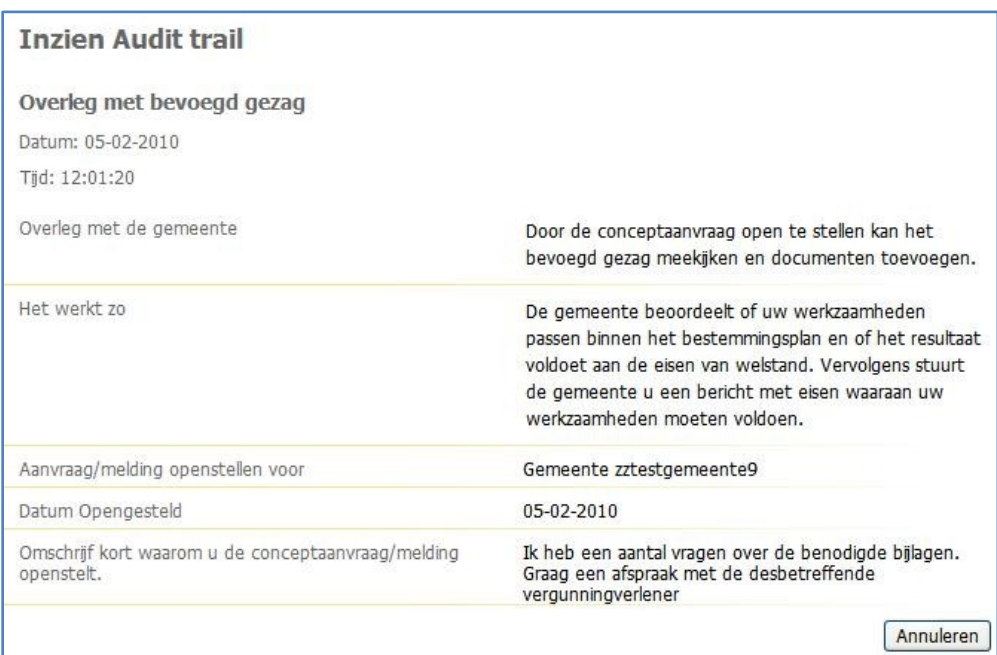

De coördinator klik t op de knop "Annuleren" en komt terug op het vorige scherm.

#### 1.7 Actor: Coördinator (optioneel)

De coördinator kan via de overige tabbladen aan de linkerkant van het scherm inzien wat de aanvraag en de werkzaamheden inhouden. De coördinator wil de behandelaar die belast is met het bouw-onderdeel inschakelen ten behoeve van het vooroverleg. Hiervoor klikt hij op de knop 'Toewijzen behandelaar' in het taakvenster.

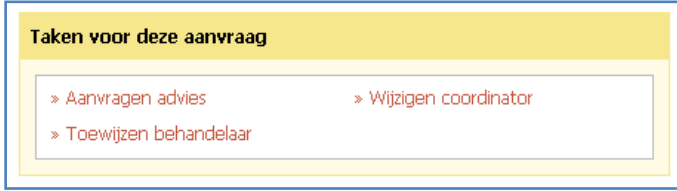

Hij selecteert de 'bouwbehandelaar' en klikt op "Volgende". Let op: hier staan de namen van de behandelaars zoals u deze bij het inregelen heeft ingevoerd. In het volgende scherm geeft hij aan voor welk onderdeel van de aanvraag een beoordeling wordt gevraagd, geeft een toelichting en klikt op "Volgende".

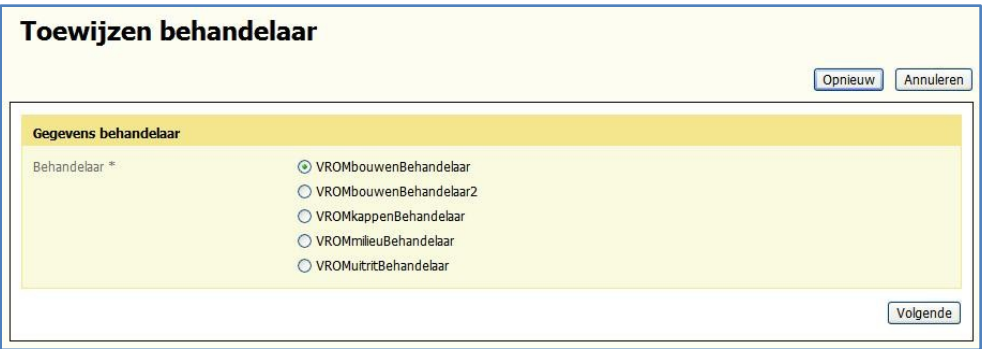

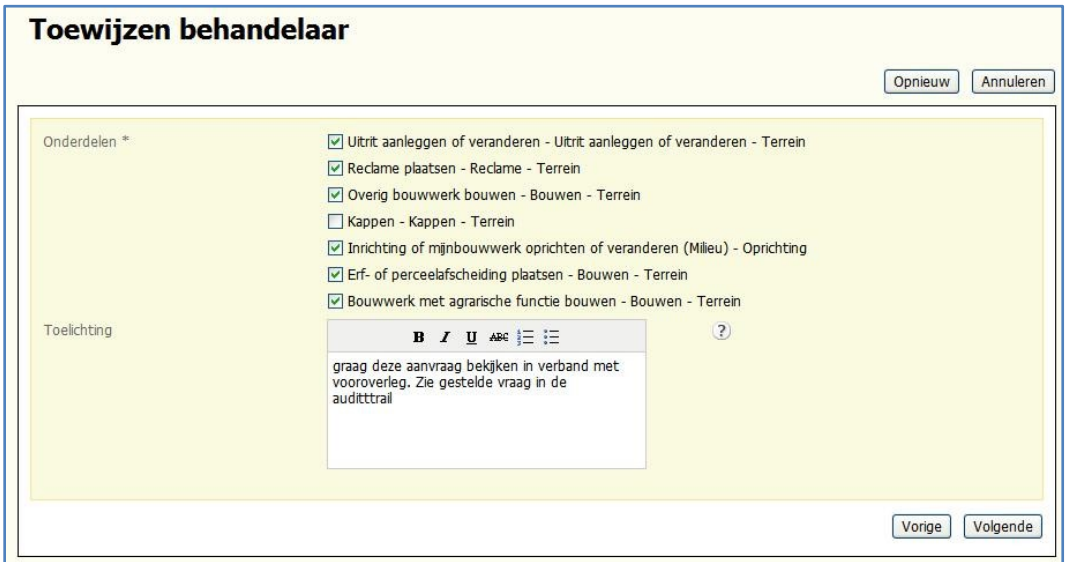

#### 1.8 Actor: Coördinator (optioneel)

De coördinator wil een adviseur inschakelen ten behoeve van het vooroverleg. Hiervoor klikt hij op de knop 'Aanvragen advies' in het taakvenster.

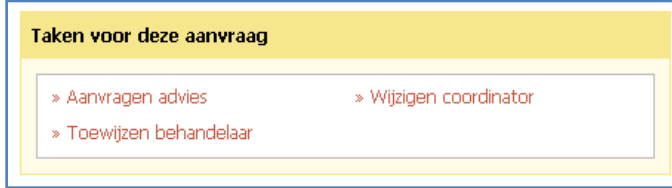

Vervolgens geeft hij aan op welke onderdelen advies gevraagd wordt, geeft een toelichting en klikt op "Volgende".

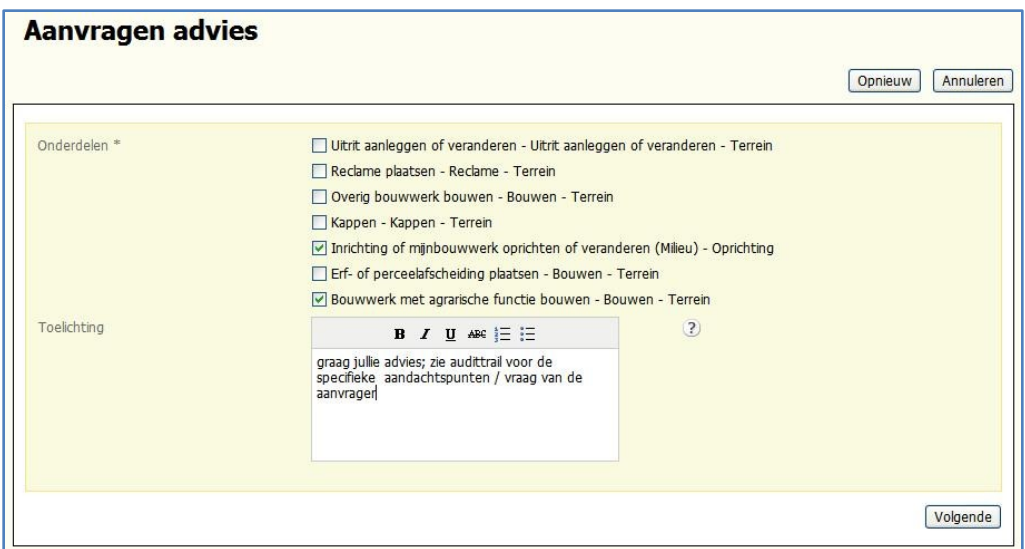

Hij selecteert de optie 'Andere adviesorganisatie' en vervolgens ook de betreffende adviesorganisatie. Let op: ook hier staan weer de organisaties genoemd die u bij het inregelen heeft ingevoerd.

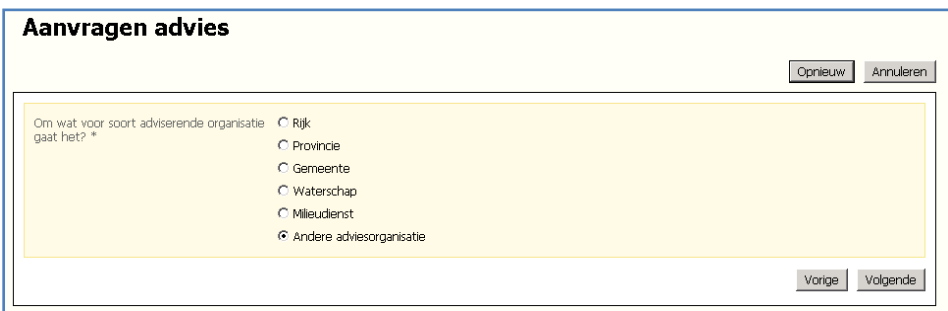

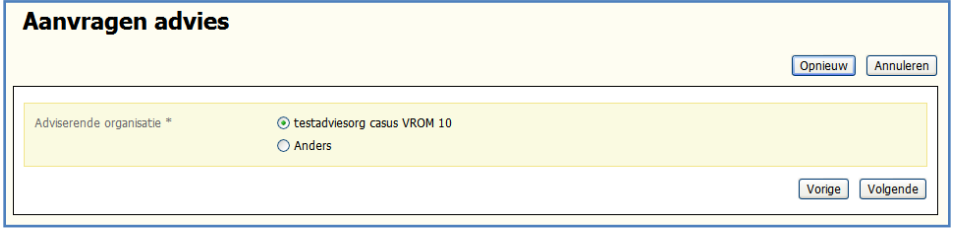

## 1.9a Actor: Omgevingsloket online (optioneel)

Als de coördinator aan een behandelaar een beoordeling heeft gevraagd, verstuurt Omgevingsloket online de behandelaar een e-mailbericht hiervan:

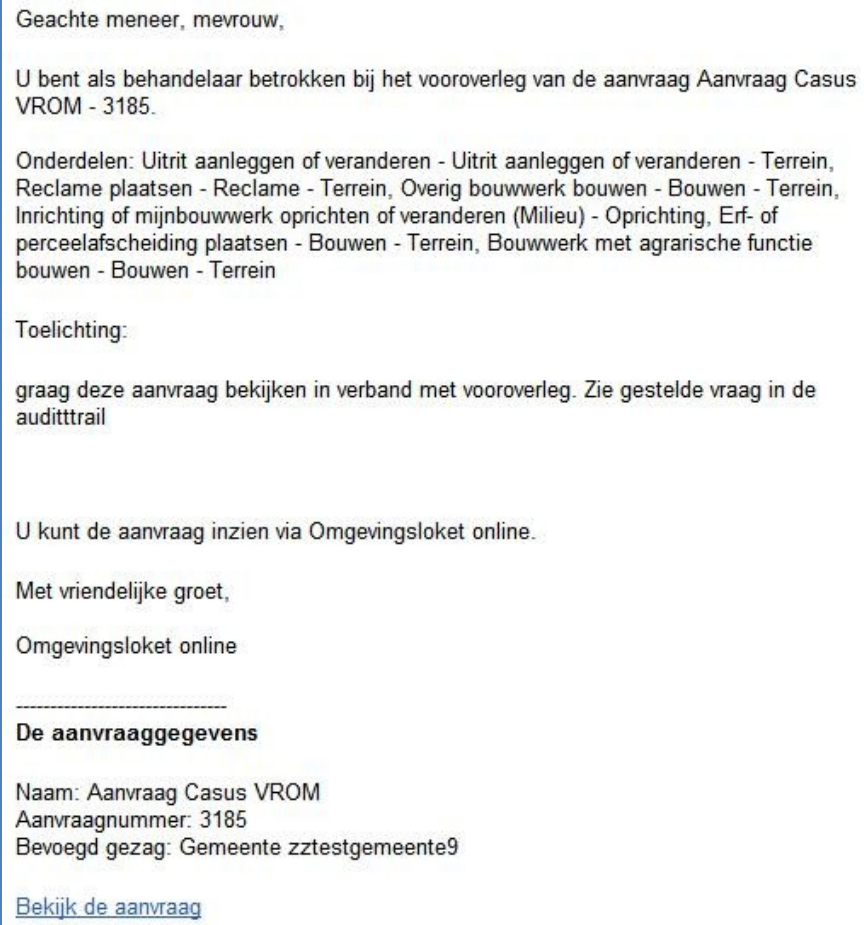

## 1.9b Actor: Behandelaar bouwen (optioneel)

De behandelaar klikt op de link 'Bekijk de aanvraag', logt in en komt vervolgens bij de gegevens van de aanvraag.

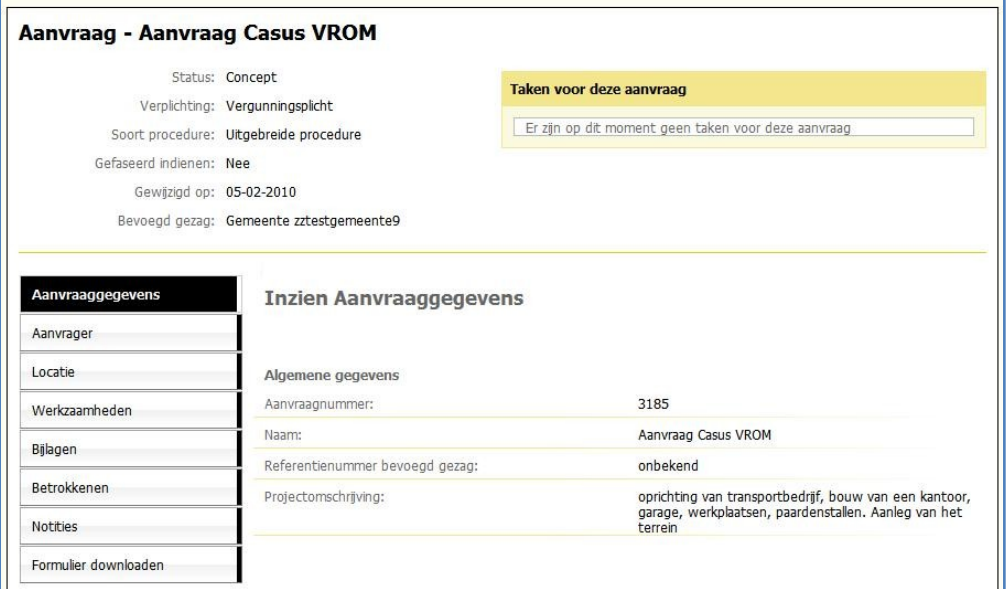

De behandelaar kan de gegevens van de aanvraag inzien (klik op de tabbladen links in het scherm) en ook zelf documenten toevoegen aan de aanvraag.

Hij klikt op het tabblad "Documenten" aan de linkerzijde van het scherm. Het overzicht van de, door het bevoegd gezag, toegevoegde documenten wordt getoond. Aan deze aanvraag zijn nog geen documenten toegevoegd. De behandelaar klikt op de knop "Document toevoegen".

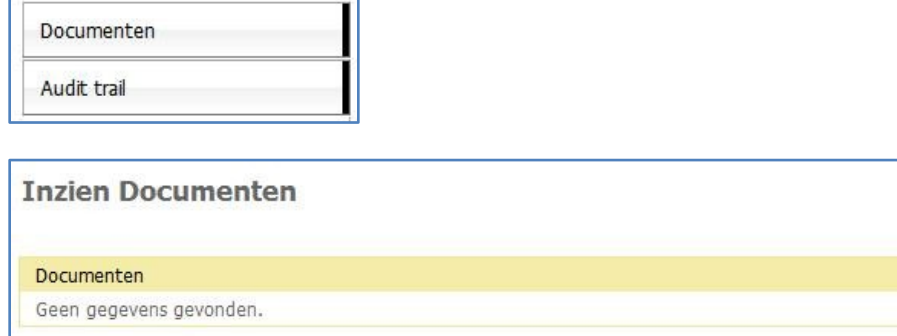

Hij klikt op de knop "Bladeren" en selecteert het toe te voegen document. Let op, dit document staat op het eigen systeem van de behandelaar. De behandelaar geeft vervolgens de titel, omschrijving van de inhoud, type, auteur en versieaanduiding aan. Als laatste klikt hij op "Volgende".

Document toevoegen

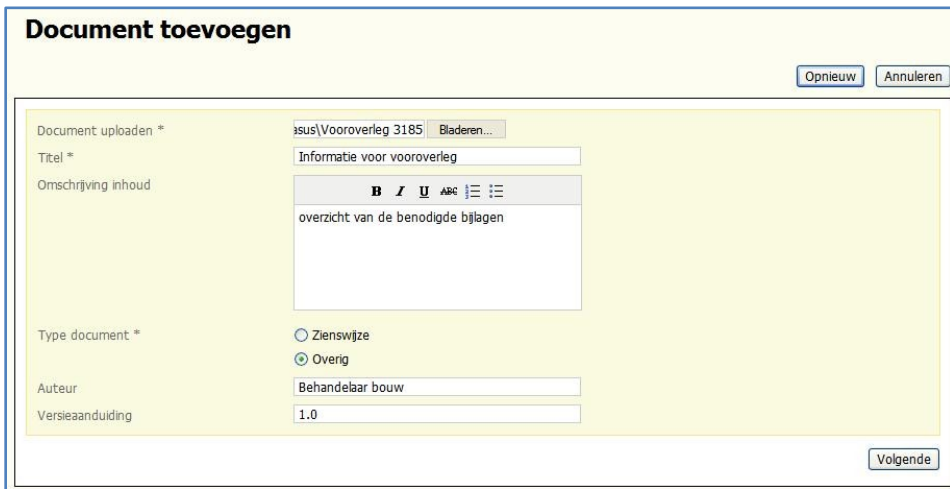

In het overzicht van de documenten staat nu het zojuist toegevoegde document.

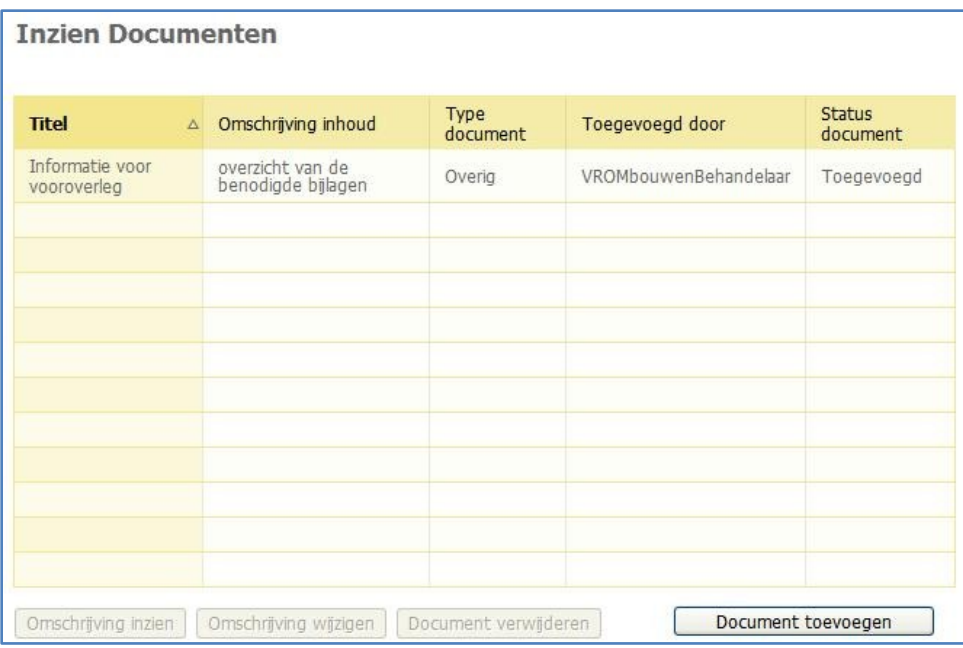

#### 1.9c Actor: Omgevingsloket online (optioneel)

Omgevingsloket online stuurt een e-mailbericht naar de coördinator dat er een document aan de aanvraag is toegevoegd.

Geachte meneer, mevrouw,

Er zijn één of meerdere documenten toegevoegd aan de aanvraag Aanvraag Casus **VROM - 3185.** 

Het betreft: Een Overig

Toelichting:

overzicht van de benodigde bijlagen

Met vriendelijke groet,

Omgevingsloket online

De aanvraaggegevens

Naam: Aanvraag Casus VROM Aanvraagnummer: 3185 Bevoegd gezag: Gemeente zztestgemeente9 Verplichtingtype: Vergunningsplicht Soort procedure: uitgebreid (onder voorbehoud)

Bekijk de aanvraag

Ministerie van VROM, project Omgevingsvergunning, casus Omgevingsloket online

## 1.10a Actor: Omgevingsloket online (optioneel)

Omgevingsloket online verstuurt naar de adviesorganisatie een e-mailbericht dat er een advies wordt gevraagd over de aanvraag.

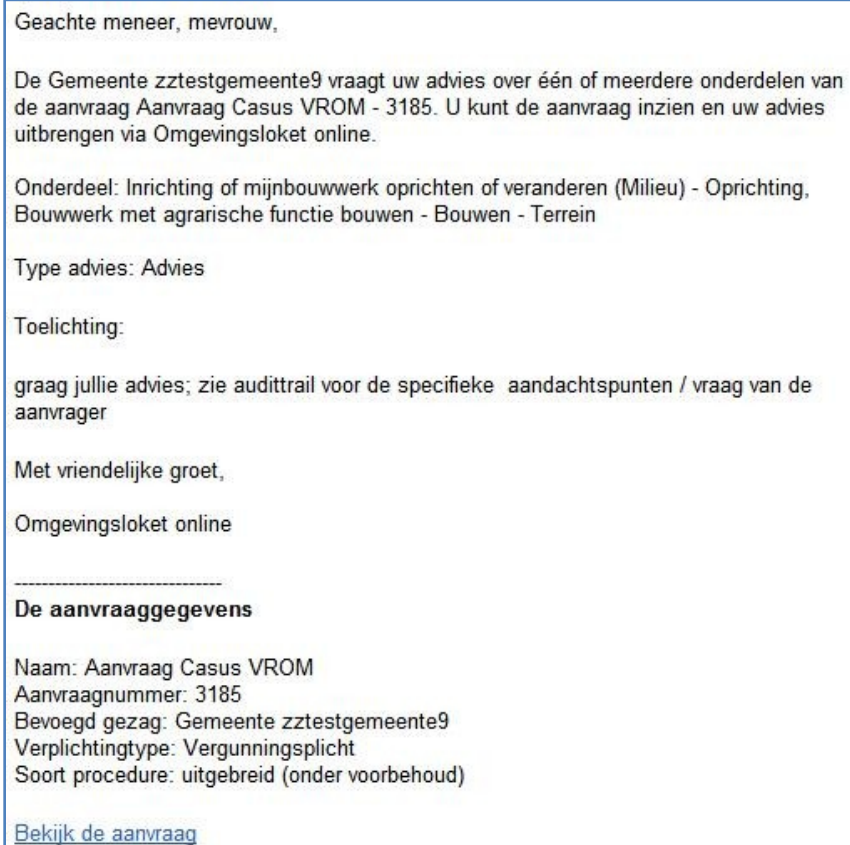

## 1.10b Actor: Coördinator adviesorganisatie (optioneel)

De coördinator van de adviesorganisatie opent het e-mailbericht, klikt op de link 'Bekijk de aanvraag', logt in en komt vervolgens bij de gegevens van de aanvraag.

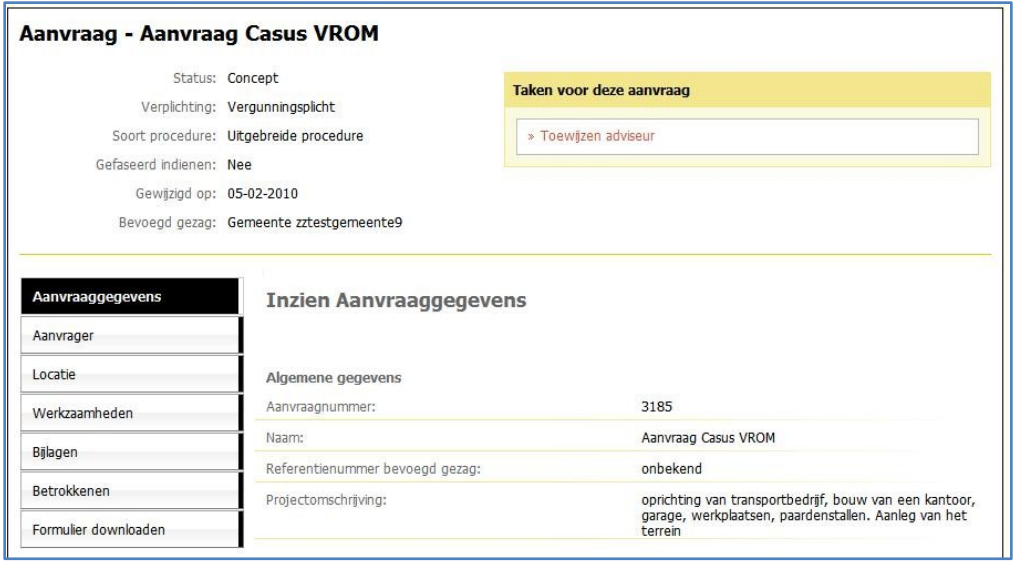

Ministerie van VROM, project Omgevingsvergunning, casus Omgevingsloket online

De coördinator wijst een adviseur aan de aanvraag toe. Dit doet hij door in het taakvenster op de taak "Toewijzen adviseur" te klikken.

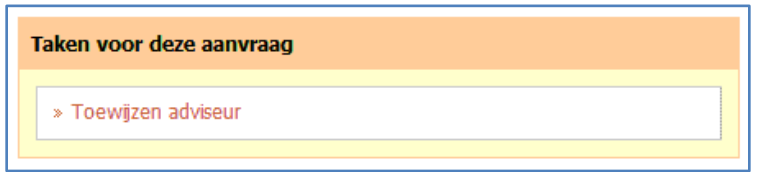

Hij vinkt het, door de gemeente, gevraagde advies aan en selecteert een adviseur. In dit geval is dat de behandelaar. Hij klikt op de knop "Afronden" (onderaan het scherm).

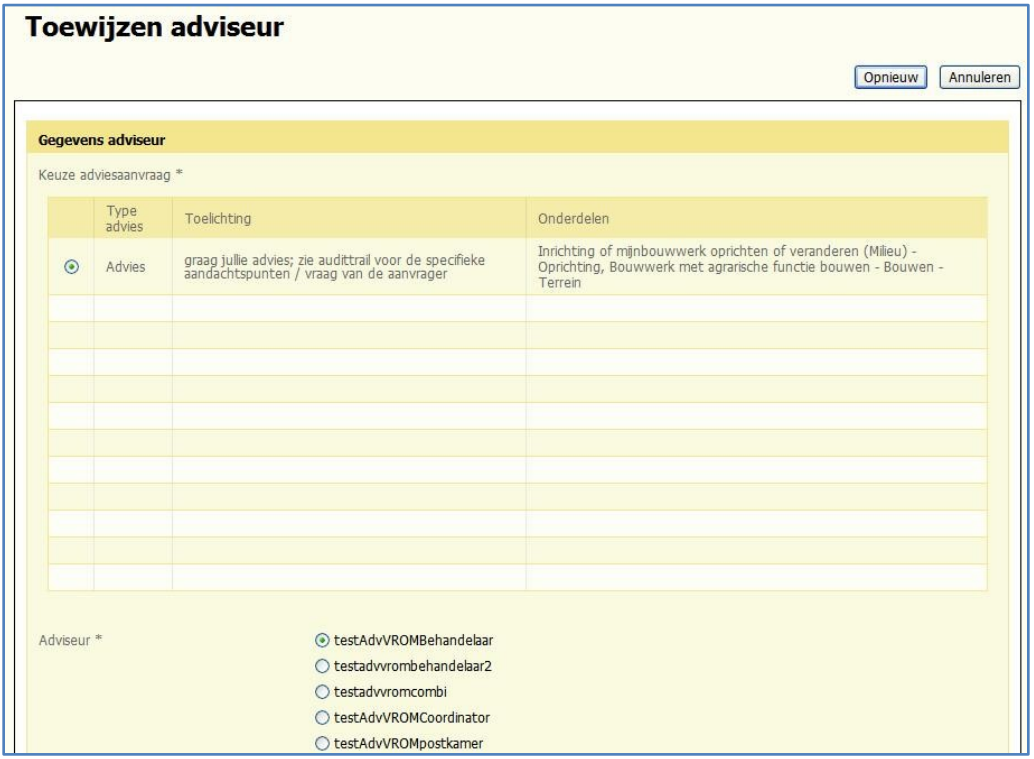

De coördinator van de adviesorganisatie logt uit.

#### 1.10c Actor: Omgevingsloket online (optioneel)

Omgevingsloket online stuurt een e-mailbericht naar de behandelaar/adviseur van de Adviesorganisatie dat er advies gevraagd wordt. In het e-mailbericht staan de onderdelen genoemd waarop advies wordt gevraagd.

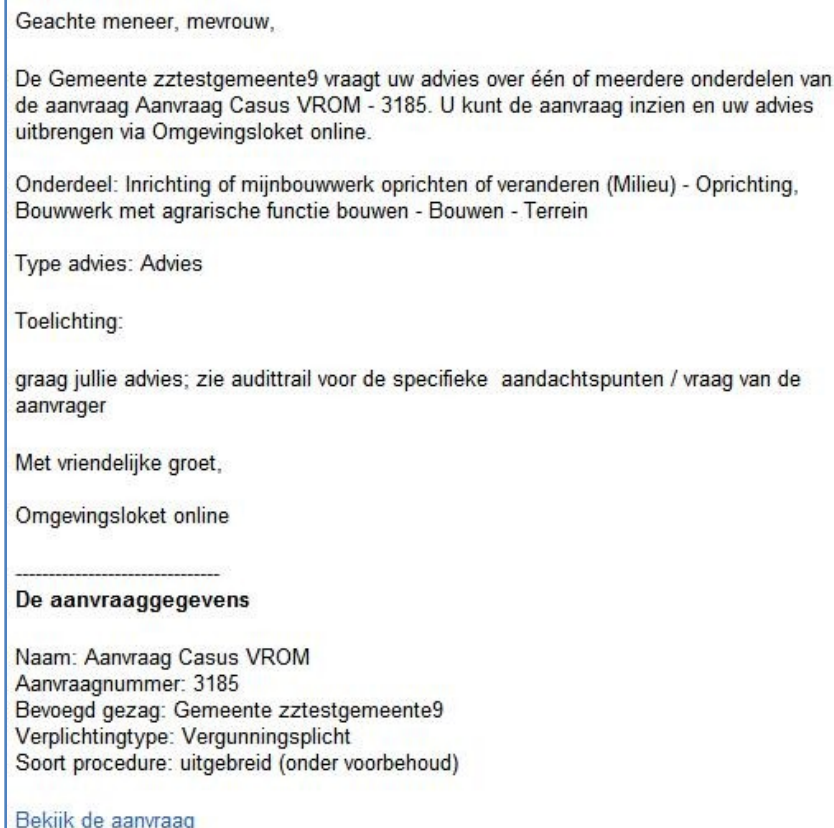

## 1.10d Actor: Behandelaar adviesorganisatie/Adviseur (optioneel)

De adviseur klikt op de link "Bekijk de aanvraag" in het e-mailbericht. Hij logt in en ziet de betreffende aanvraag.

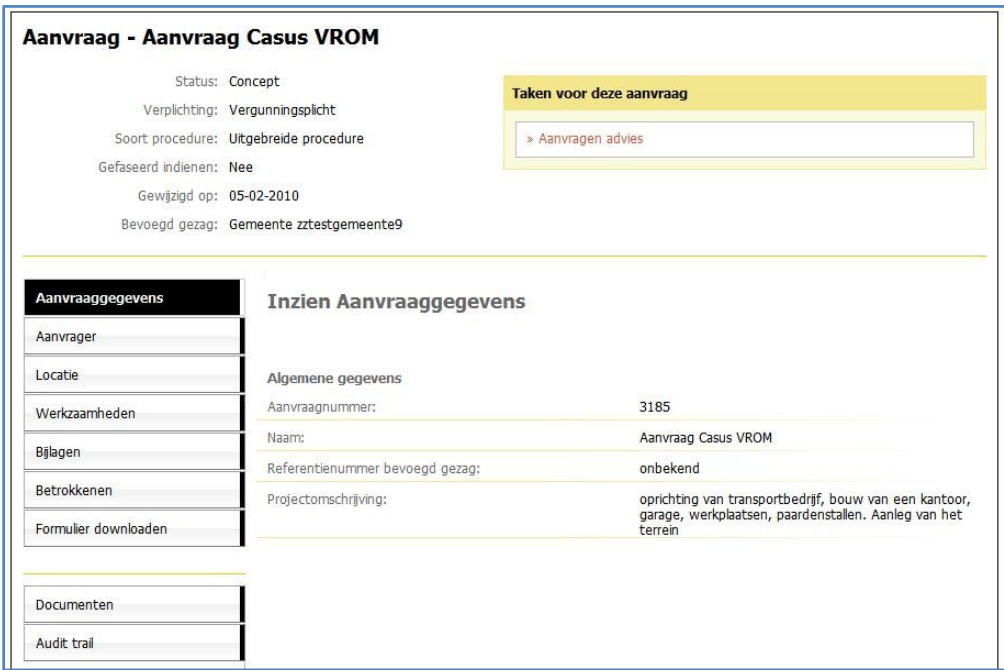

De adviseur kan de gegevens bij de aanvraag inzien en ook zelf documenten toevoegen aan de aanvraag. De adviseur kan andere adviseurs inschakelen voor de aanvraag.

In deze casus gaan we er van uit dat de adviseur in de audittrail de vraag van de aanvrager bekijkt, de werkzaamheden en bijlagen bekijkt en zijn advies in een document opstelt. Dit advies voegt hij toe door een document aan de aanvraag toe te voegen. Hij klikt hiervoor op het tabblad `Documenten´ aan de linkerkant van het scherm. Hij ziet het document, toegevoegd door de behandelaar van het bevoegd gezag.

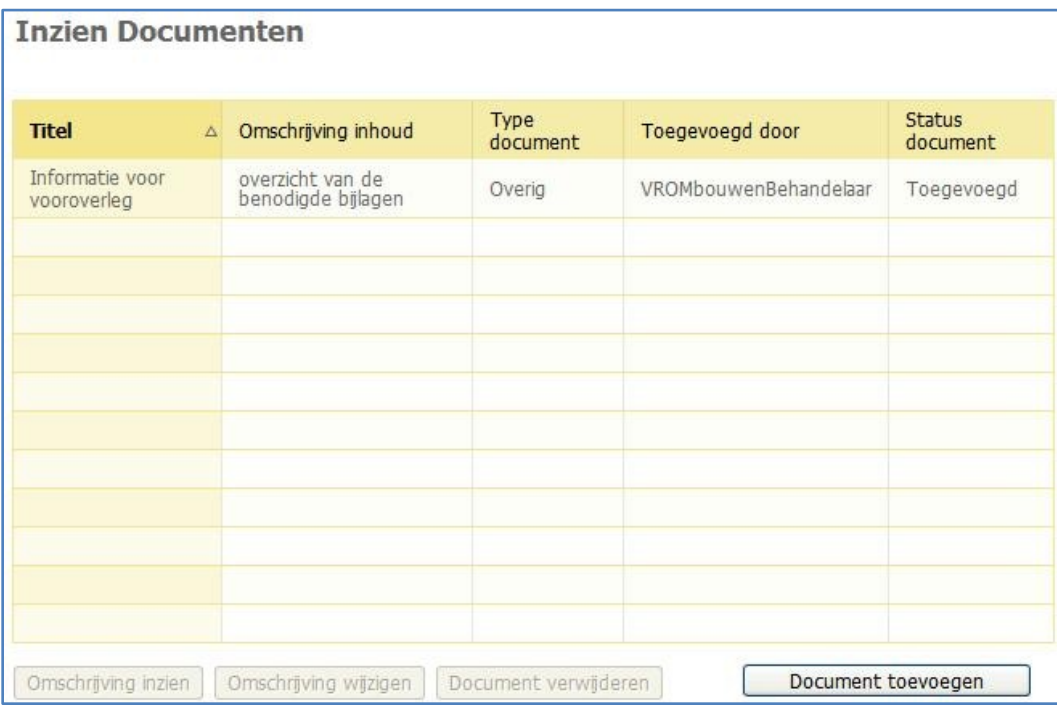

De adviseur klikt op de knop 'Document toevoegen'.

In het vervolgscherm klikt hij het gevraagde advies aan, selecteert het document uit het eigen systeem, geeft de titel, omschrijving van de inhoud, auteursnaam en versie van het document en klikt op de knop 'Afronden'.

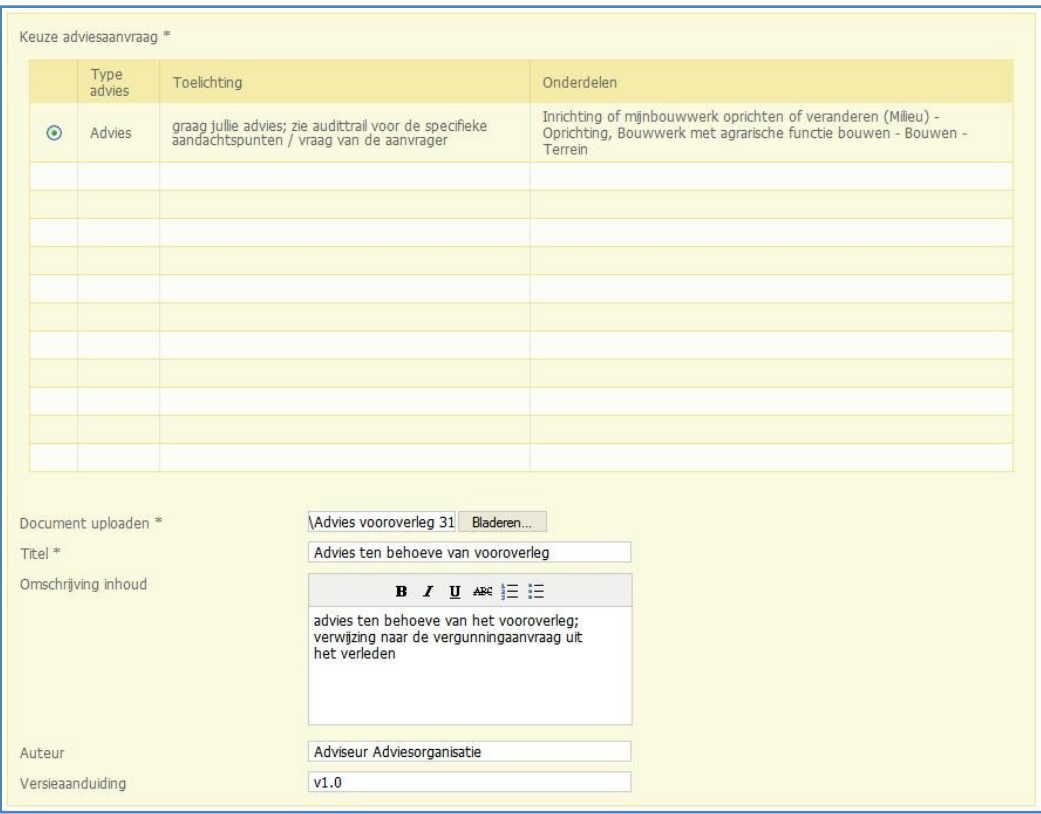

## 1.10.e Actor: Omgevingsloket online (optioneel)

Omgevingsloket online stuurt de coördinatoren van de gemeente en de adviesorganisatie een emailbericht dat er een document aan de aanvraag is toegevoegd.

Er zijn één of meerdere documenten toegevoegd aan de aanvraag Aanvraag Casus VROM - 3185. Het betreft: Een Advies Toelichting: advies ten behoeve van het vooroverleg; verwijzing naar de vergunningaanvraag uit het verleden - Tekst uit oorspronkelijke bericht niet weergeven -Met vriendelijke groet, Omgevingsloket online De aanvraaggegevens Naam: Aanvraag Casus VROM Aanvraagnummer: 3185 Bevoegd gezag: Gemeente zztestgemeente9 Verplichtingtype: Vergunningsplicht Soort procedure: uitgebreid (onder voorbehoud) Bekijk de aanvraag

#### 1.11. Actor: Coordinator

Geachte meneer, mevrouw,

De coördinator van de gemeente neemt, buiten Omgevingsloket online om, contact op met de aanvrager en plant het overleg.

Tijdens het overleg bespreken de aanvrager, coördinator en betrokken behandelaars/adviseurs de aanvraag en wordt duidelijk welke bijlagen exact moeten worden toegevoegd.

#### 1.12a. Actor: aanvrager

De aanvrager, de heer Kees, trekt de openstelling van de aanvraag in. Hiervoor opent hij de aanvraag. (In deze casus logt de baliemedewerker in zoals beschreven in stap 1.1, klikt op het tabblad "Mijn overzicht", dubbelklikt op betreffende aanvraag om de aanvraag te openen.) De heer Kees klikt op de knop 'Contact met bevoegd gezag' .

Contact met bevoegd gezag

En vervolgens op de knop 'Openstellen intrekken'.

Openstellen intrekken

Het volgende scherm verschijnt:

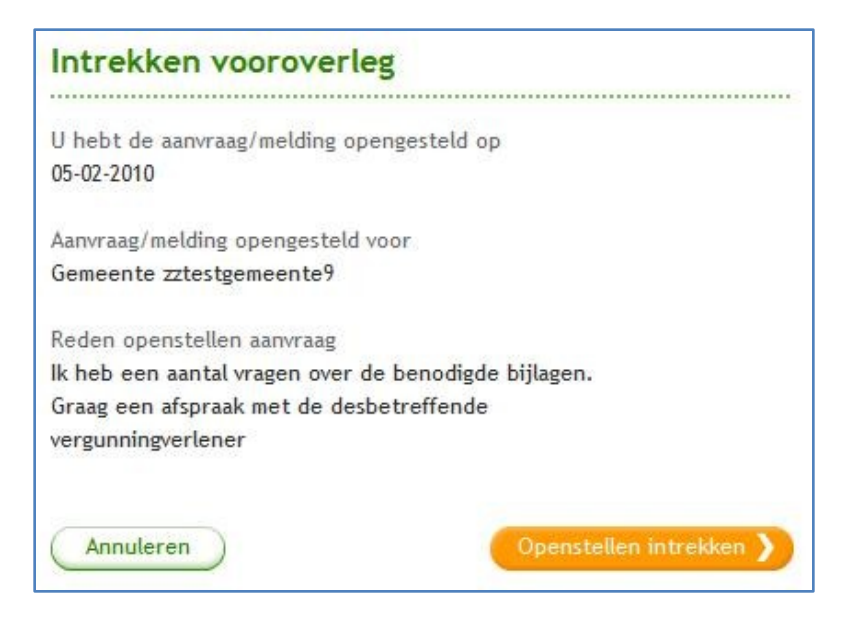

De heer Kees klikt op de knop "Openstellen intrekken".

#### 1.12b Actor: Omgevingsloket online

Omgevingsloket online stuurt een e-mailbericht naar de coördinatoren van het bevoegd gezag en de betrokken adviesorganisatie dat de openstelling is ingetrokken.

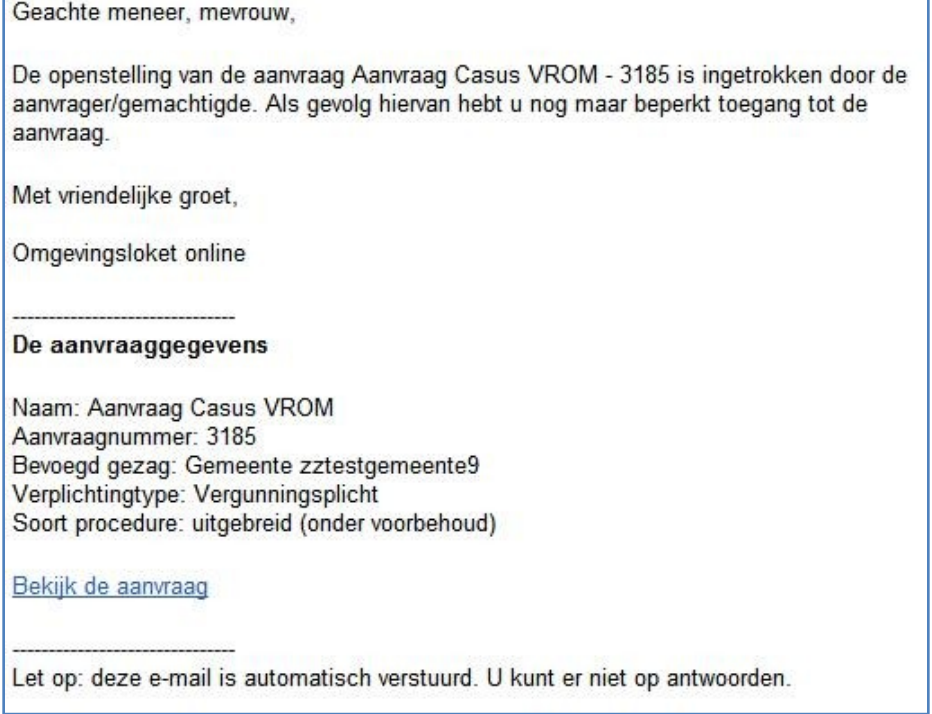

De coördinatoren en behandelaars/adviseurs kunnen de aanvraag nu niet meer inzien. De lokaal beheerder van het bevoegd gezag kan van de aanvraag nu alleen nog maar de algemene gegevens zien (naam en nummer aanvraag en projectomschrijving), notities en de door bevoegd gezag en adviseurs toegevoegde documenten en de audittrail.

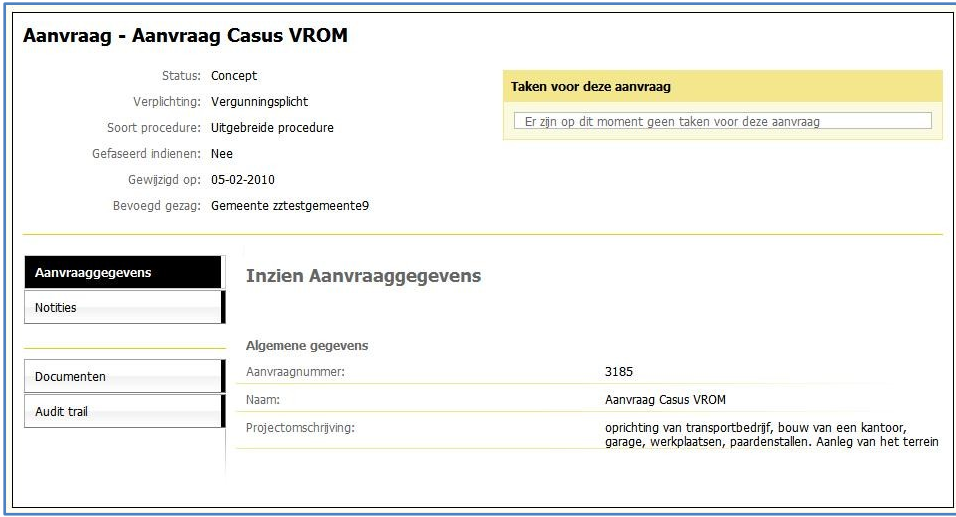

#### 1.12c Actor: Aanvrager

Op basis van het resultaat van het vooroverleg past de aanvrager de aanvraag aan en voegt de verdere bijlagen toe.

Vervolgens dient de aanvrager de aanvraag in door op de knop 'Indienen' te klikken. De aanvrager geeft aan of blokkerende onderdelen buiten het besluit gelaten mogen worden, of de persoonsgegevens gepubliceerd mogen worden, of de bijlagen compleet zijn en of alle vragen naar waarheid zijn ingevuld.

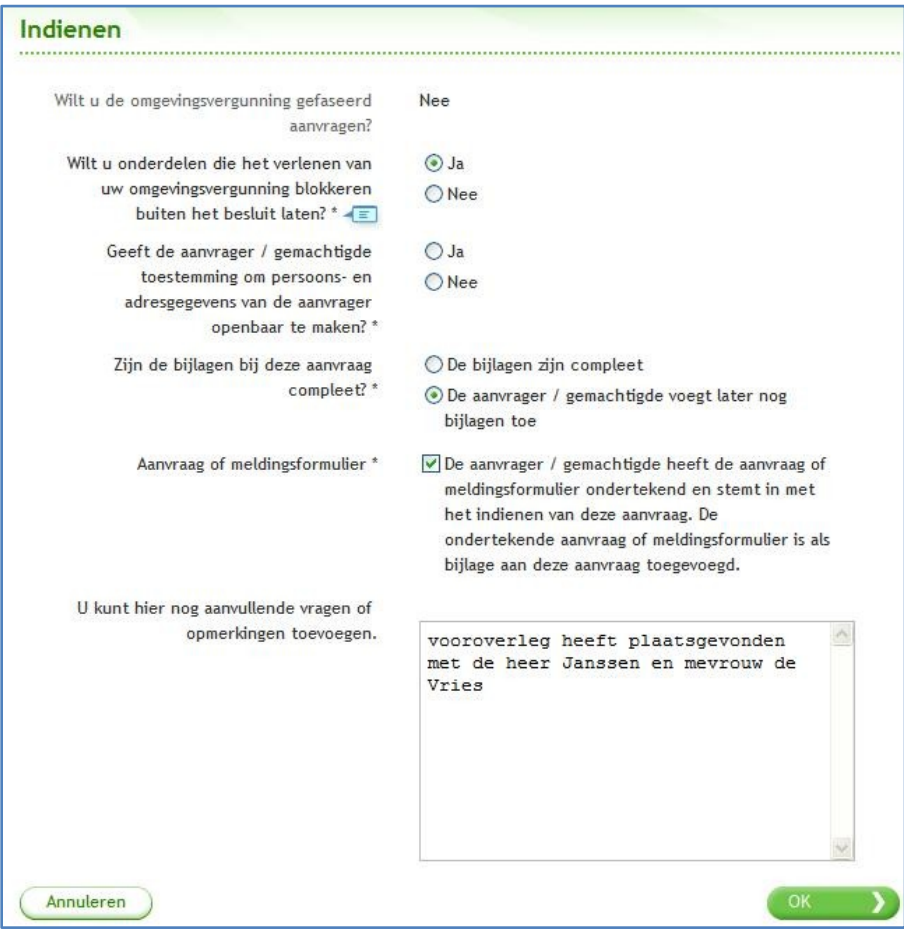

Ministerie van VROM, project Omgevingsvergunning, casus Omgevingsloket online

#### 1.13. Actor: Omgevingsloket online

Op het moment dat de aanvrager de aanvraag indient, wordt er vanuit Omgevingsloket online een e-mail gestuurd naar het e-mailadres van de aanvrager dat de aanvraag is ingediend.

#### Geachte meneer Kees.

De aanvraag Aanvraag Casus VROM - 3185 is ingediend via Omgevingsloket online bij Gemeente zztestgemeente9. Het bevoegd gezag dat is vastgesteld voor de aanvraag is onder voorbehoud. Het bevoegd gezag waar de aanvraag is ingediend, informeert u wanneer het vastgestelde bevoegd gezag niet klopt.

Wanneer er nieuws is over de aanvraag krijgt u een e-mail op dit adres. Om de status van de aanvraag te bekijken logt u in op Omgevingsloket online.

Met vriendelijke groet,

Omgevingsloket online

#### De aanvraaggegevens

Naam: Aanvraag Casus VROM Aanvraagnummer: 3185 Datum indiening: 05-02-2010 Bevoegd gezag: Gemeente zztestgemeente9 Verplichtingtype: Vergunningsplicht Soort procedure: uitgebreid (onder voorbehoud)

Bekijk de aanvraag

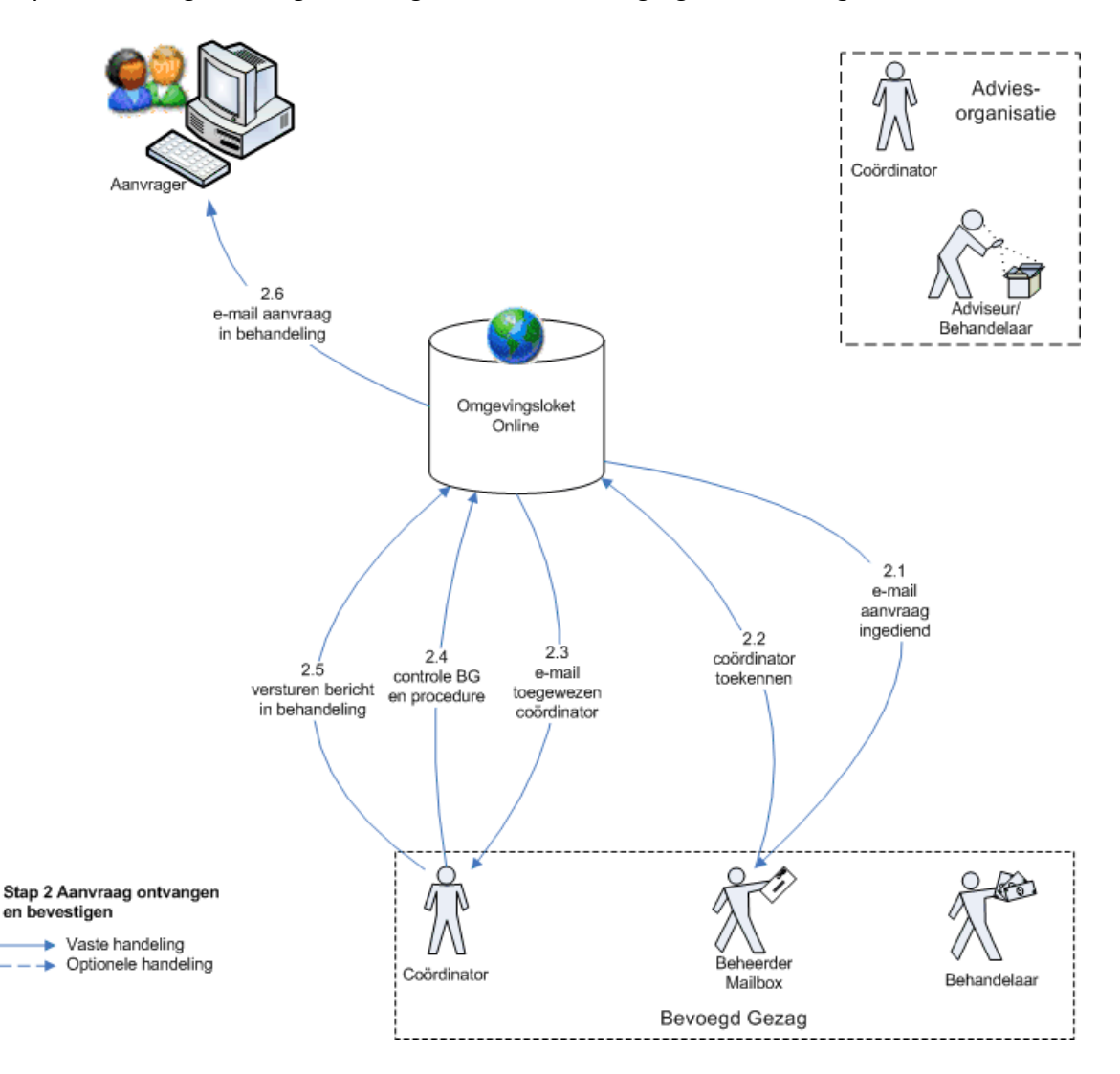

<span id="page-28-0"></span>*Stap 2 Aanvraag ontvangen door gemeente, bevestiging van ontvangst*

Vanaf het moment dat de aanvrager de aanvraag heeft ingediend, verandert de status van de aanvraag in 'In behandeling'. De termijn waarbinnen het besluit genomen moet worden begint te lopen.

#### 2.1 Actor: Omgevingsloket online

Vanuit Omgevingsloket online wordt een e-mailbericht naar de omgevingsvergunning-mailbox van het bevoegd gezag gestuurd dat er een aanvraag is ingediend. Bij dit e-mailbericht is de PDF van de aanvraag toegevoegd.

Geachte meneer, mevrouw,

De aanvraag Aanvraag Casus VROM - 3185 is ingediend via Omgevingsloket online. Hierbij wordt u verzocht de aanvraag op volledigheid te controleren voordat u deze in behandeling neemt.

Met vriendelijke groet,

Omgevingsloket online

## De aanvraaggegevens

Naam: Aanvraag Casus VROM Aanvraagnummer: 3185 Datum indiening: 05-02-2010 Bevoegd gezag: Gemeente zztestgemeente9 Verplichtingtype: Vergunningsplicht Soort procedure: uitgebreid (onder voorbehoud)

Bekijk de aanvraag

Let op: deze e-mail is automatisch verstuurd. U kunt er niet op antwoorden.

#### 2.2 Actor: Beheerder mailbox

De beheerder van de mailbox opent de aanvraag en kent een coördinator toe. Dit doet hij door in het taakvenster op de taak 'Toewijzen coördinator' te klikken.

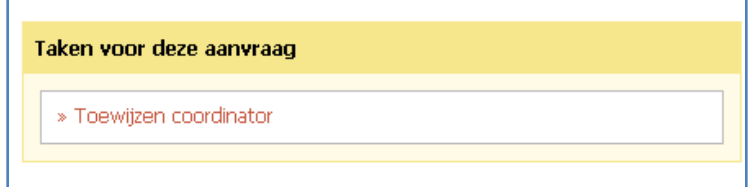

En vervolgens de coördinator te selecteren en op afronden te klikken.

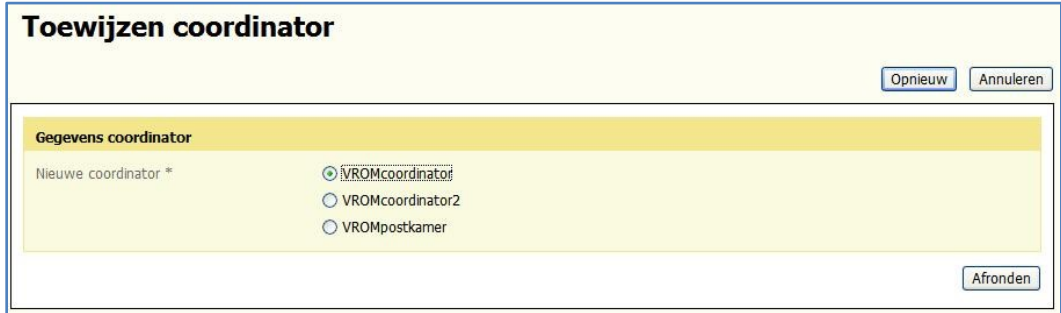

De beheerder van de mailbox logt uit.

#### 2.3 Actor: Omgevingsloket online

De coördinator ontvangt een e-mailbericht dat er een nieuwe aanvraag aan hem is toegekend.

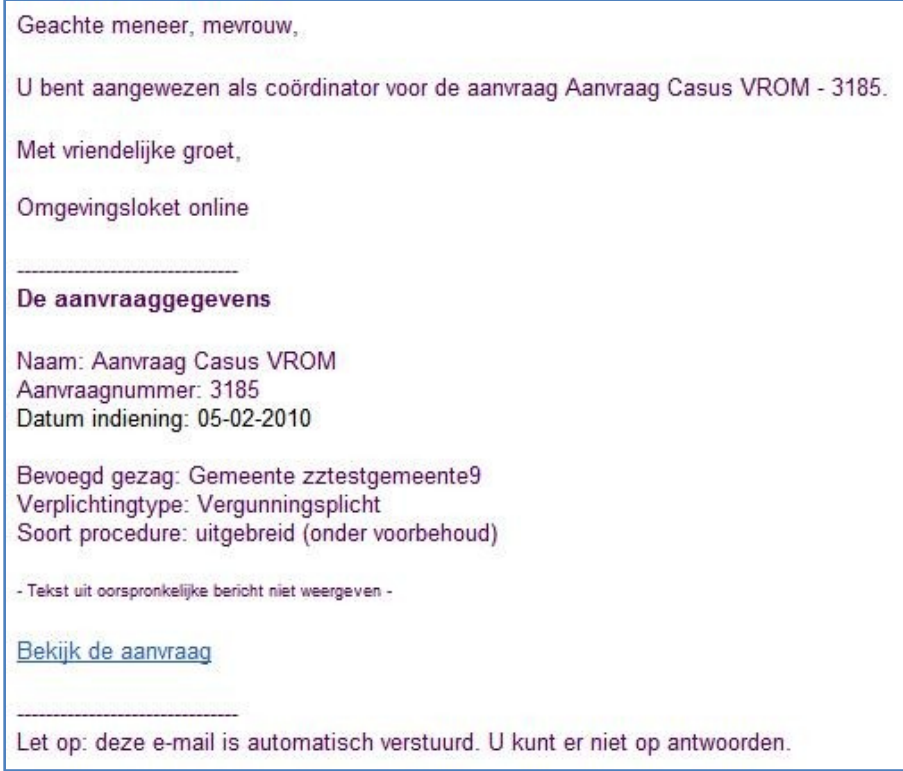

#### 2.4 Actor: Coördinator

De coördinator klikt op de link in het e-mailbericht en logt in op Omgevingsloket online.

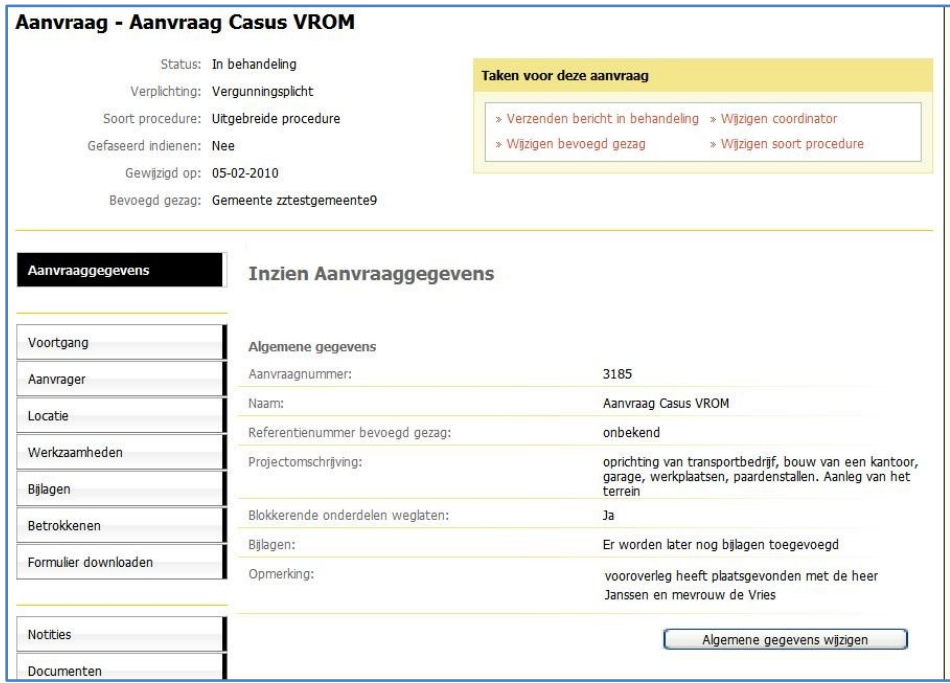

De coördinator wil het zaaknummer uit het eigen backofficesysteem toevoegen en klikt op de knop "Algemene gegevens wijzigen".

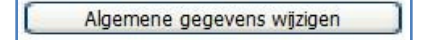

Hij voert het zaaknummer in en klikt op "Afronden".

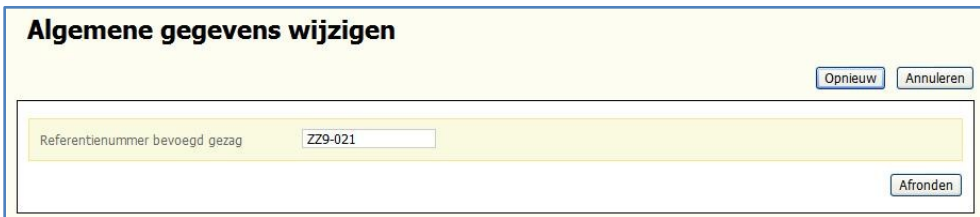

De coördinator beoordeelt aan de hand van de gegevens van de aanvraag:

- Of het juiste bevoegd gezag door Omgevingsloket online geselecteerd is; indien een ander gezag bevoegd is, wijzigt de coördinator in de aanvraag het bevoegd gezag (dit is geen onderdeel van deze casus)
- Welke procedure van toepassing is in dit geval de uitgebreide procedure

#### 2.5 Actor: Coördinator

De coördinator stelt een bericht op voor de aanvrager waarin staat dat de aanvraag in behandeling is genomen en informeert de aanvrager welke procedure van toepassing is. Hij klikt hiervoor op de taak 'Verzenden bericht in behandeling' in het taakvenster.

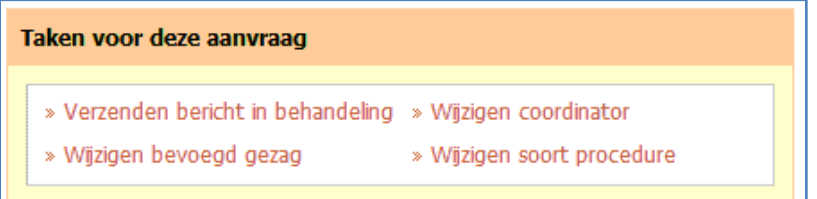

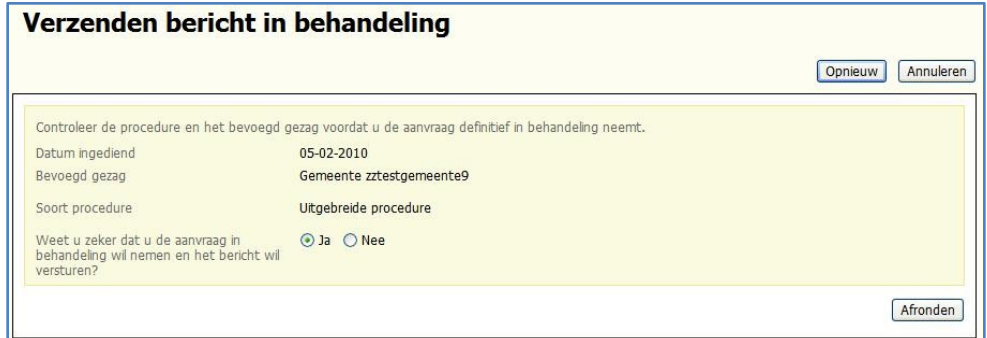

Hij geeft aan dat de aanvraag in behandeling wordt genomen en klikt op "Afronden".

#### 2.6 Actor: Omgevingsloket online

De aanvrager ontvangt vanuit Omgevingsloket online een e-mailbericht dat de aanvraag door de gemeente in behandeling is genomen.

Geachte meneer Kees,

De aanvraag Aanvraag Casus VROM - 3185 is in behandeling genomen. Voor deze aanvraag geldt de procedure uitgebreid (onder voorbehoud). De Gemeente zztestgemeente9 gaat de aanvraag behandelen.

Wanneer er nieuws is over de aanvraag krijgt u een e-mail op dit adres. Om de status van de aanvraag te bekijken logt u in op Omgevingsloket online.

Met vriendelijke groet,

Omgevingsloket online

De aanvraaggegevens

Naam: Aanvraag Casus VROM Aanvraagnummer: 3185 Datum indiening: 05-02-2010 Bevoegd gezag: Gemeente zztestgemeente9 Verplichtingtype: Vergunningsplicht Soort procedure: uitgebreid (onder voorbehoud)

Bekijk de aanvraag

<span id="page-33-0"></span>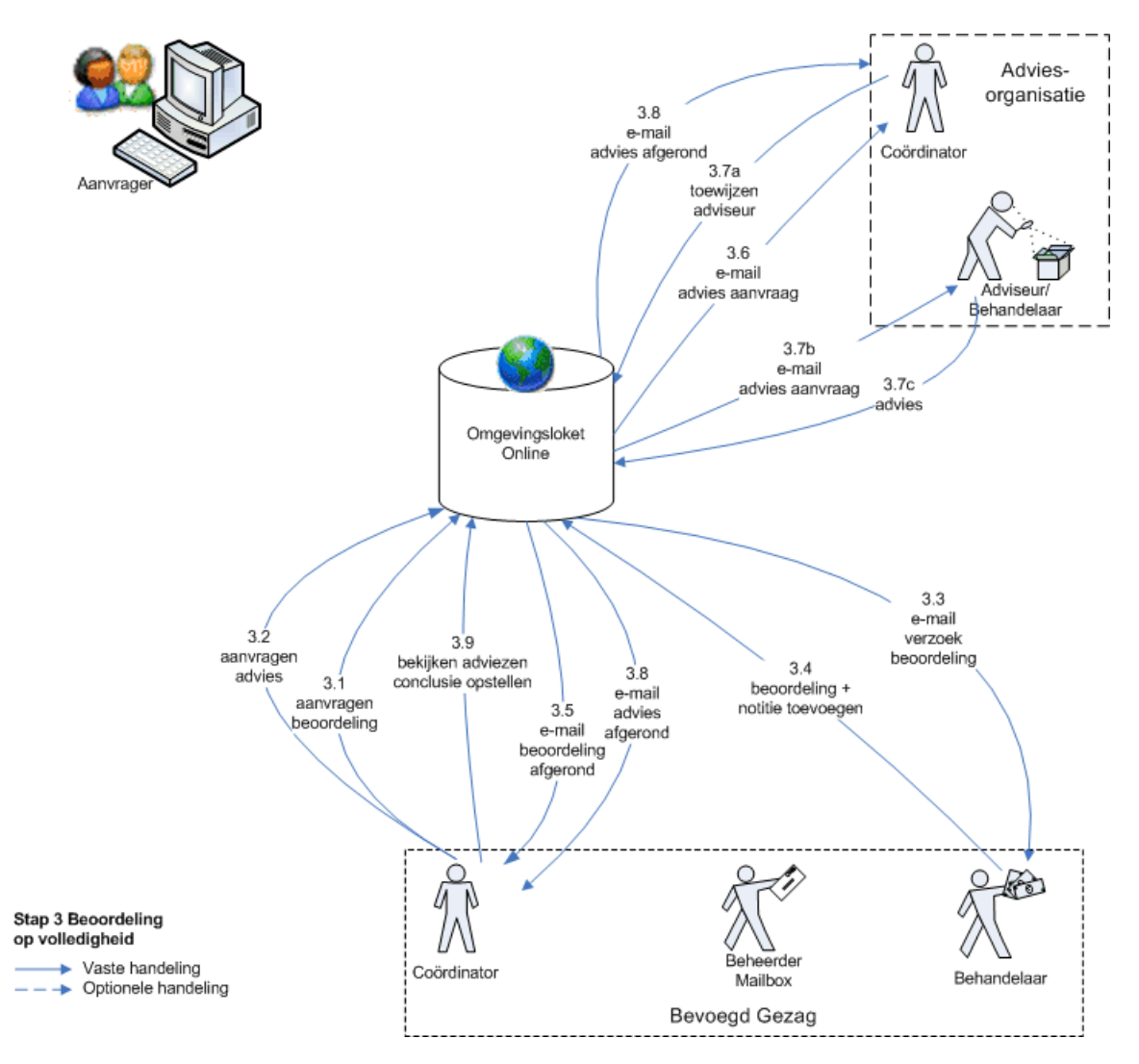

In deze stap van het proces wordt beoordeeld of de aanvraag volledig is.

De coördinator kan dit zelf doen, maar hij kan ook een behandelaar toewijzen voor beoordeling op volledigheid. Dit kunnen één of meerdere medewerkers zijn. De behandelaar voert deze taak uit in Omgevingsloket online. De behandelaar kan hiervoor ook een adviseur inschakelen. Daarnaast kan de coördinator ook een adviseur inschakelen voor beoordeling op volledigheid. Deze adviseur kan ook documenten inzien en toevoegen. De betrokken adviseur kan ook een andere adviseur inschakelen. Afhankelijk van welk onderdeel van de aanvraag geoefend wordt, kan een verzoek tot beoordeling bij verschillende instanties worden neergelegd. In deze casus is ervoor gekozen om voor het onderdeel bouwen een beoordeling bij Welstand aan te vragen. Ook wordt er een VVGB bij de provincie aangevraagd.

#### 3.1. Actor: Coördinator

De coördinator wijst een aanvraag toe aan een behandelaar voor een beoordeling op volledigheid op het onderdeel bouwen. Hiervoor klikt hij op de knop "Aanvragen beoordeling" in het taakvenster.

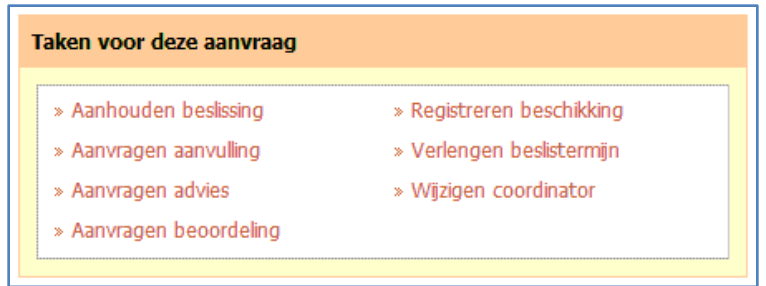

Hij vinkt aan dat het een beoordeling op volledigheid betreft, selecteert de desbetreffende behandelaar en de onderdelen met betrekking tot de bouw. In het veld van de toelichting verduidelijkt de coördinator het verzoek. Vervolgens klikt hij op "Afronden".

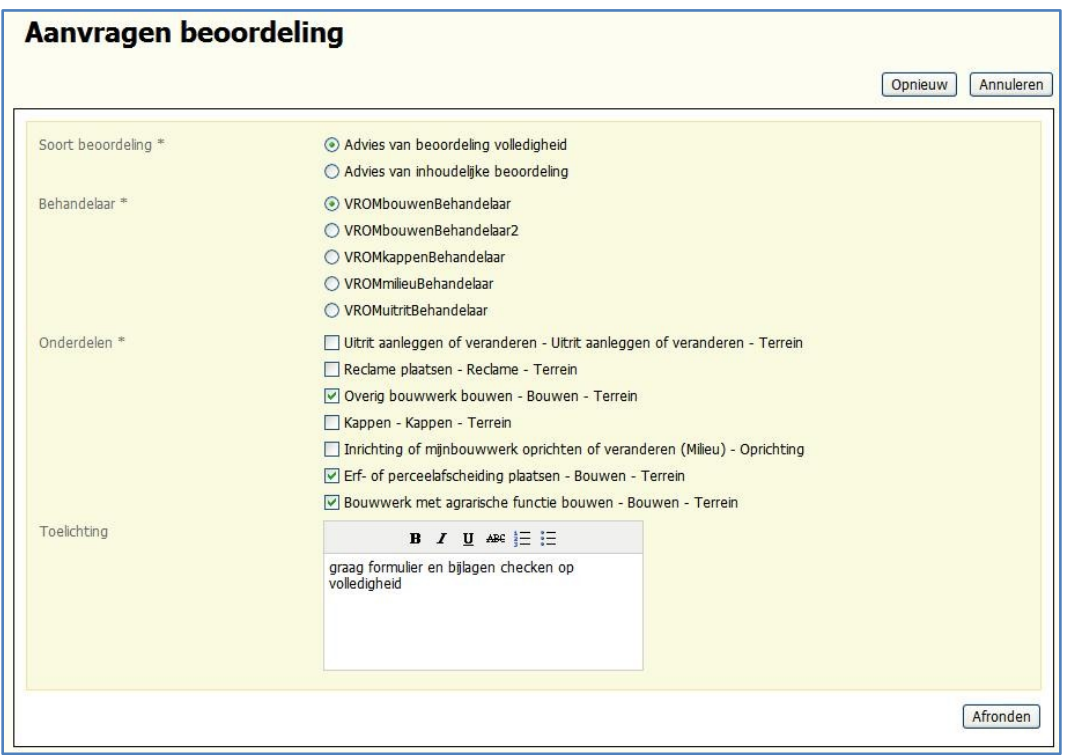

#### 3.2 Actor: Coördinator

De coördinator kan voor alle onderdelen een advies op volledigheid aanvragen aan een adviseur. Hiervoor klikt hij op de knop 'Aanvragen advies' in het taakvenster.

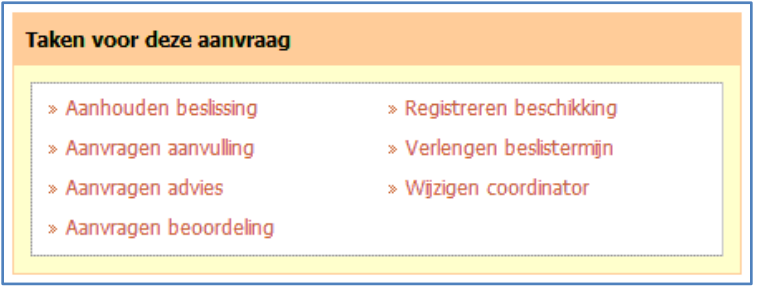

Hij vinkt aan dat het een advies betreft en klikt op "Volgende".

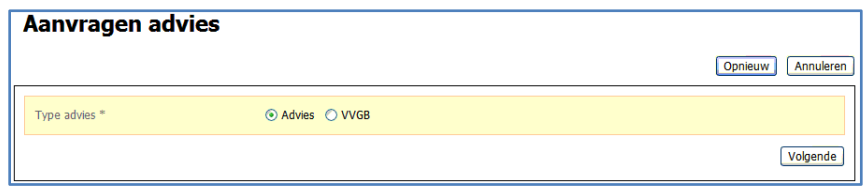

In het volgende scherm selecteert hij de onderdelen waarop geadviseerd moet worden en geeft een toelichtende tekst. In deze casus gaan we ervan uit dat de welstand een advies moet geven over het bouwwerk, de erfafscheiding en de reclamezuil. Hij klikt op de knop "Volgende".

De coördinator selecteert "Andere adviesorganisatie" en klikt op "Volgende".

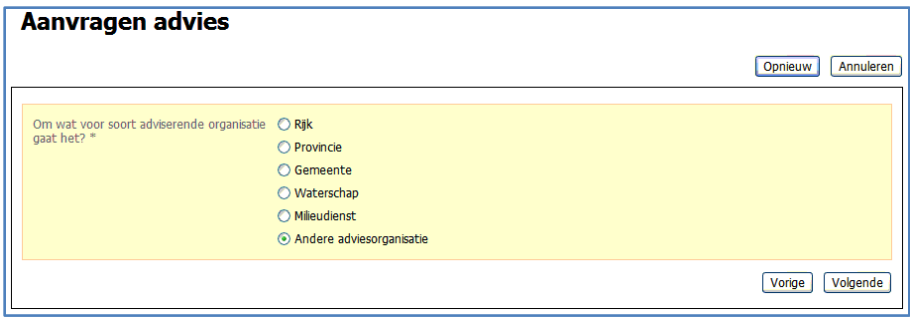

De coördinator selecteert de gewenste adviesorganisatie en klikt op "Volgende".

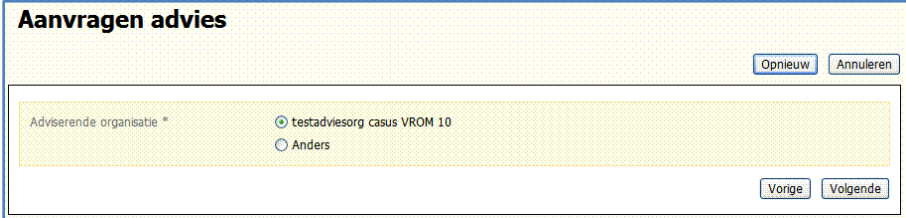

3.3 Actor: Omgevingsloket online

Vanuit Omgevingsloket online wordt een e-mailbericht naar de behandelaar Bouw gestuurd. De tekst daarvan luidt:
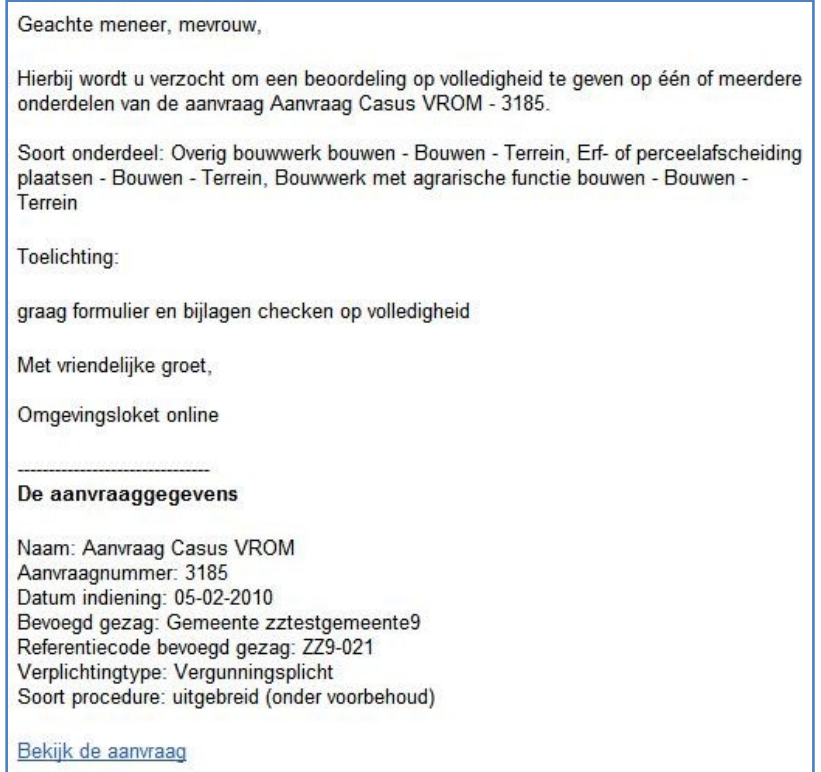

# 3.4 Actor: Behandelaar

De behandelaar klikt op de link in het e-mailbericht en wordt naar het inlogscherm voor bevoegd gezag geleid. Hij logt in en komt in het algemene scherm van de aanvraag.

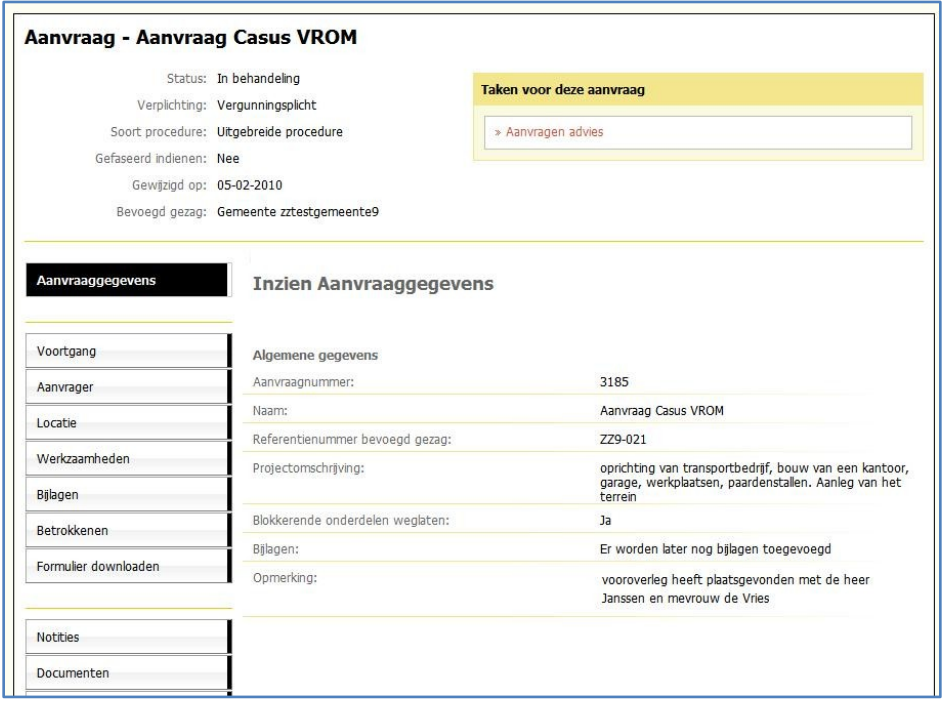

Via de tabbladen kan de behandelaar alle onderdelen van het aanvraagformulier bekijken: de gegevens van de aanvraag en de aanvrager, bijlagen, adviezen of notities die al zijn toegevoegd.

Via het tabblad "Documenten" zijn de documenten, toegevoegd tijdens het vooroverleg, in te zien.

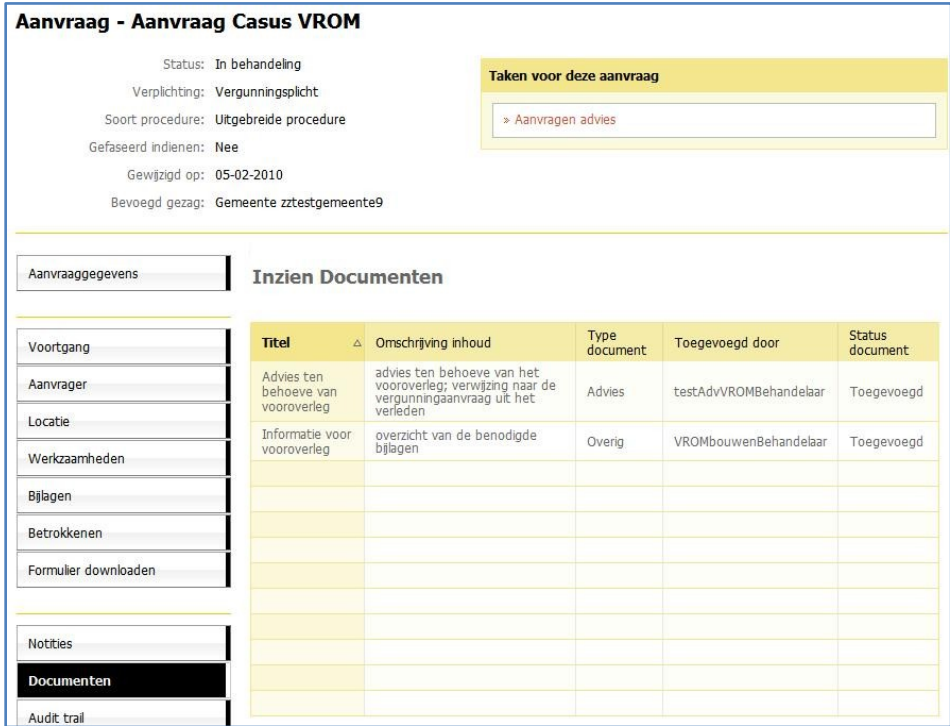

De behandelaar kan de bijlagen bekijken. Hij klikt op het tabblad 'Bijlagen' aan de linkerkant van het scherm. Het overzicht van de bijgevoegde bijlagen wordt getoond. Achter ieder document staat de status van het document. De documenten die direct bij het indienen van de aanvraag zijn toegevoegd, hebben de status "In behandeling".

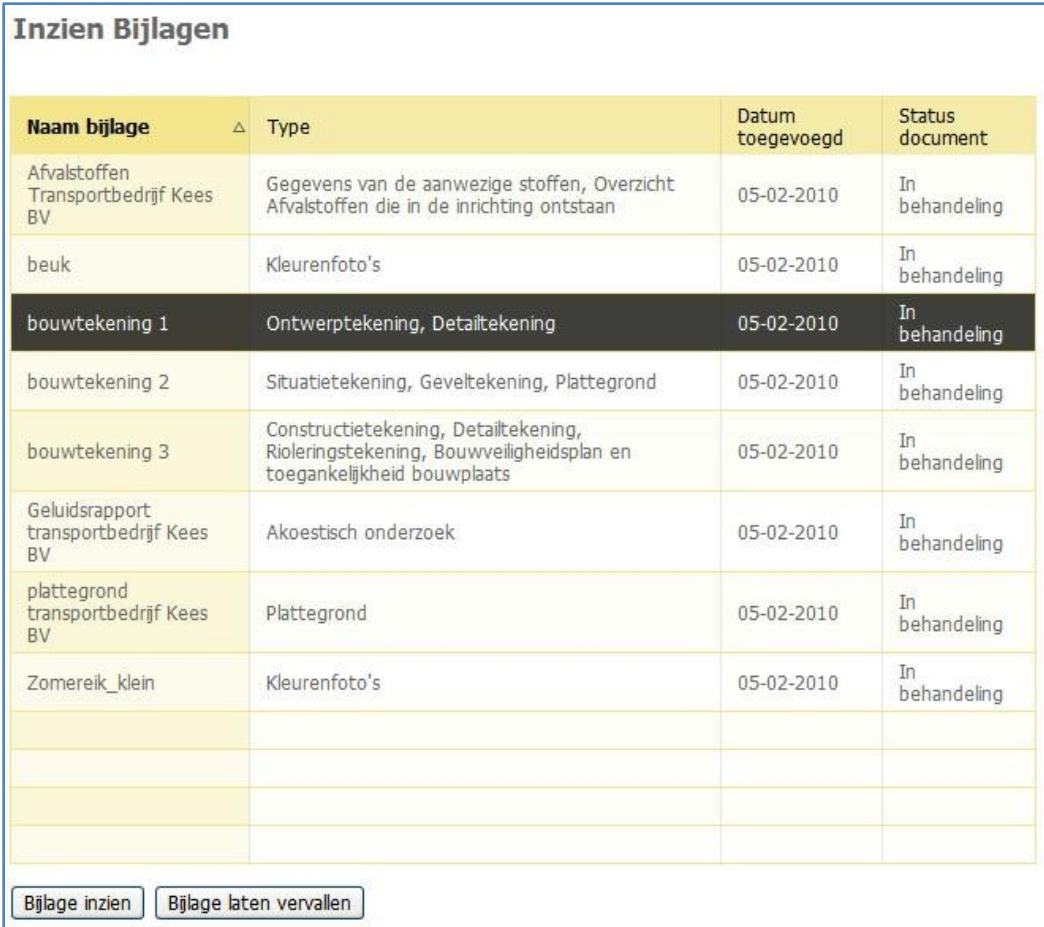

De behandelaar klikt op de bijlage die hij wil openen en klikt vervolgens op de knop "Bijlage inzien". De metagegevens van het document worden getoond.

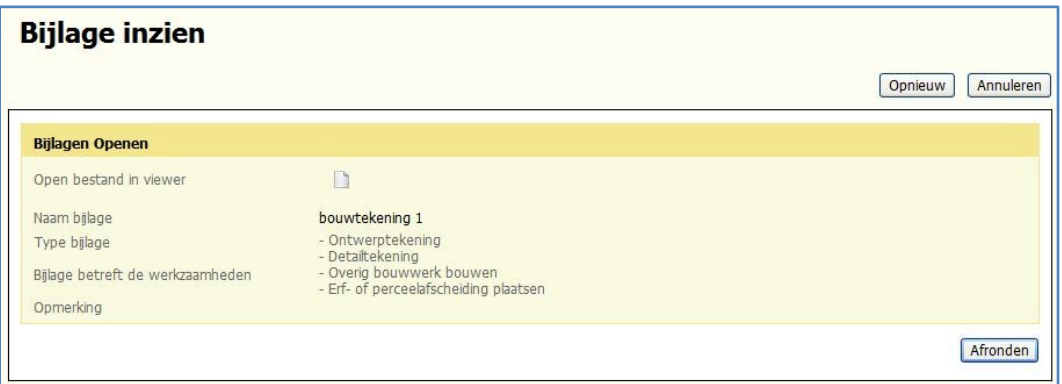

Vervolgens klikt de behandelaar op het icoontje van het document. Het document wordt in een nieuw venster geopend in het programma eReview. Als het de eerste keer is dat u het programma opent, zult u een waarschuwing krijgen dat het website-certificaat niet kan worden gecontroleerd. Klik op "Yes" om het programma toch te openen. En vervolgens op "Run" om het programma op te starten. Het openen van het document kan enige tijd duren.

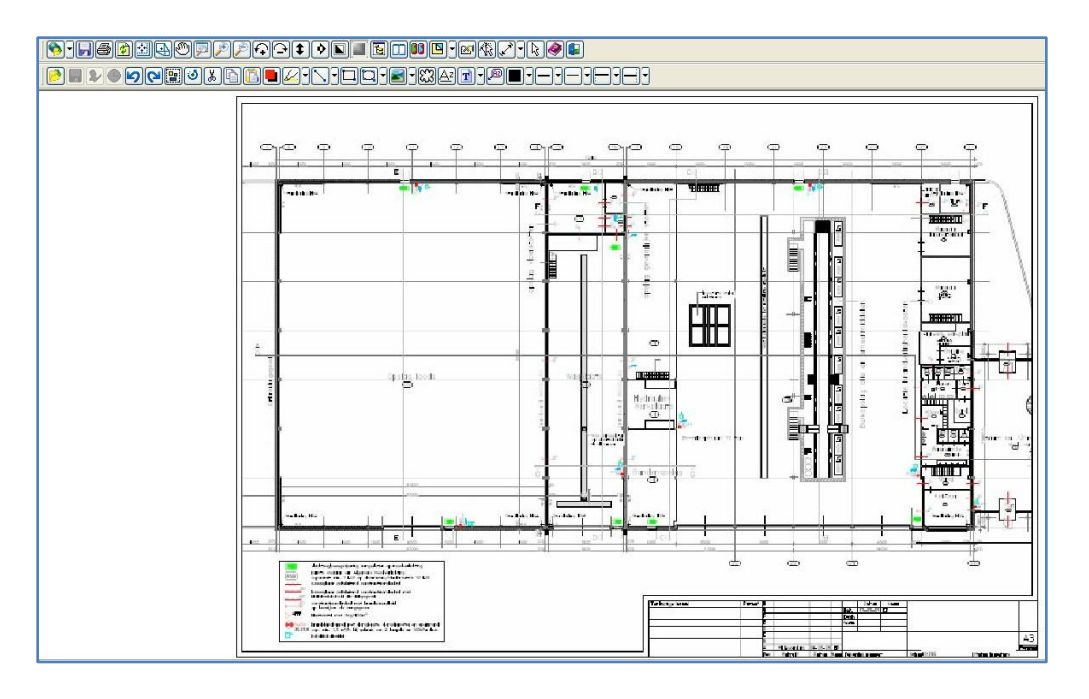

Boven in het scherm staan alle mogelijke acties met symbolen weergegeven. In het tabblad Informatie van Omgevingsloket online – Bevoegd gezag

[\(https://inr.omgevingsloket.nl/BevoegdGezag/bevoegdgezag\)](https://inr.omgevingsloket.nl/BevoegdGezag/bevoegdgezag) staat de handleiding van het programma eReview. De mogelijkheden van eReview worden in deze casus niet behandeld.

De behandelaar kan zijn opmerkingen in een aparte laag op de tekening aanbrengen. De coördinator en de overige behandelaars binnen de gemeente kunnen deze aantekeningen zien. De door de coördinator aangestelde adviseur niet. De bijlage wordt gesloten door op het rode kruis (rechtsbovenaan het scherm) te klikken.

De behandelaar klikt op het tabblad 'Werkzaamheden' aan de linkerkant van het scherm. Het overzicht van de aangevraagde werkzaamheden wordt getoond.

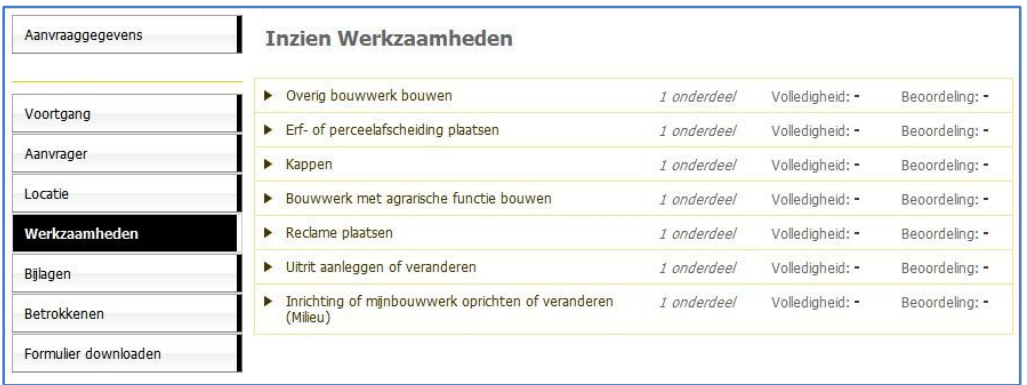

Om een onderdeel te kunnen beoordelen klikt te behandelaar op dit onderdeel. Het onderliggende formulier verschijnt en drie mogelijke acties: 'Inzien', knop 'Volledigheid', knop 'Beoordelen'.

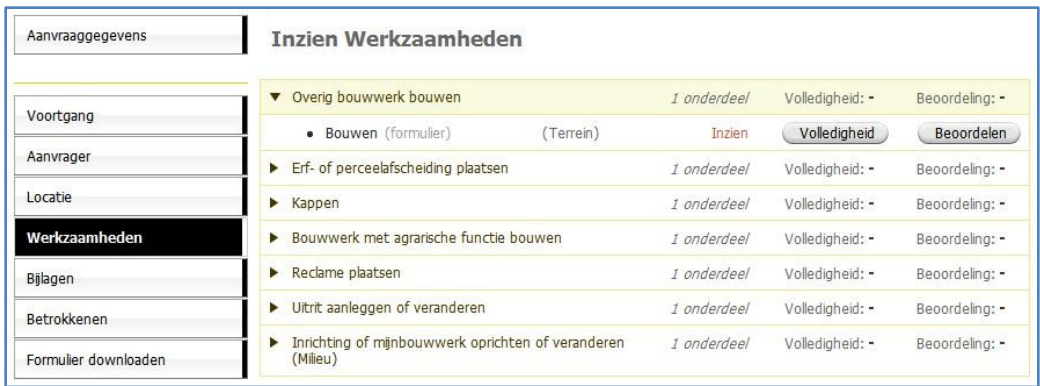

De behandelaar klikt op de knop "Volledigheid".

De vragen van het aanvraagformulier worden in delen op het scherm getoond.

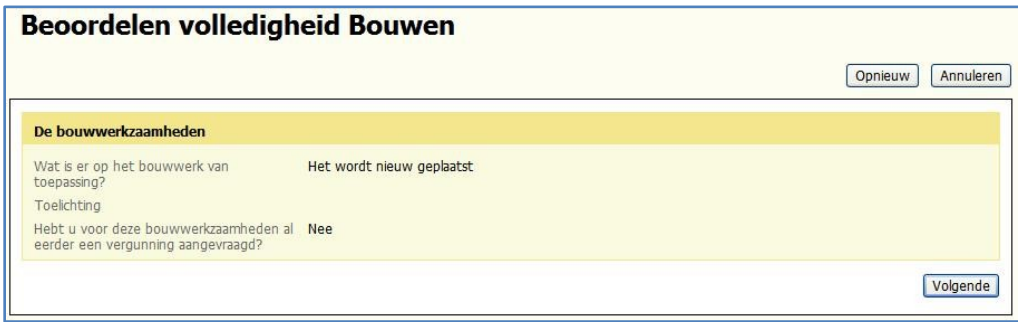

Na ieder onderdeel klikt de behandelaar op de knop "Volgende". Als alle vragen zijn doorlopen, geeft de behandelaar zijn oordeel: in onderzoek, volledig of onvolledig.

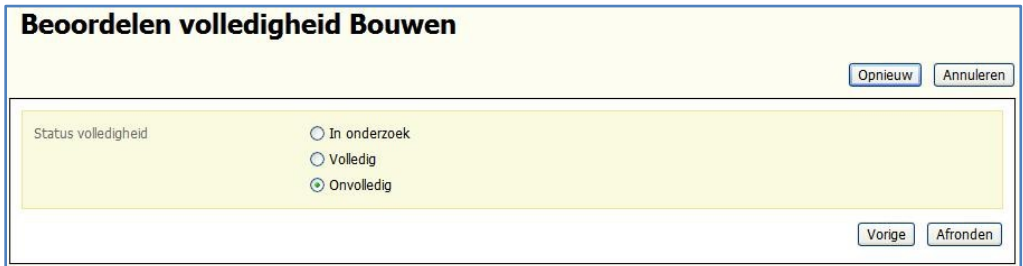

De behandelaar voegt een notitie toe over wat er ontbreekt. Hij klikt hiervoor op het tabblad "Notities" aan de linkerkant van het scherm. Het overzicht van de notities wordt getoond.

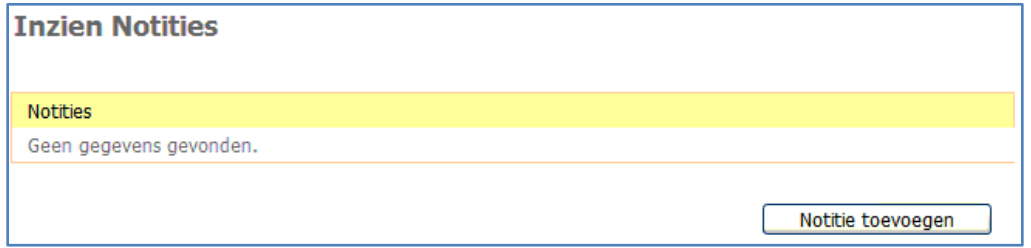

Onderaan de lijst van notities klikt hij op de knop "Notitie toevoegen".

In het opmerkingsveld kan de behandelaar aangeven wat er in de aanvraag gemist wordt. Hier kunnen maximaal 150 karakters worden ingevoerd. Wil de behandelaar meer kwijt, dan zet hij dat in een document (op eigen systeem) en voegt dat toe bij de notitie.

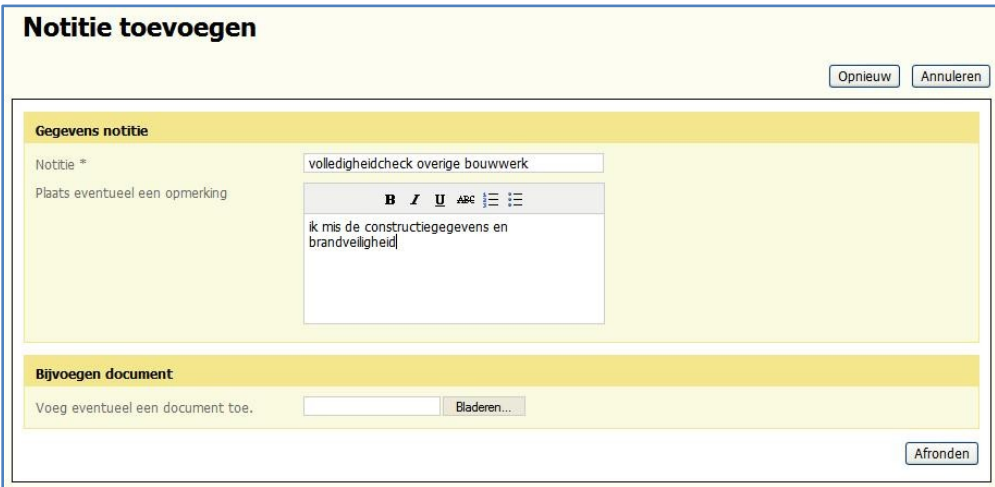

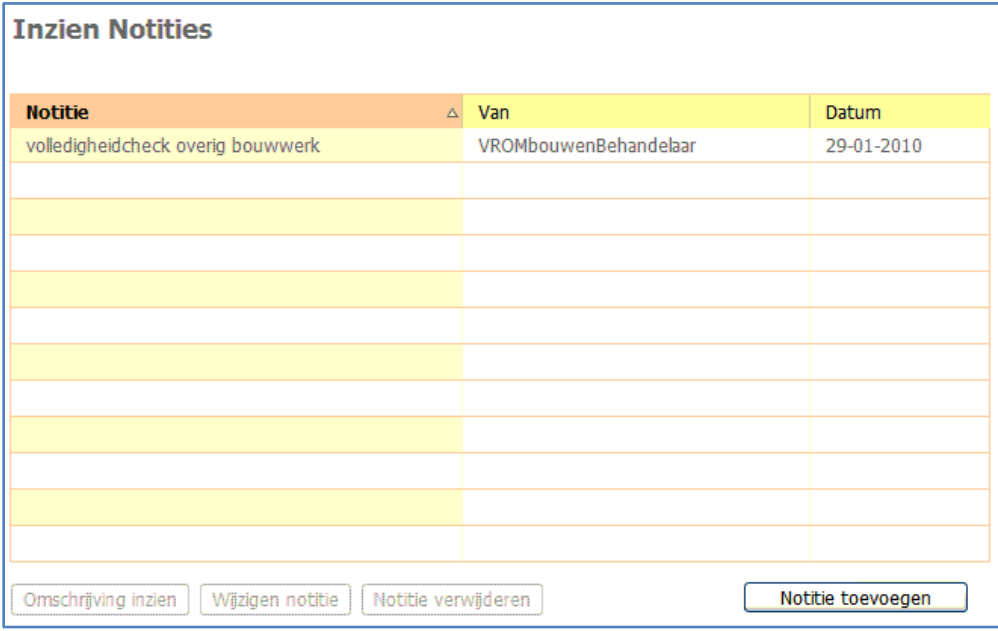

## 3.5 Actor Omgevingsloket online

Zodra een onderdeel door de behandelaar is beoordeeld, stuurt Omgevingsloket online een e-mailbericht naar de coördinator met het bericht dat de beoordeling is afgerond. Onderaan het overzicht staat de beoordeling van de behandelaar. In dit geval: "onvolledig".

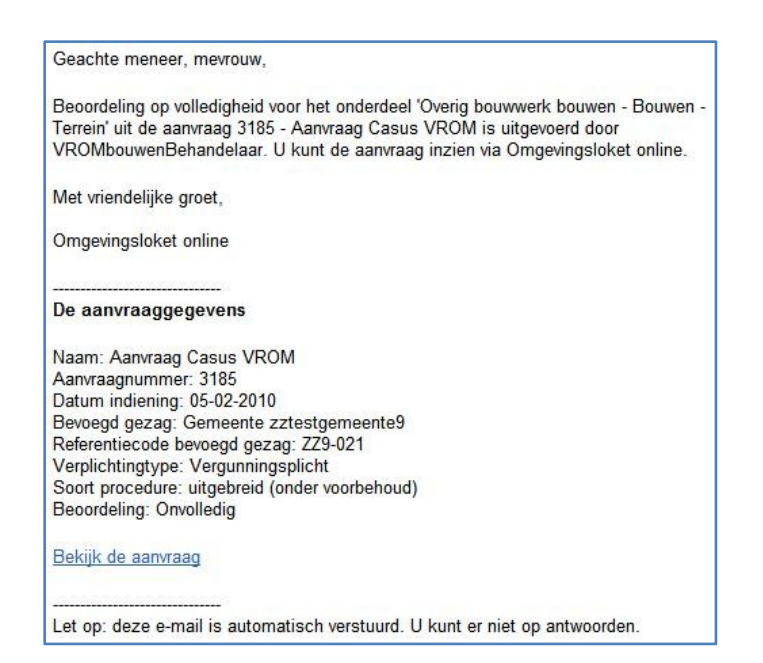

#### 3.6 Actor: Omgevingsloket online

Vanuit Omgevingsloket online wordt een e-mailbericht naar de adviserende organisatie gestuurd. De tekst van het bericht luidt:

Geachte meneer, mevrouw, De Gemeente zztestgemeente9 vraagt uw advies over één of meerdere onderdelen van de aanvraag Aanvraag Casus VROM - 3185. U kunt de aanvraag inzien en uw advies uitbrengen via Omgevingsloket online. Onderdeel: Reclame plaatsen - Reclame - Terrein, Overig bouwwerk bouwen - Bouwen -Terrein, Erf- of perceelafscheiding plaatsen - Bouwen - Terrein, Bouwwerk met agrarische functie bouwen - Bouwen - Terrein Type advies: Advies Toelichting: graag controleren of de aanvraag op deze onderdelen volledig is Met vriendelijke groet, Omgevingsloket online De aanvraaggegevens Naam: Aanvraag Casus VROM Aanvraagnummer: 3185 Datum indiening: 05-02-2010 Bevoegd gezag: Gemeente zztestgemeente9 Referentiecode bevoegd gezag: ZZ9-021 Verplichtingtype: Vergunningsplicht Soort procedure: uitgebreid (onder voorbehoud) - Tekst uit oorspronkelijke bericht niet weergeven -Bekijk de aanvraag

Ministerie van VROM, project Omgevingsvergunning, casus Omgevingsloket online

## 3.7a Actor: Coördinator van adviesorganisatie

De coördinator van de adviesorganisatie opent het e-mailbericht, klikt op de link 'Bekijk de aanvraag', logt in en komt vervolgens bij de gegevens van de aanvraag.

De coördinator wijst een adviseur aan de aanvraag toe. Dit doet hij door in het taakvenster op de taak "Toewijzen adviseur" te klikken.

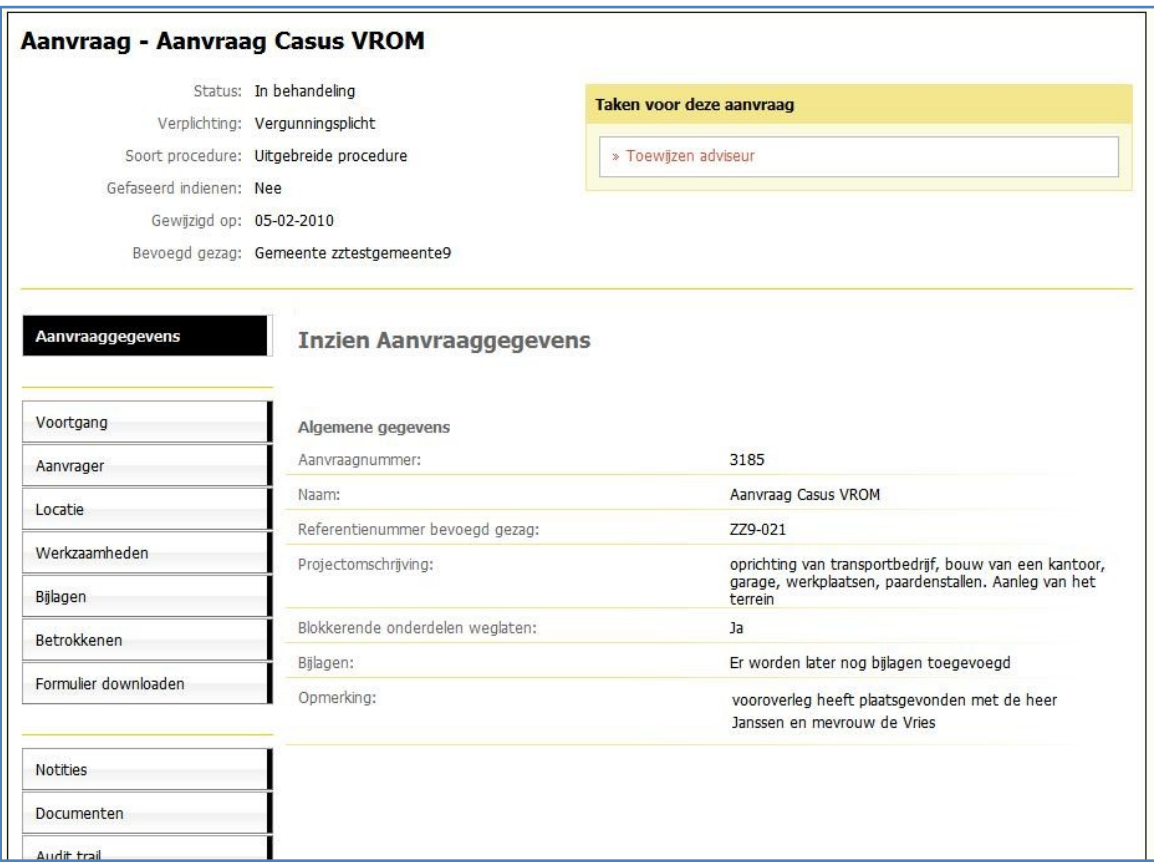

Hij vinkt het, door de gemeente, gevraagde advies aan en selecteert een adviseur. In dit geval is dat de behandelaar. Hij klikt op de knop "Afronden".

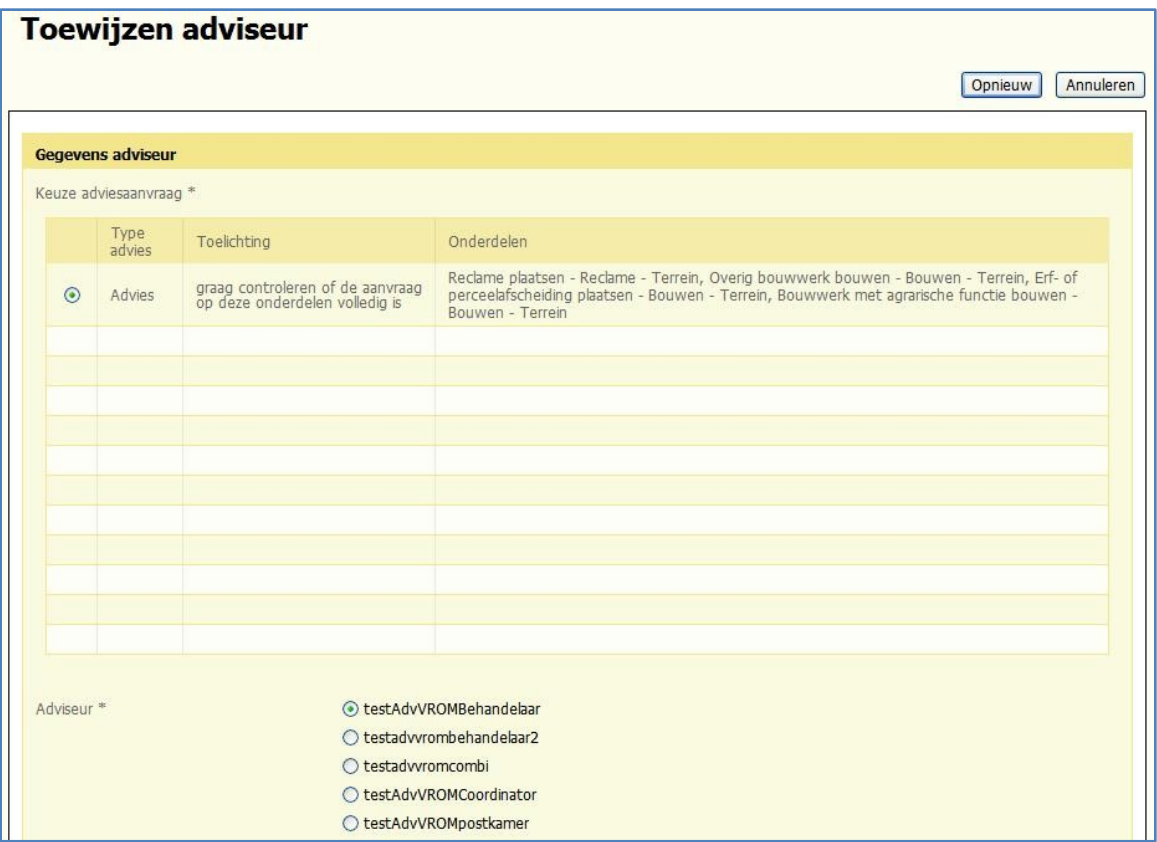

# 3.7b Actor: Omgevingsloket online

Omgevingsloket online stuurt een e-mailbericht naar de behandelaar/adviseur van de adviesorganisatie dat er advies gevraagd wordt. In het e-mailbericht staan de onderdelen genoemd waarop advies wordt gevraagd.

Geachte meneer, mevrouw.

De Gemeente zztestgemeente9 vraagt uw advies over één of meerdere onderdelen van de aanvraag Aanvraag Casus VROM - 3185. U kunt de aanvraag inzien en uw advies uitbrengen via Omgevingsloket online.

Onderdeel: Reclame plaatsen - Reclame - Terrein, Overig bouwwerk bouwen - Bouwen -Terrein, Erf- of perceelafscheiding plaatsen - Bouwen - Terrein, Bouwwerk met agrarische functie bouwen - Bouwen - Terrein

Type advies: Advies

Toelichting:

graag controleren of de aanvraag op deze onderdelen volledig is

Met vriendelijke groet,

Omgevingsloket online

De aanvraaggegevens

Naam: Aanvraag Casus VROM Aanvraagnummer: 3185 Datum indiening: 05-02-2010 Bevoegd gezag: Gemeente zztestgemeente9 Referentiecode bevoegd gezag: ZZ9-021

Verplichtingtype: Vergunningsplicht Soort procedure: uitgebreid (onder voorbehoud)

- Tekst uit oorspronkelijke bericht niet weergeven -

Bekijk de aanvraag

#### 3.7 c Actor: Behandelaar adviesorganisatie/adviseur

De adviseur Welstand beoordeelt de aanvraag via de tabbladen aan de linkerkant van het scherm. Hij klikt op het tabblad "Werkzaamheden"en ziet het overzicht van alle onderdelen van de aanvraag. Door op één van de onderdelen te klikken, ziet hij het bijbehorende vragenformulier of de onderliggende rubrieken. Via de link "Inzien" wordt de detailinformatie getoond.

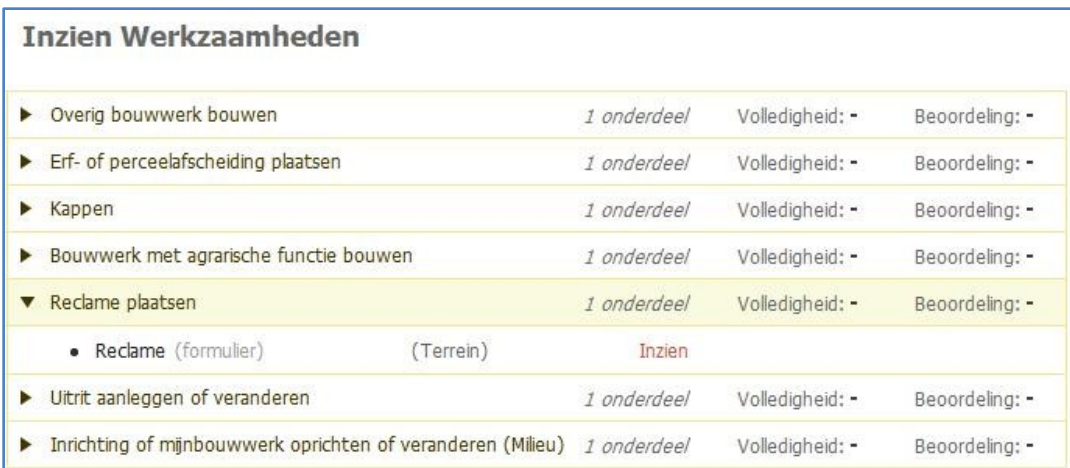

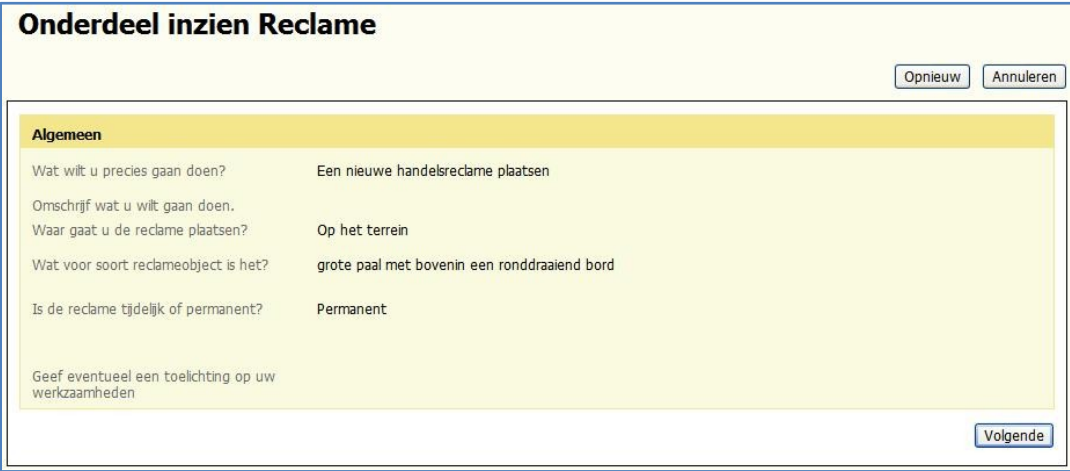

De adviseur stelt een document op met het advies en voegt dit toe aan de aanvraag. Zie stap 1.10.

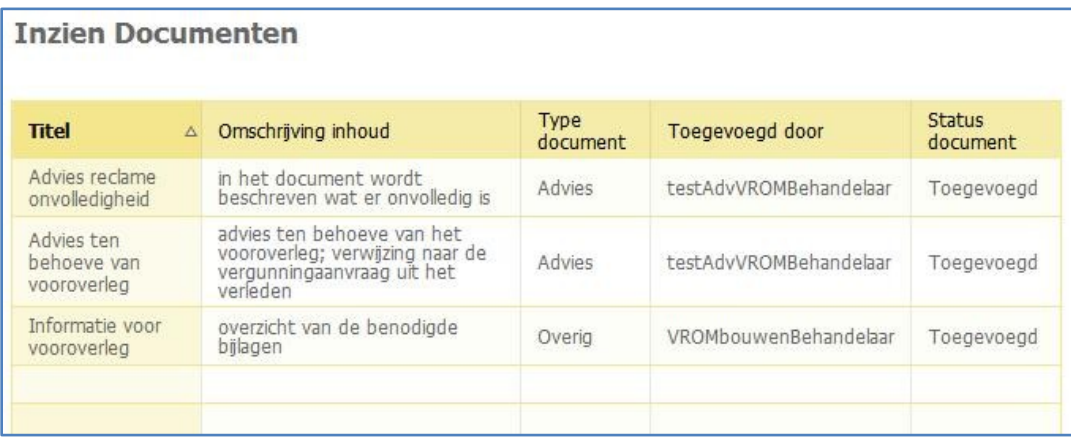

# 3.8 Actor: Omgevingsloket online

Zodra de adviseur zijn advies via een document aan de aanvraag toevoegt, stuurt Omgevingsloket online een e-mailbericht naar de coördinatoren van het bevoegd gezag en de adviesorganisatie.

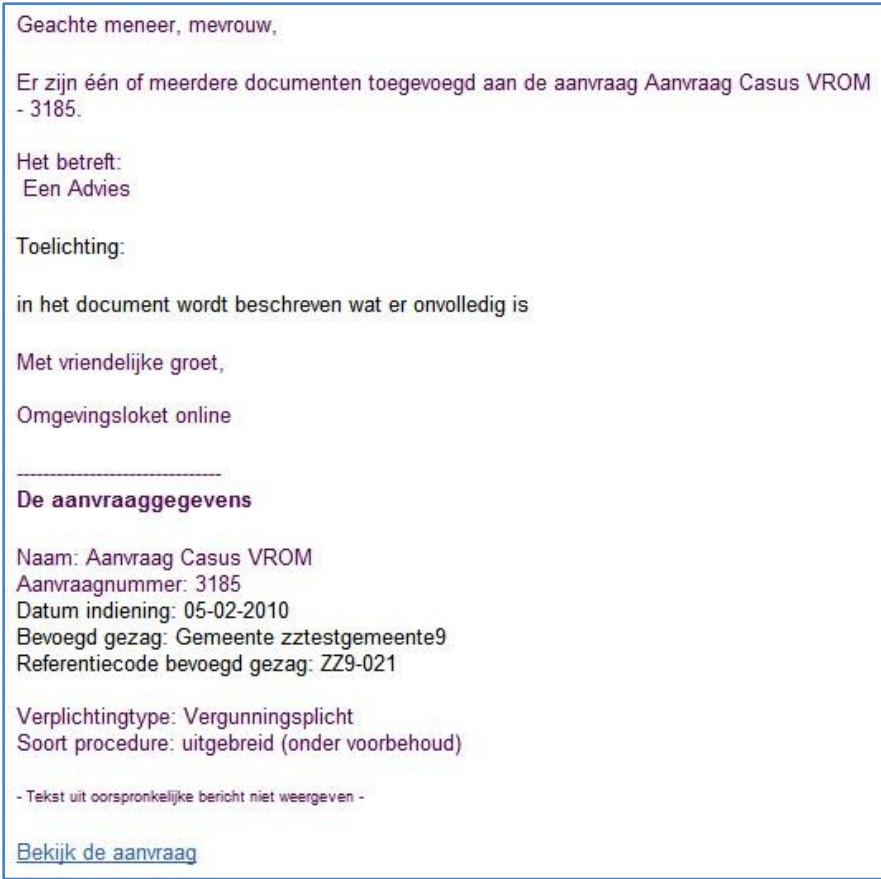

#### 3.9 Actor: Coördinator

Zodra van alle onderdelen e-mailberichten zijn ontvangen dat de onderdelen beoordeeld zijn, bekijkt de coördinator het overzicht van de werkzaamheden.

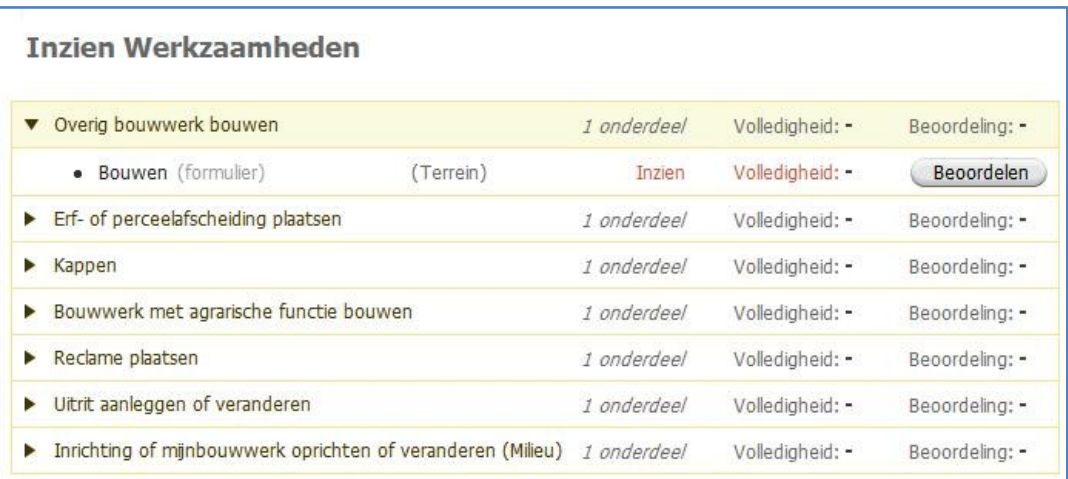

Via het tabblad "Notities" aan de linkerkant van het scherm, bekijkt de coördinator de beoordeling van de behandelaar.

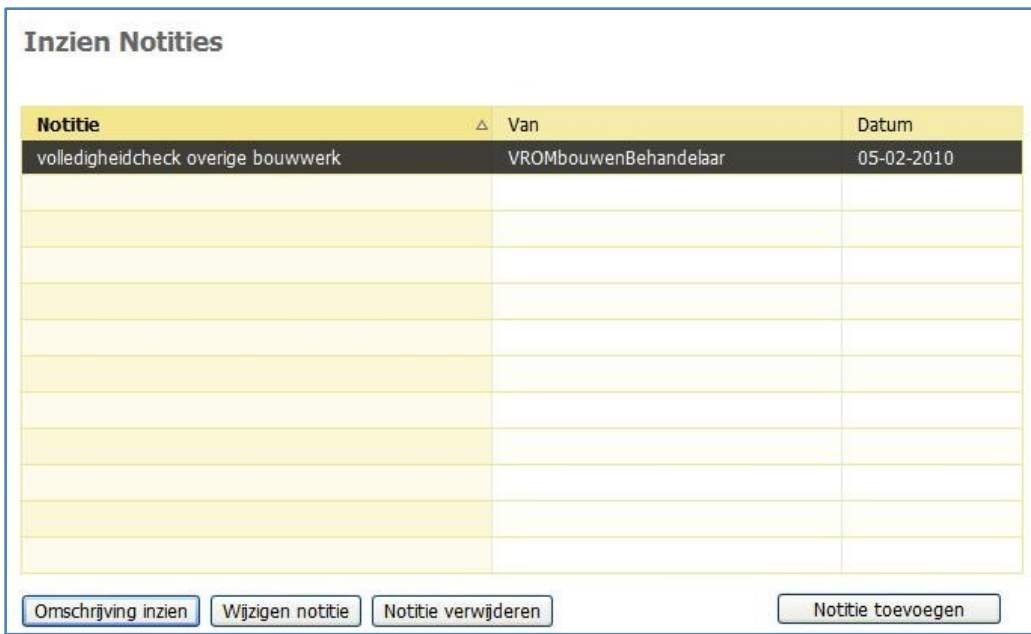

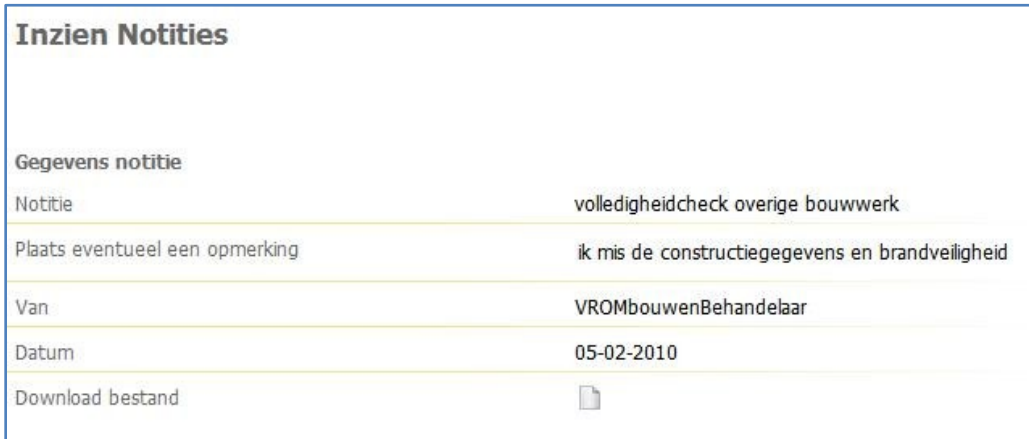

Via het tabblad "Documenten" bekijkt de coördinator het advies van de adviseur.

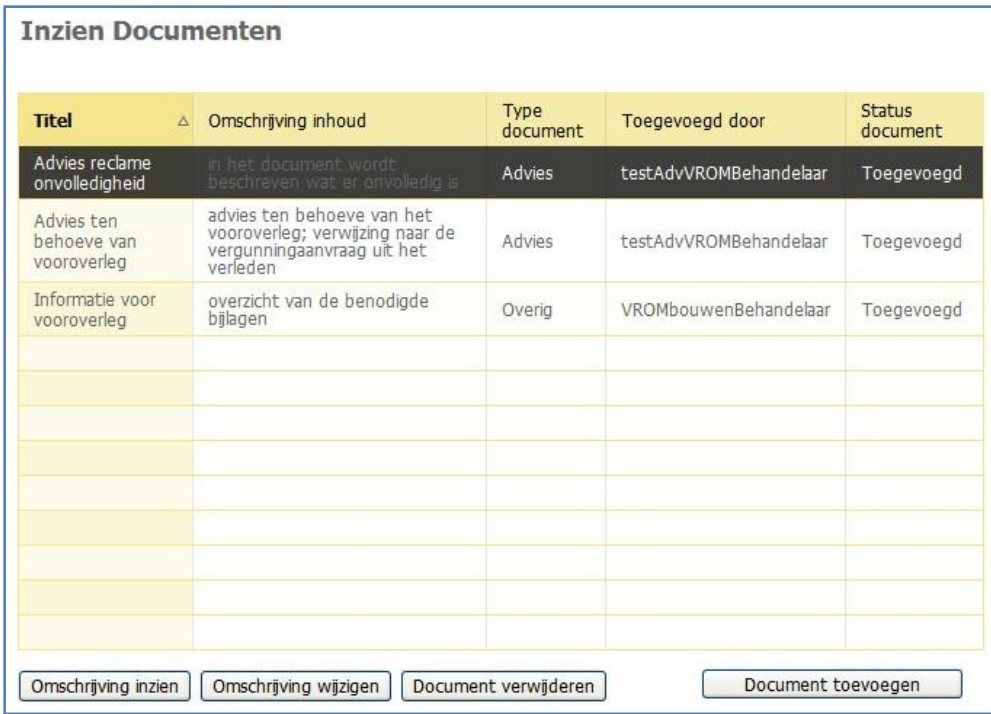

f

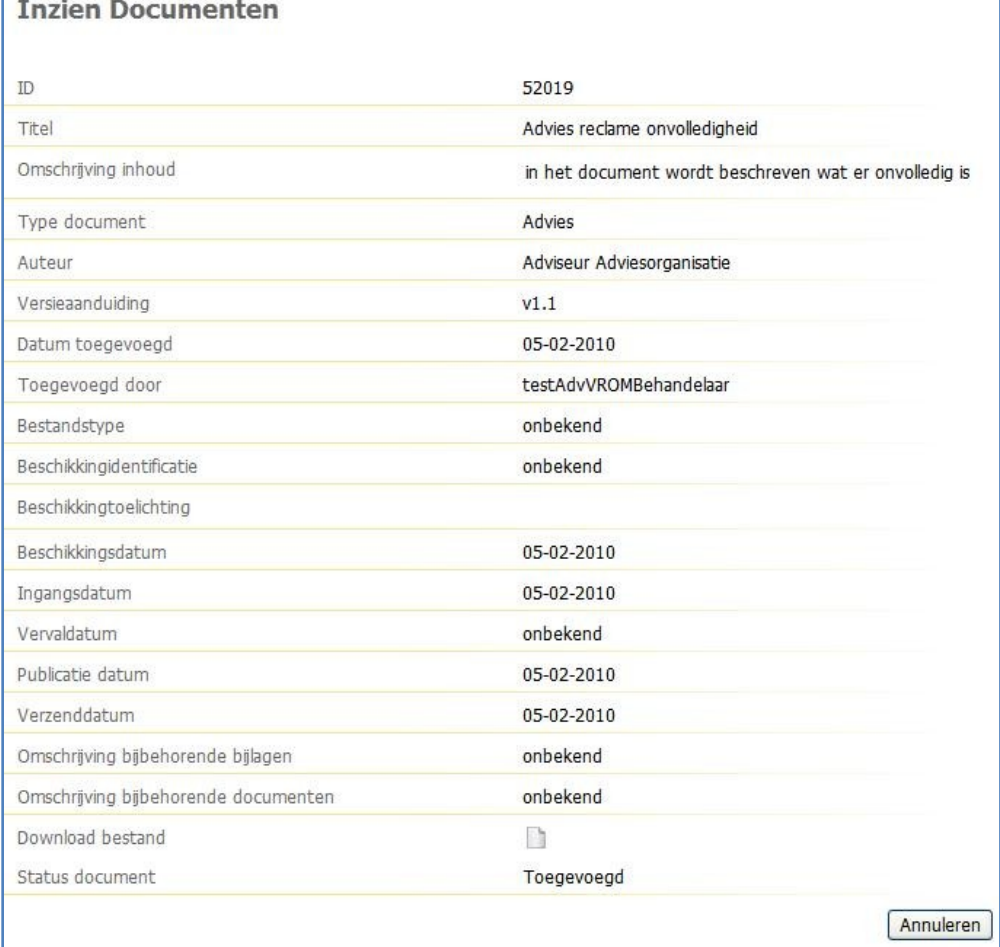

## *Stap 4 Aanvragen aanvulling*

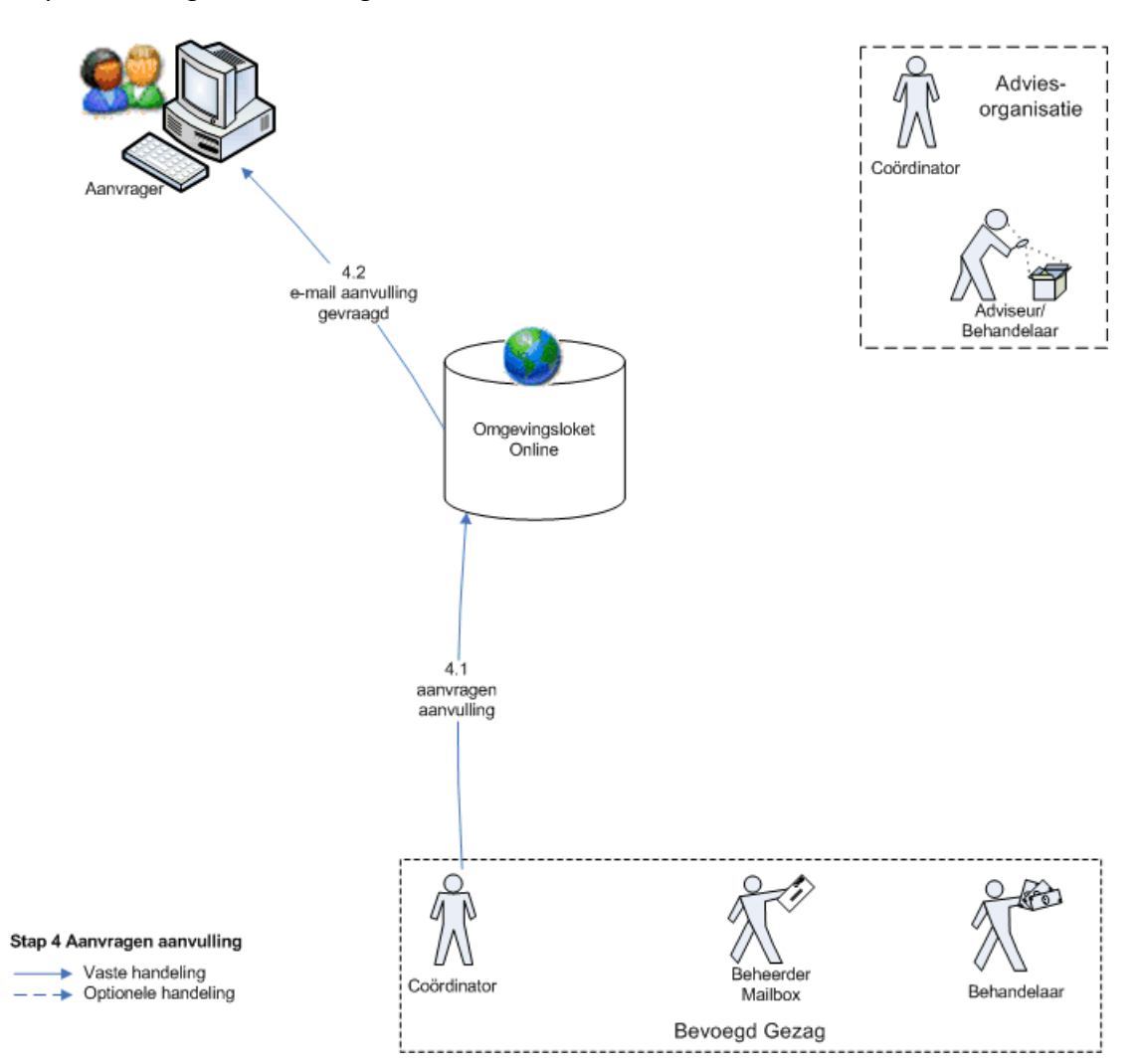

#### 4.1 Actor: Coördinator

Het blijkt dat de aanvraag onvolledig is (essentiële informatie die nodig is om te kunnen beschikken ontbreekt). De coördinator beslist via Omgevingsloket online aanvullingen te vragen aan de aanvrager. Om duidelijk te maken waar de informatie op de tekeningen ontbreekt, kan hij dit op de tekeningen aangeven.

De coördinator klikt in het taakvenster op de knop "Aanvragen aanvulling".

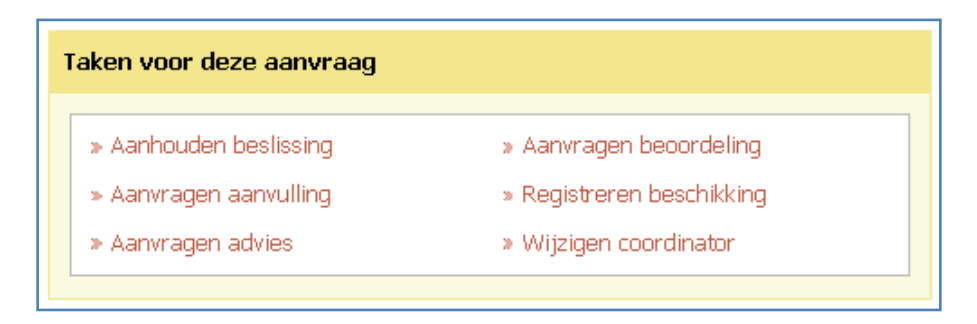

Vervolgens geeft hij aan op welk onderdeel van de aanvraag informatie ontbreekt of onjuist is. In het veld 'Toelichting' kan de coördinator de aanvulling nader specificeren. Ook de datum waarop de aanvulling uiterlijk moet worden ingediend wordt opgegeven. Vervolgens klikt de coördinator op "Afronden".

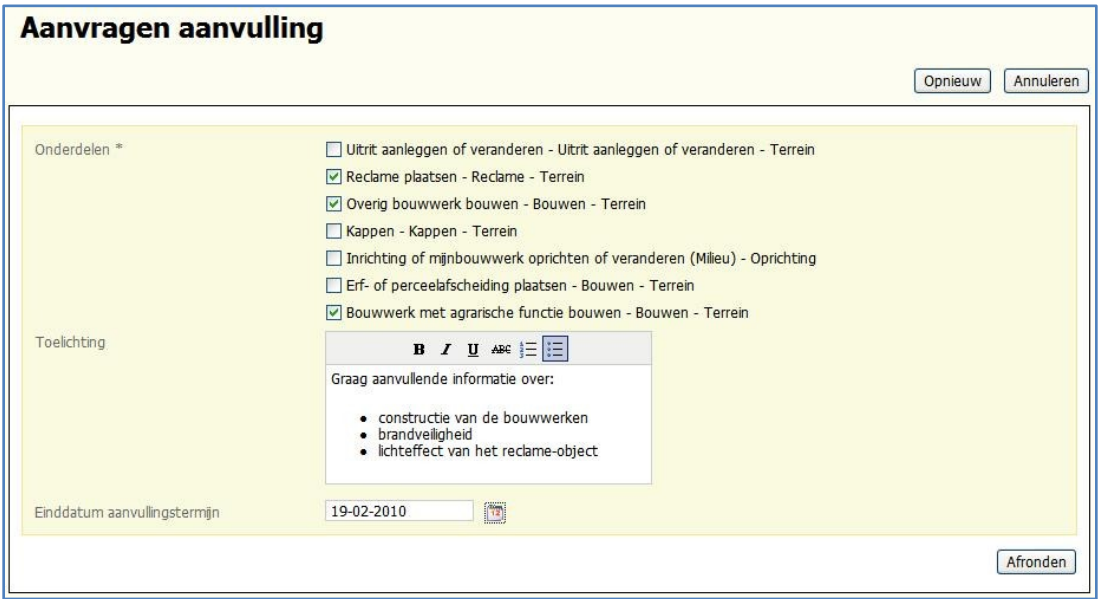

De status van de aanvraag verandert in "Aanvulling gevraagd". Dit is voor zowel bevoegd gezag als de aanvrager zichtbaar in het overzicht van de aanvragen.

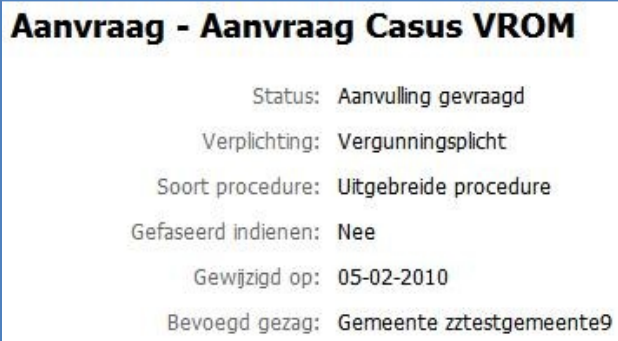

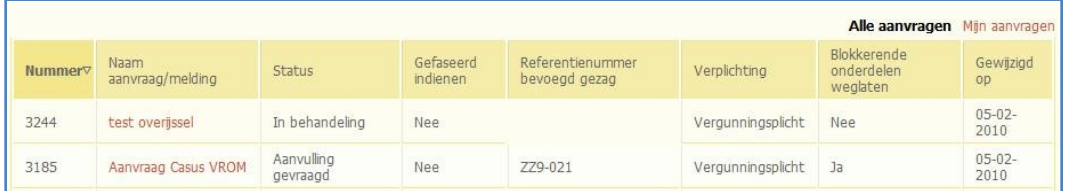

De behandeling van de aanvraag ligt nu stil. De enige taken die de coördinator nog kan uitvoeren zijn: "In behandeling nemen", "Aankondigen verlengen beslistermijn" en "Registreren beschikking".

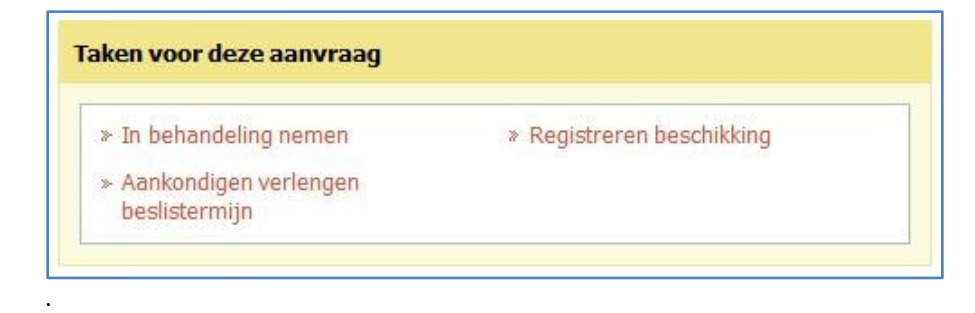

De behandelaar en de adviseur hebben helemaal geen taken in hun taakvenster.

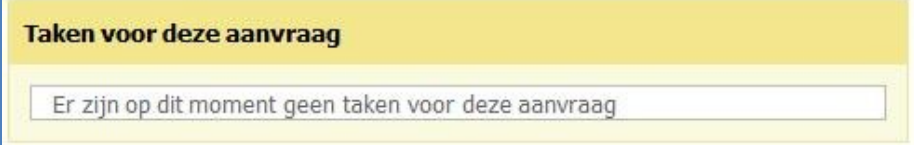

# 4.2 Actor: Omgevingsloket online

Vanuit Omgevingsloket online wordt een e-mailbericht met onderstaande tekst naar de aanvrager gestuurd.

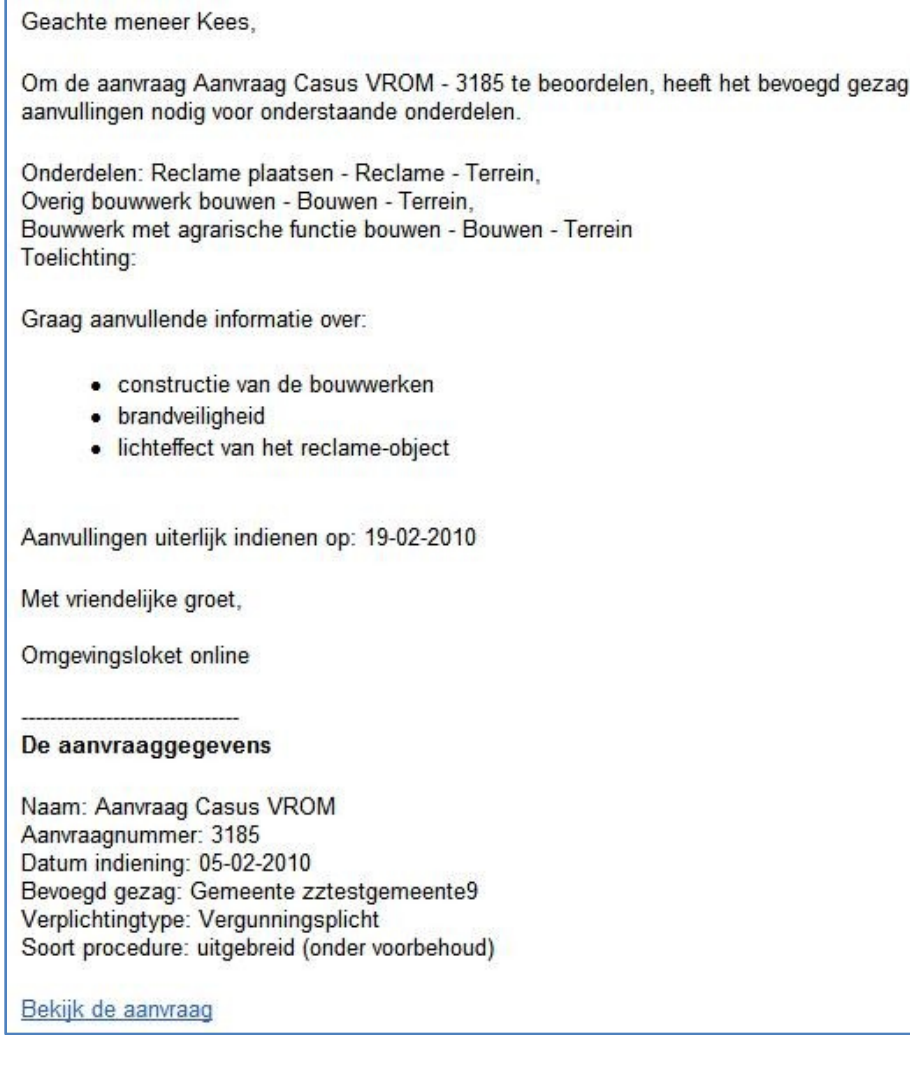

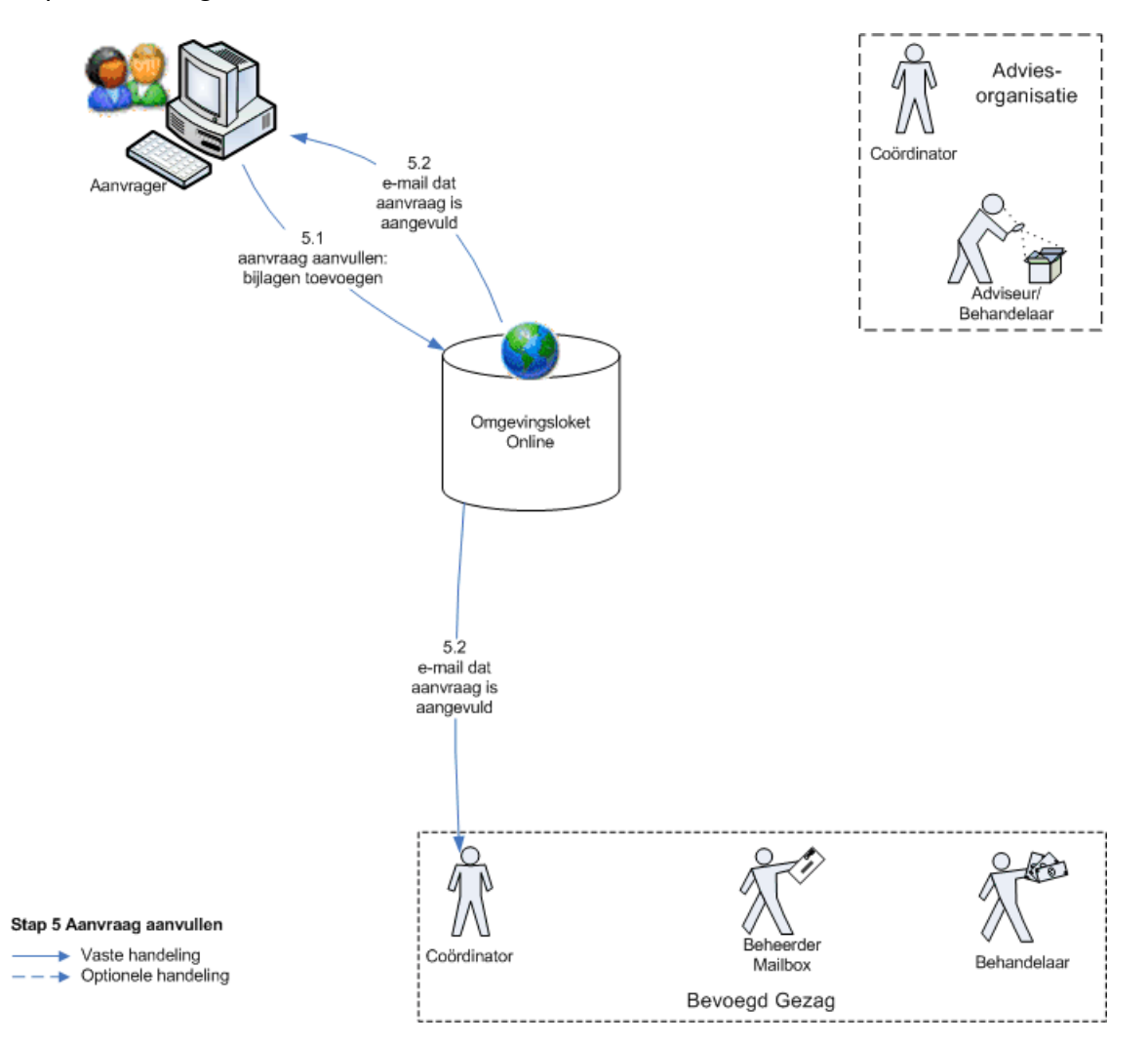

#### 5.1 Actor: Aanvrager

De heer Kees heeft het e-mailbericht met verzoek tot aanvulling ontvangen. Hij bekijkt de bijlagen om te zien wat er precies moet worden aangepast.

De aanvrager past op zijn eigen computer de bijlagen aan. Hij opent Omgevingsloket online en logt in met behulp van DigiD. In deze casus gaat de baliemedewerker naar Omgevingsloket online en logt in zoals is beschreven in stap 1.1.

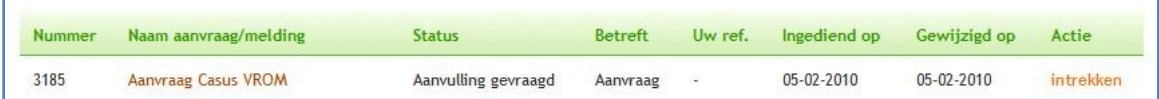

Hij opent de betreffende aanvraag en gaat naar het tabblad 'bijlagen'. Daar klikt hij op het knopje "Bijlage toevoegen"

+ Bijlage toevoegen

De heer Kees (baliemedewerker) voegt de nieuwe bijlage toe, geeft aan wat de aard van de bijlage is en bij welke werkzaamheden de bijlage behoort. In het vak "Opmerking" verklaart de heer Kees de inhoud van de nieuwe bijlage. Uiteindelijk klikt hij op "afronden".

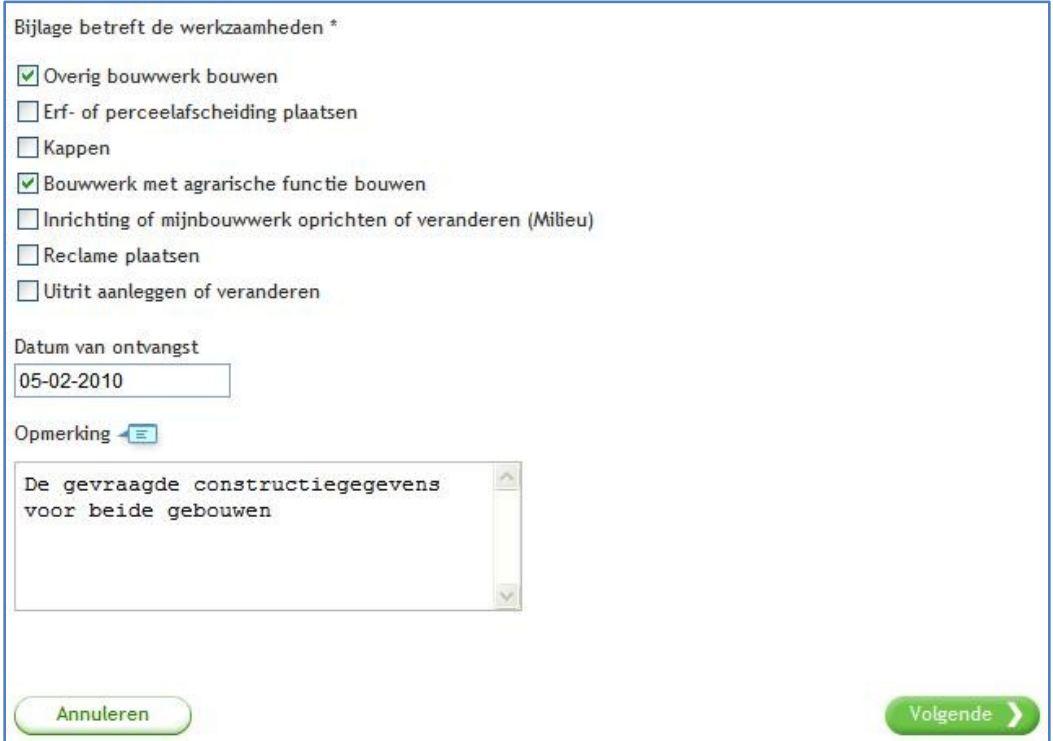

In het overzicht van bijlagen hebben de nieuwe toegevoegde bijlagen nog de status 'Concept', omdat de bijlagen zijn toegevoegd aan een aanvraag die al in behandeling is.

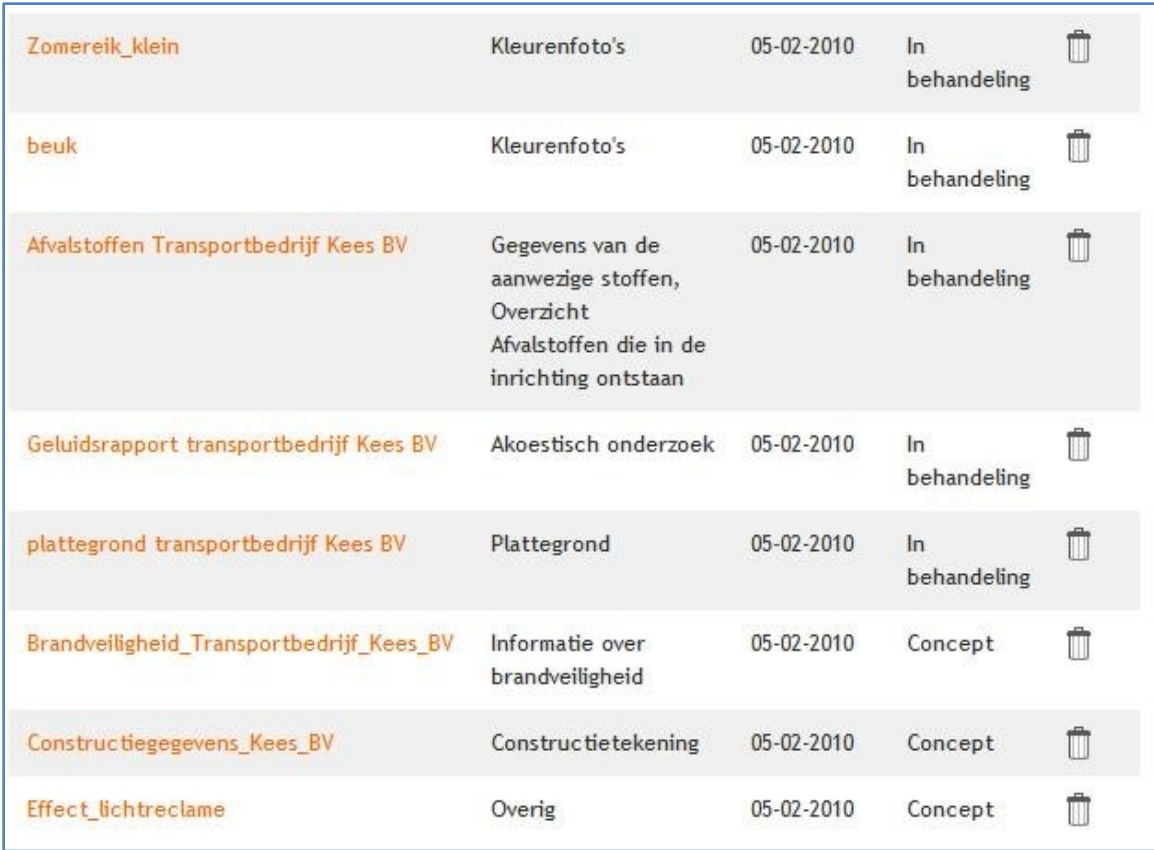

Om de bijlage als onderdeel in het dossier te laten opnemen, moet er een aparte handeling worden uitgevoerd. Hij klikt hiervoor op de knop 'Aanvullingen indienen' rechtsboven in het scherm.

# Aanvullingen indienen

Hij selecteert welke bijlage als aanvulling moet worden ingediend en klikt op 'Afronden'.

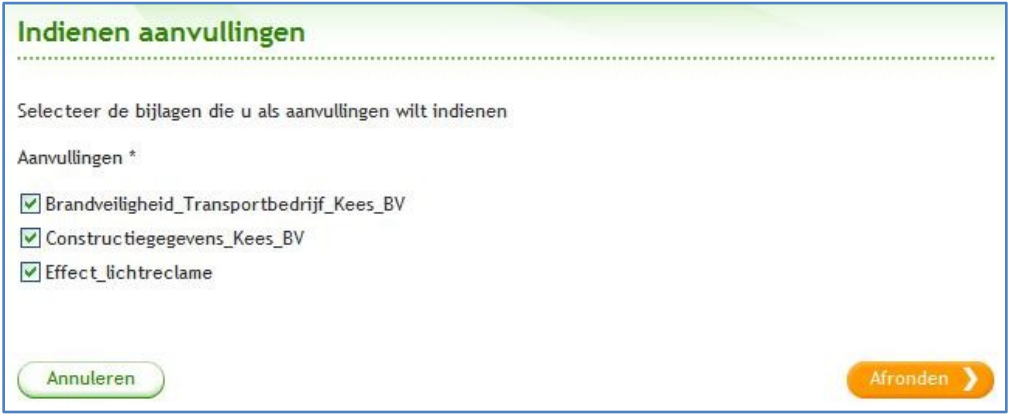

In het overzicht van de bijlagen is de status van het toegevoegde document veranderd in "Aanvulling".

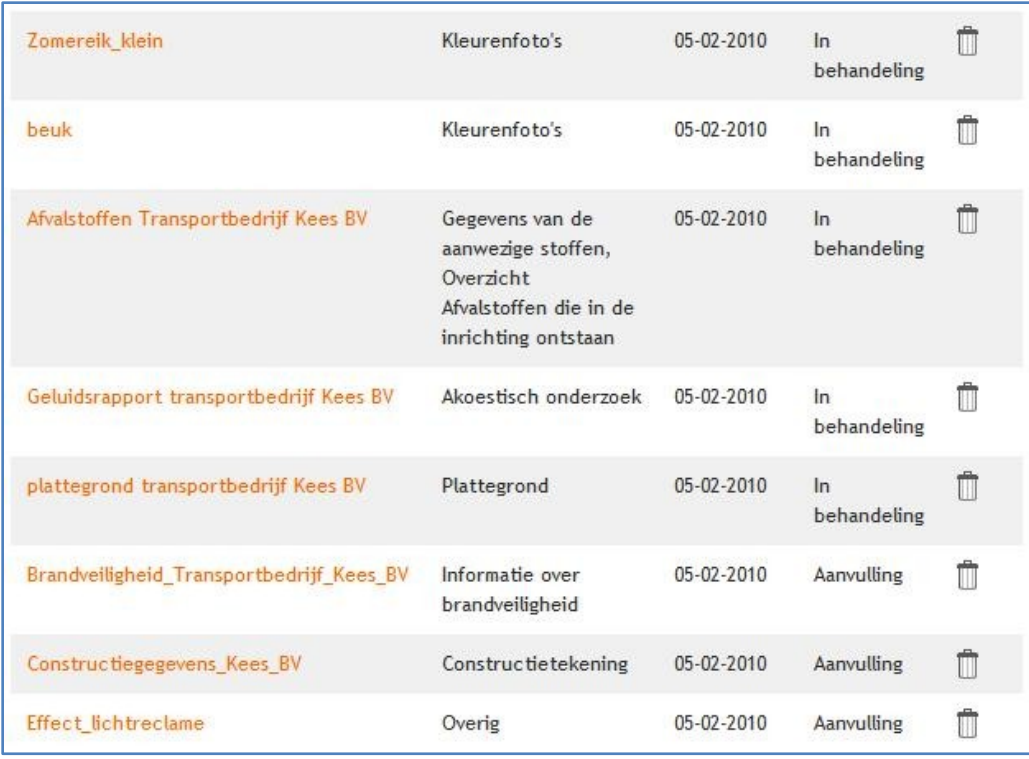

# 5.2 Actor: Omgevingsloket online

Omgevingsloket online stuurt een e-mailbericht naar de aanvrager en naar de coördinator dat de aanvraag is aangevuld. De toegevoegde bijlagen krijgen de status "Aanvulling" en zijn als zodanig herkenbaar.

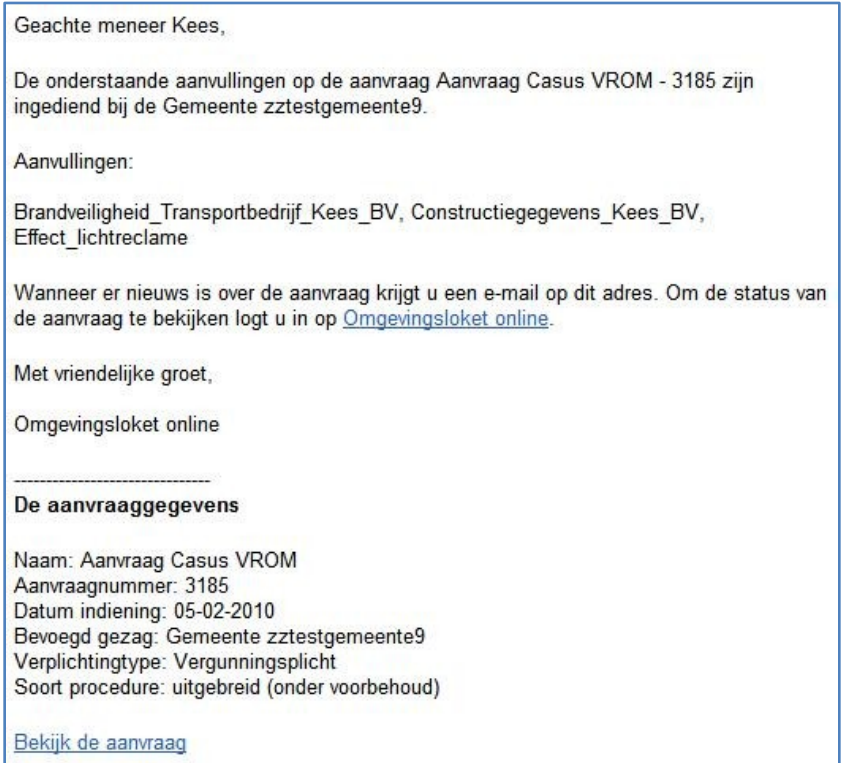

Ministerie van VROM, project Omgevingsvergunning, casus Omgevingsloket online

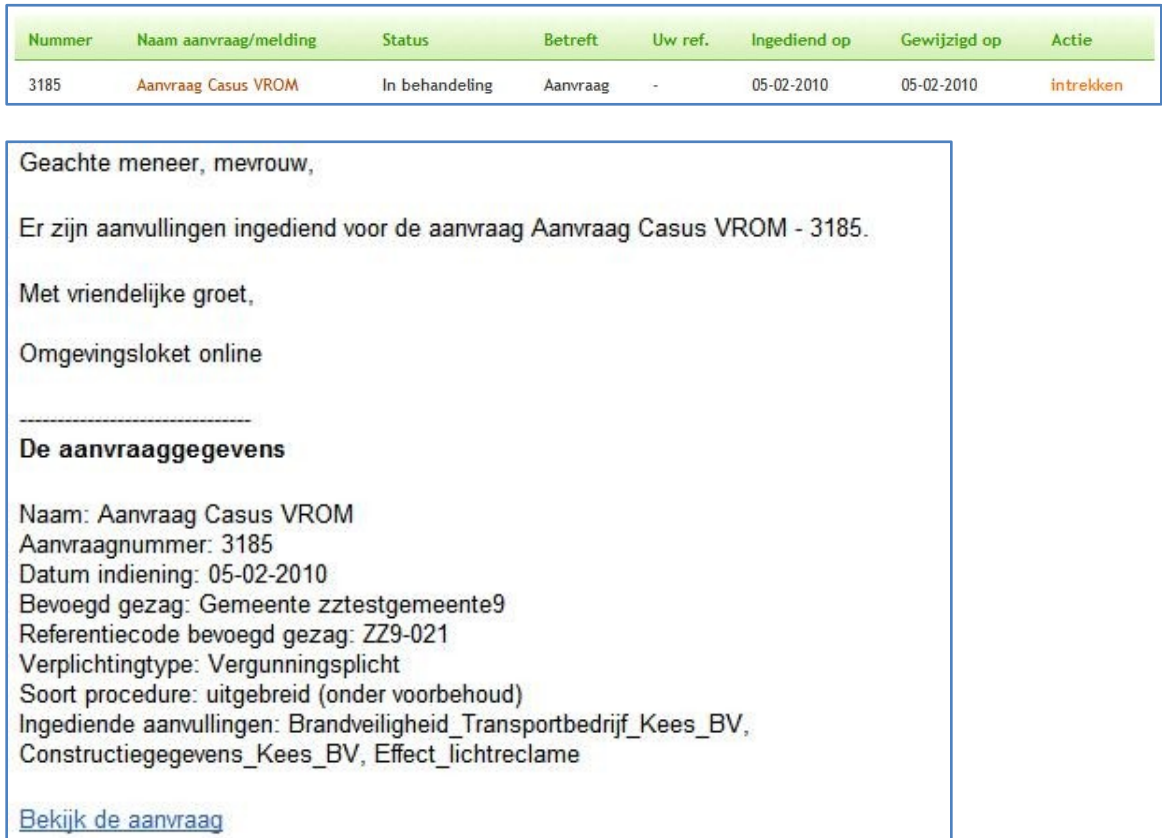

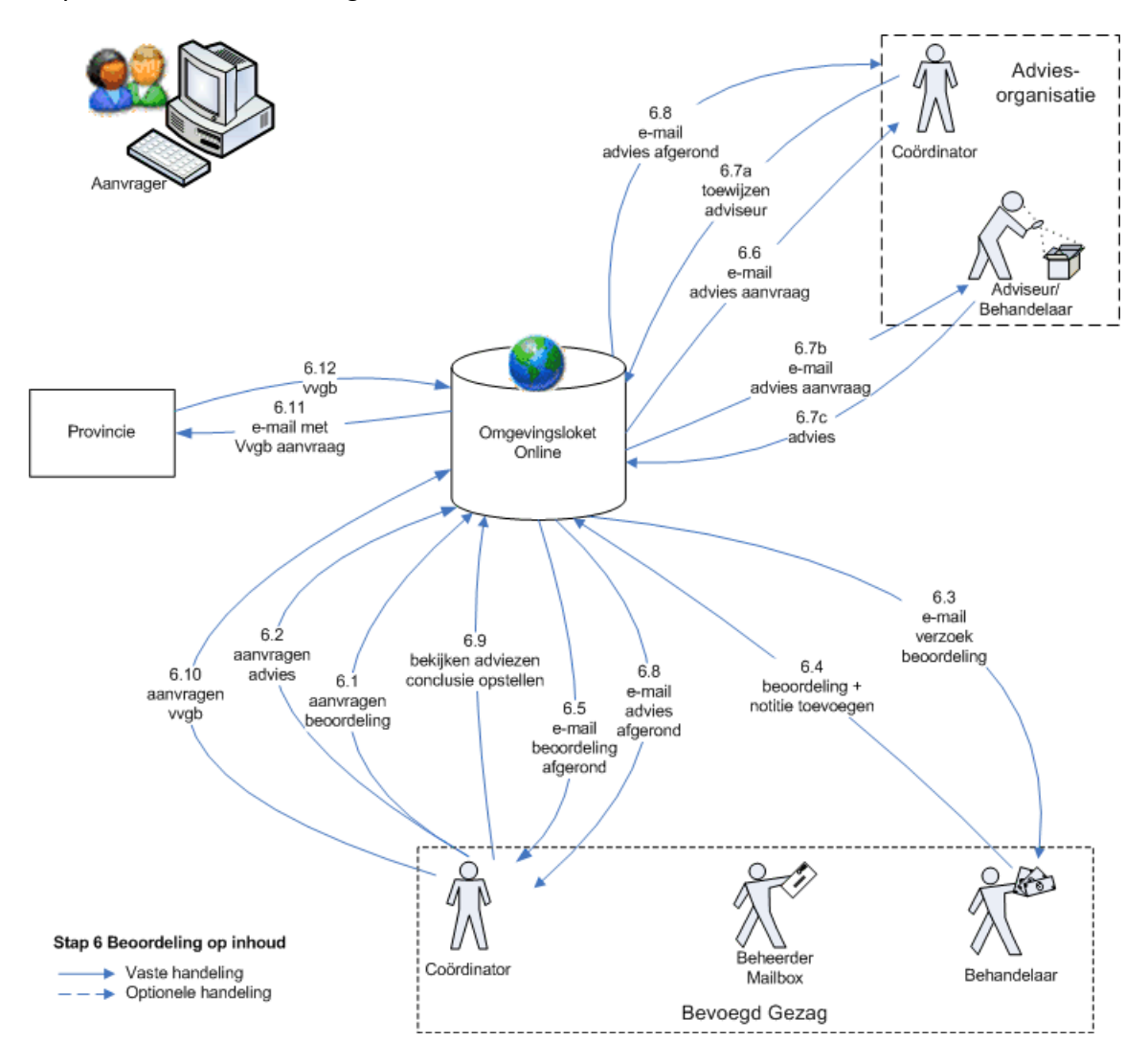

#### **A Interne en externe inhoudelijke beoordeling**

6.1 t/m 6.9 Actoren: Coördinator, Behandelaar, Adviseur en Omgevingsloket online

In deze casus gaan we ervan uit dat de aanvullingen volledig en op tijd zijn ingediend. De behandeling kan worden vervolgd. De status verandert nu in "In behandeling".

De coördinator vraagt aan de behandelaar en eventueel een adviseur te oordelen of de aanvullingen voldoende en volledig zijn. Hiervoor worden dezelfde stappen doorlopen als in 'Stap 3 Beoordeling op volledigheid'. Deze stappen worden hier niet nogmaals getoond.

Nadat de behandelaar en eventueel de adviseur beoordeeld hebben dat een onderdeel van de aanvraag volledig is, ontvangt de coördinator hiervan een e-mailbericht.

De coördinator klikt op de link "Bekijk de aanvraag" en logt in en krijgt direct de aanvraag op het scherm. Hij klikt op de het tabblad 'Werkzaamheden' en ziet het overzicht van de beoordelingen.

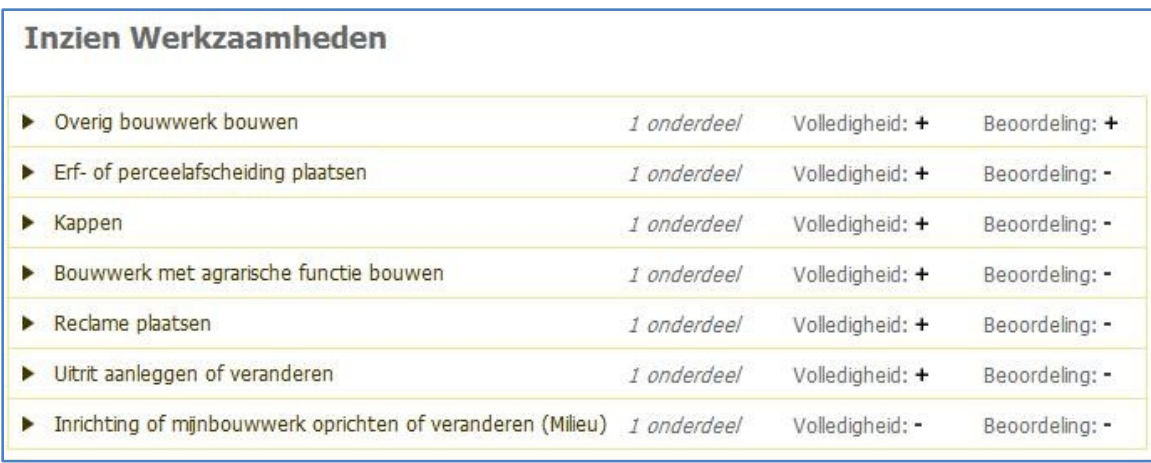

De aanvraag is nu compleet en kan inhoudelijk worden behandeld. Hiervoor worden de stappen 6.1 t/m 6.9 uitgevoerd. Dit zijn dezelfde processtappen die u in stap 3 hebt doorlopen, met de opmerking dat er nu een inhoudelijke beoordeling of advies wordt gevraagd.

Na iedere afgeronde beoordeling wordt een e-mailbericht naar de coördinator gestuurd. Iedere betrokkene ziet via het overzicht van de werkzaamheden de voortgang en kan de, door het bevoegd gezag en adviesorganisaties toegevoegde notities en documenten inzien. De aanvrager kan deze documenten en notities niet zien.

#### **B VVGB-aanvraag bij provincie**

#### 6.10 Actor: Coördinator

In deze casus is de uitgebreide procedure van toepassing. Dat betekent dat er bij meerdere adviesorganisaties advies of een VVGB (verklaring van geen bedenkingen) kan worden aangevraagd. Afhankelijk van de keuzes die u maakt in het doorlopen van de casus kiest u zelf bij welke organisatie u advies aanvraagt.

In deze casus wordt een VVGB bij de provincie aangevraagd.

De coördinator klikt hiervoor op de taak 'Aanvragen advies' in het taakvenster, selecteert het type advies (VVGB), het onderdeel van het advies en selecteert de adviserende organisatie.

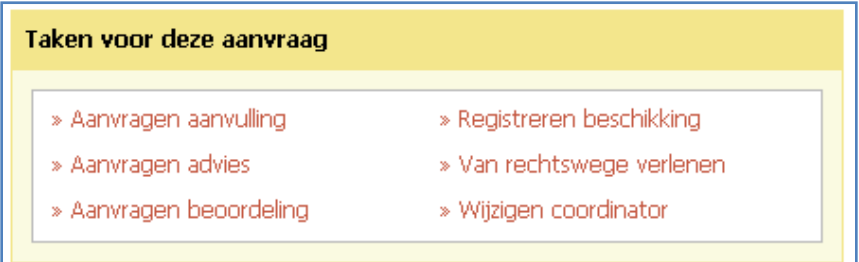

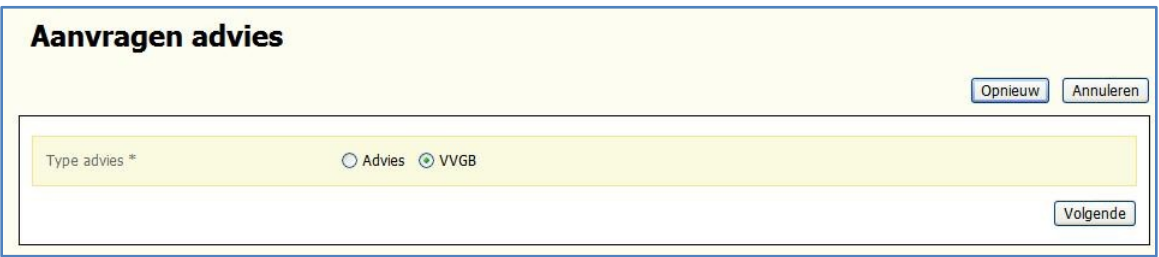

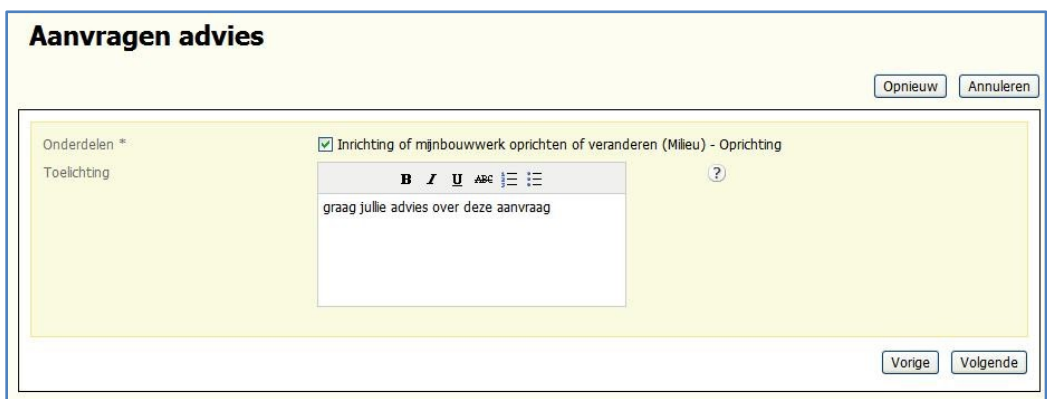

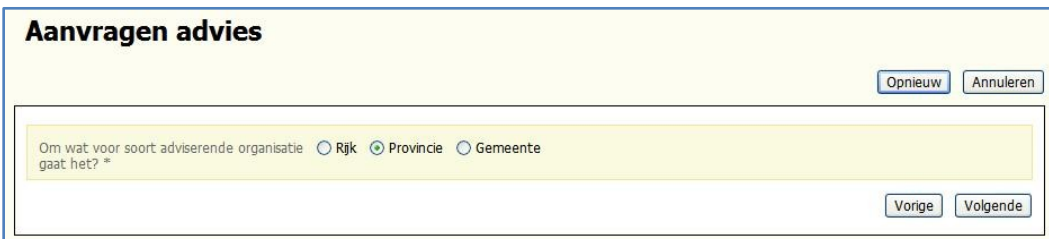

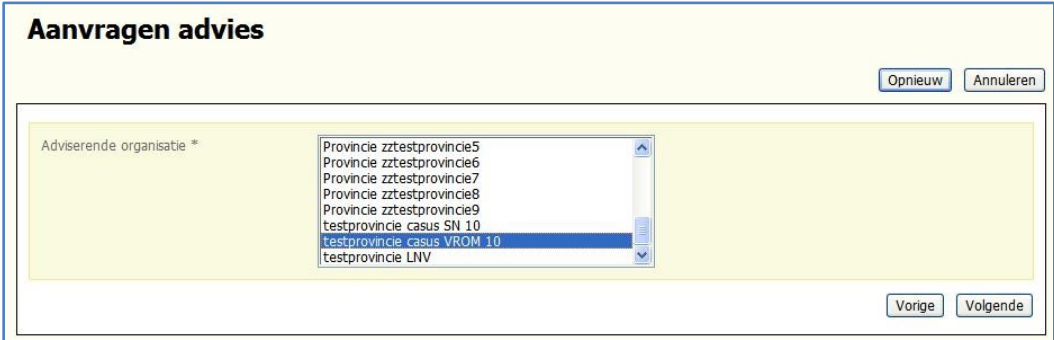

# 6.11 Actor: Omgevingsloket online

Omgevingsloket online verstuurt een e-mailbericht naar de geselecteerde adviesorganisatie.

Geachte meneer, mevrouw.

De Gemeente zztestgemeente9 vraagt uw advies over één of meerdere onderdelen van de aanvraag Aanvraag Casus VROM - 3185. U kunt de aanvraag inzien en uw advies uitbrengen via Omgevingsloket online.

Onderdeel: Inrichting of mijnbouwwerk oprichten of veranderen (Milieu) - Oprichting

Type advies: VVGB

Toelichting:

graag jullie advies over deze aanvraag

Met vriendelijke groet,

Omgevingsloket online

De aanvraaggegevens

Naam: Aanvraag Casus VROM Aanvraagnummer: 3185 Datum indiening: 05-02-2010 Bevoegd gezag: Gemeente zztestgemeente9 Referentiecode bevoegd gezag: ZZ9-021 Verplichtingtype: Vergunningsplicht Soort procedure: uitgebreid (onder voorbehoud)

Bekijk de aanvraag

#### 6.12 Actor: Coördinator van de provincie

De coördinator van de provincie ontvangt het verzoek tot het afgeven van een verklaring van geen bedenkingen. Het beoordelen van de aanvraag, het opstellen van het advies en het toevoegen van het advies gebeurt op dezelfde wijze als het geven van een regulier advies. In stappen 3.6 t/m 3.8 wordt uitgelegd hoe deze stappen verlopen. Om dubbelingen te voorkomen wordt het geven van een VVGB hier verder niet uitgewerkt.

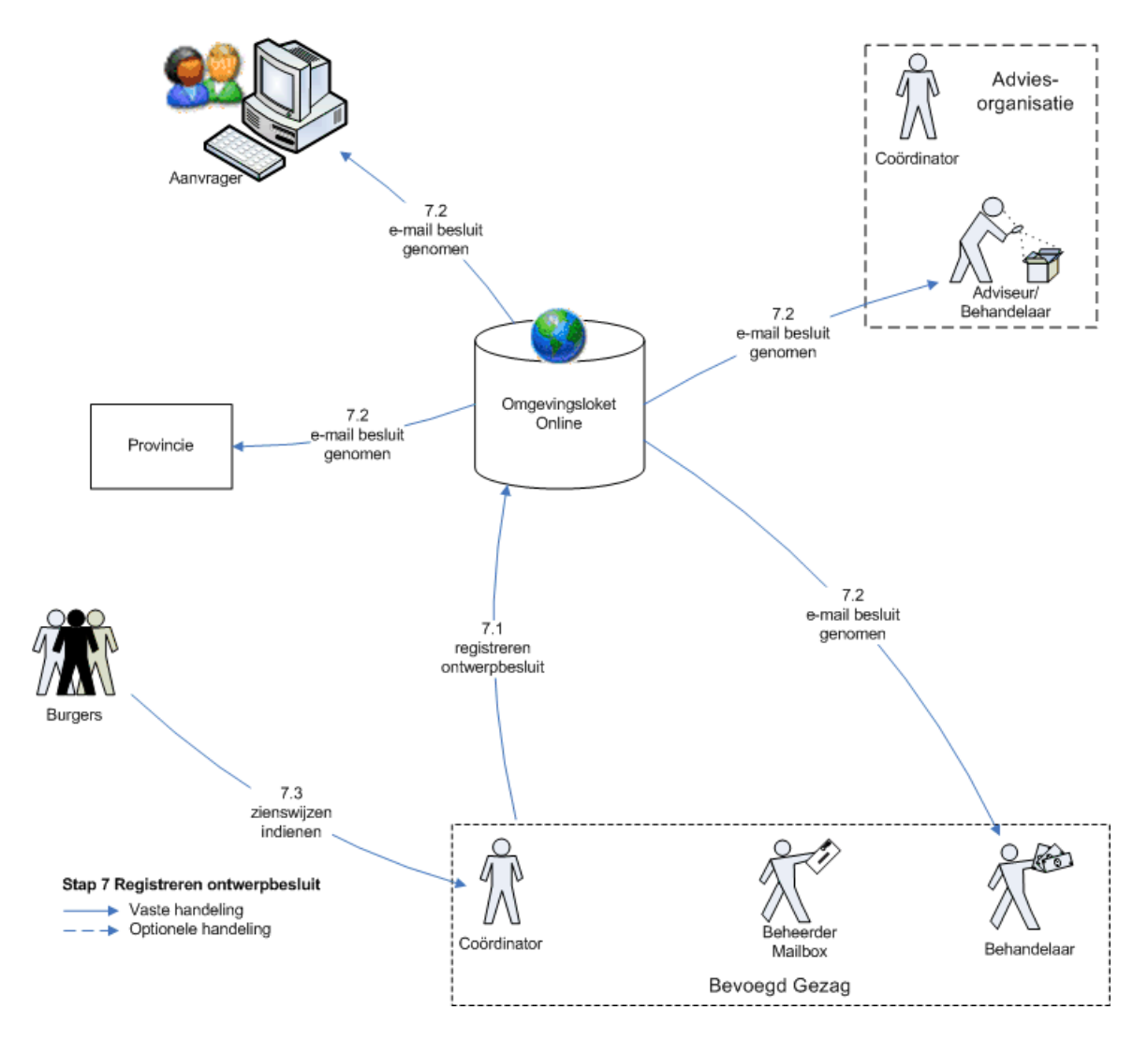

De coördinator heeft op alle onderdelen van de aanvraag beoordelingen en adviezen ontvangen en er is besloten de vergunning te verlenen. Aangezien het een uitgebreide procedure betreft, wordt er een ontwerpbesluit gepubliceerd. De registratie van het ontwerpbesluit vindt plaats in Omgevingsloket online. Het publiceren van het ontwerpbesluit gebeurt via de eigen gemeentespecifieke kanalen.

#### 7.1 Actor: Coördinator

De coördinator registreert het ontwerpbesluit. Hij klikt hiervoor op de taak 'Registreren beschikking' in het taakvenster.

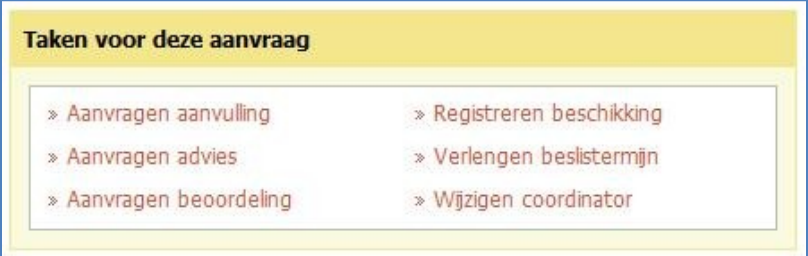

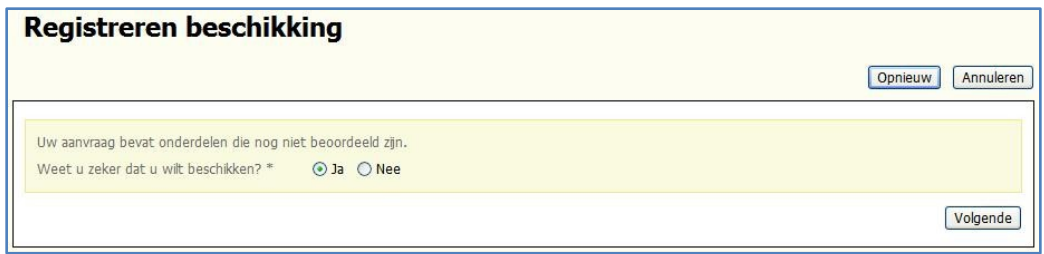

Het volgende scherm verschijnt waarin de coördinator het document van het ontwerpbesluit toevoegt. Hij voert ook de benodigde gegevens in en klikt op "Volgende".

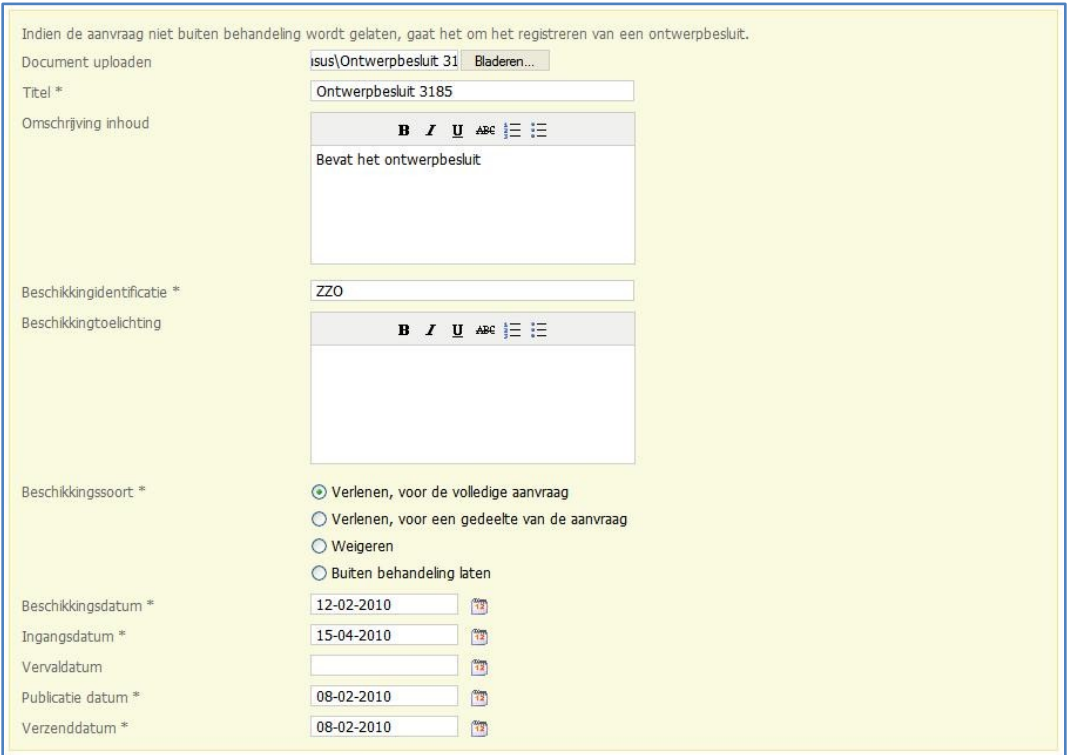

In het volgende scherm wordt aangegeven welke bijlagen van het aanvraagdossier…

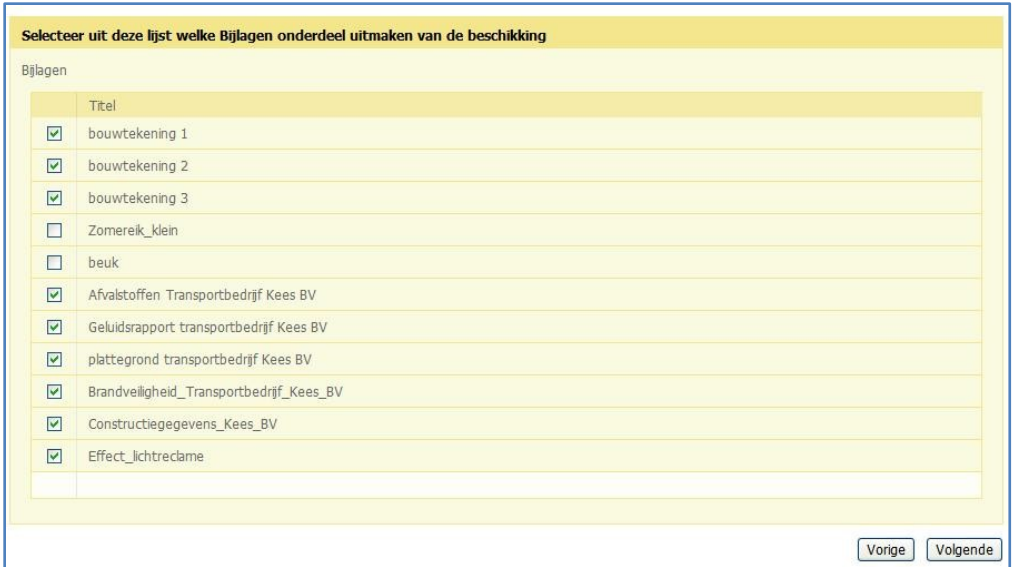

…. en welke documenten van het behandeldossier tot het ontwerpbesluit behoren.

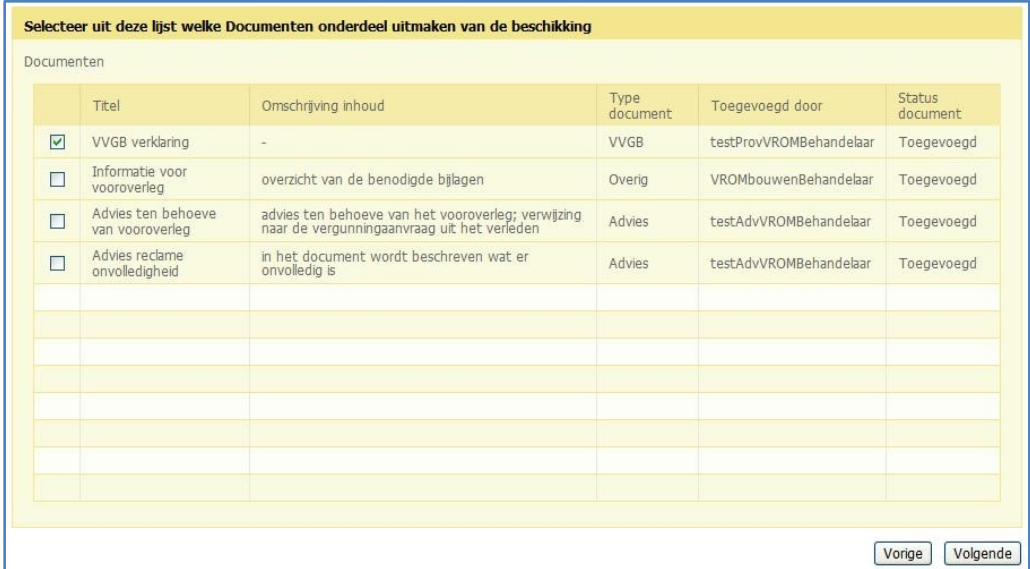

#### 7.2 Actor: Omgevingsloket online

Omgevingsloket online verstuurt naar de aanvrager en naar de betrokken behandelaars/adviseurs van het bevoegd gezag en de verschillende adviesorganisaties een e-mailbericht dat er een besluit is genomen en welke bijlagen en documenten tot het besluit behoren.

Geachte meneer Kees. Het bevoegd gezag heeft een besluit genomen over de aanvraag Aanvraag Casus VROM - 3185. De details van dit besluit vindt u hieronder: Bestandsnaam beschikking: Ontwerpbesluit 3185.doc Omschrijving beschikking: Bevat het ontwerpbesluit Beschikkingstype: Ontwerpbesluit Beschikkingssoort: Verlenen, voor de volledige aanvraag Beschikkingsdatum: 2010-02-12 Ingangsdatum: 2010-04-15 Vervaldatum: Bijlagen die onderdeel uitmaken van de beschikking: bouwtekening 1, bouwtekening 2, bouwtekening 3, Afvalstoffen Transportbedrijf Kees BV, Geluidsrapport transportbedrijf Kees BV, plattegrond transportbedrijf Kees BV, Brandveiligheid\_Transportbedrijf\_Kees\_BV, Constructiegegevens\_Kees\_BV, Effect\_lichtreclame Documenten die onderdeel uitmaken van de beschikking: VVGB verklaring Wanneer er nieuws is over de aanvraag krijgt u een e-mail op dit adres. Om de status van de aanvraag te bekijken logt u in op Omgevingsloket online. Met vriendelijke groet, Omgevingsloket online De aanvraaggegevens Naam: Aanvraag Casus VROM Aanvraagnummer: 3185 Datum indiening: 05-02-2010 Bevoegd gezag: Gemeente zztestgemeente9 Referentiecode bevoegd gezag: ZZ9-021 Verplichtingtype: Vergunningsplicht Soort procedure: uitgebreid Bekijk de aanvraag **CONTRACTOR**  $\blacksquare$ 

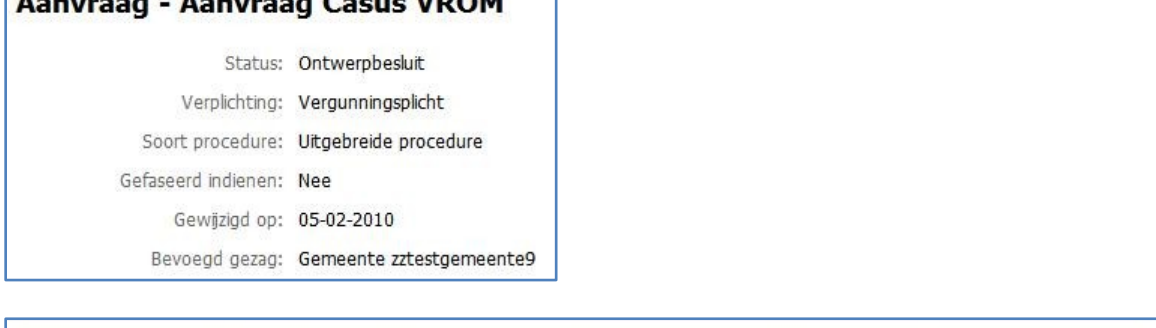

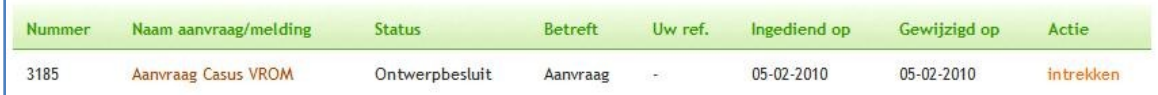

#### 7.3 Actor: Burgers en bedrijven

Burgers en bedrijven zien het ontwerpbesluit in de lokale media en kunnen hierop gedurende zes weken zienswijzen indienen. Dit gaat buiten Omgevingsloket online om.

#### 7.4 Actor: Coördinator

In deze casus gaan we ervan uit dat het ontwerpbesluit niet heroverwogen wordt en dat er geen reden voor aanhouding is. De beschikking kan door de coördinator worden geregistreerd.

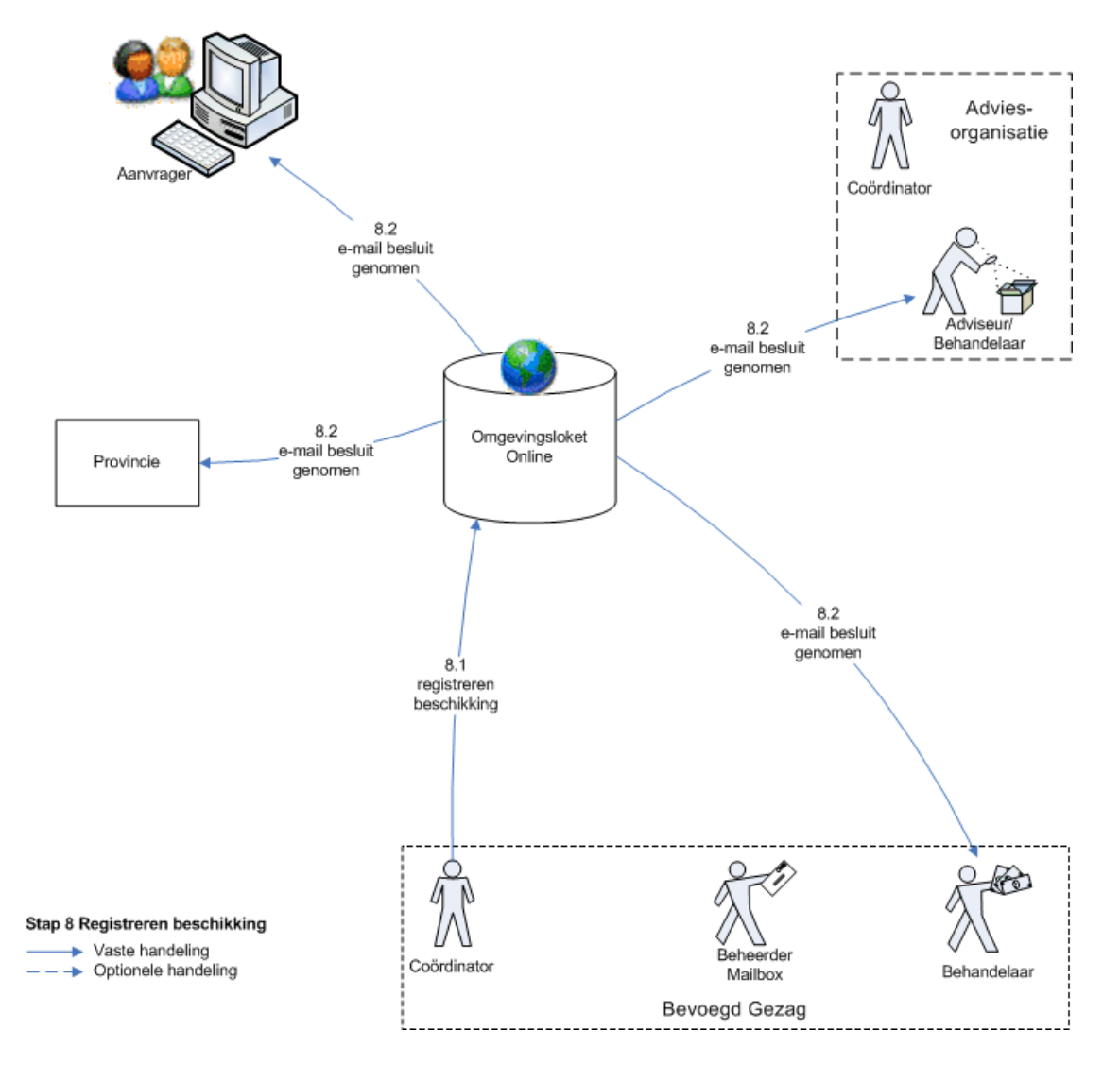

#### 8.1 Actor: Coördinator

De coördinator stelt in het eigen computersysteem een beschikking op.

Vervolgens klikt hij in Omgevingsloket online in de aanvraag op de taak "Registreren beschikking" in het taakvenster.

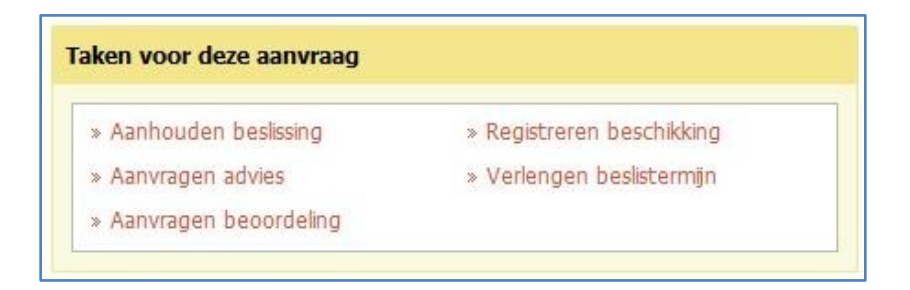

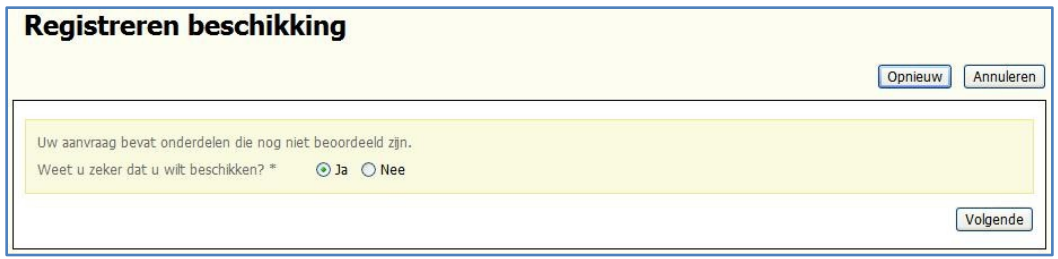

Het volgende scherm verschijnt waarin de coördinator het document toevoegt. Hij geeft ook de benodigde gegevens in en klikt op "Volgende".

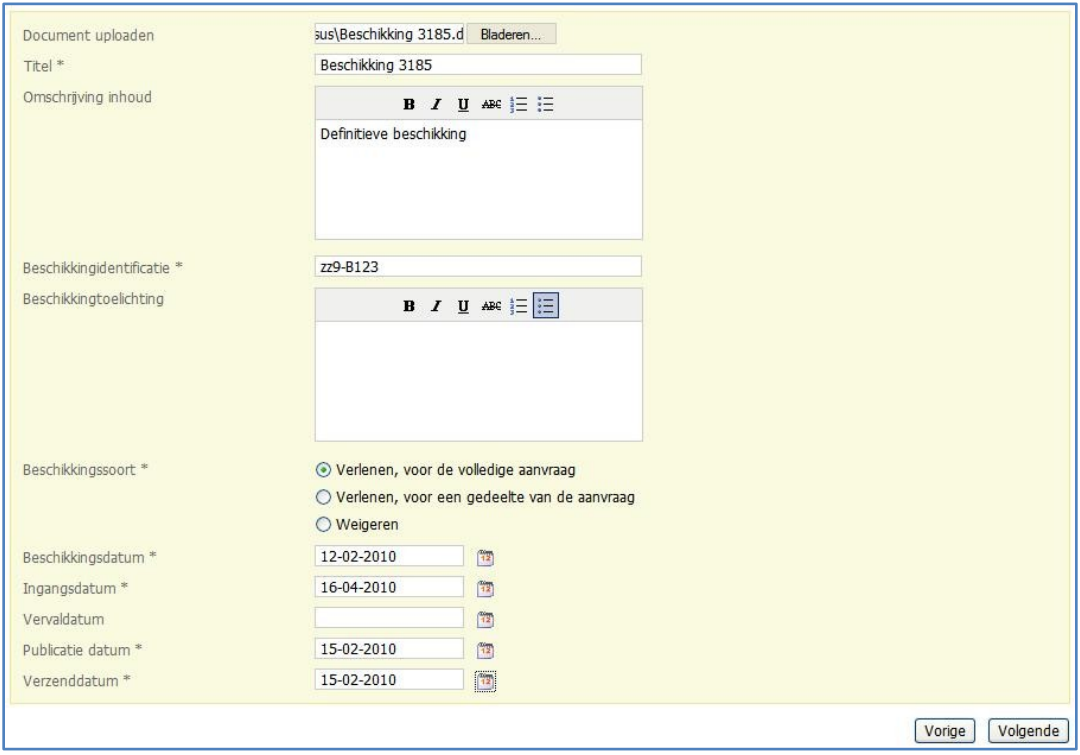

In het volgende scherm wordt aangegeven welke bijlagen van het aanvraagdossier …..

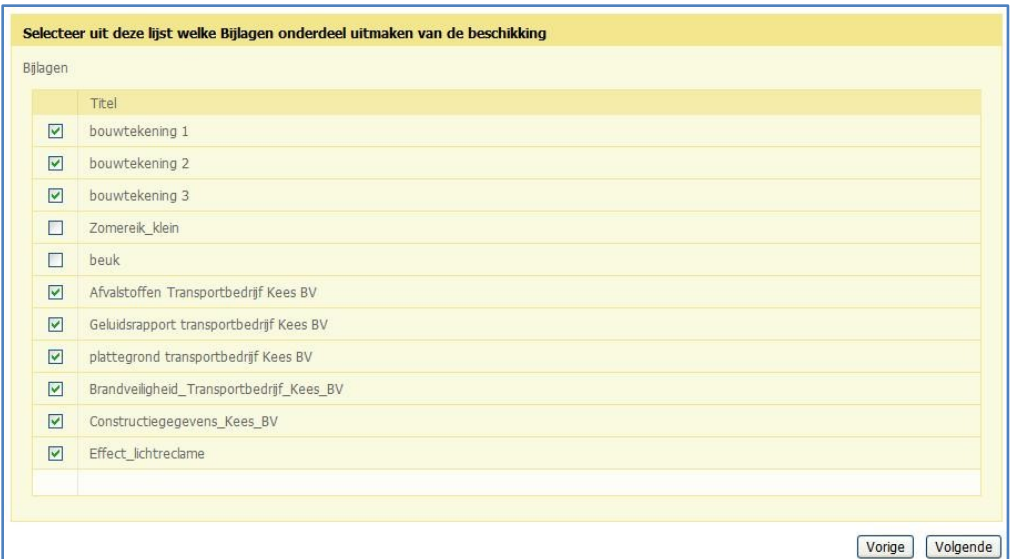

…. en welke documenten van het behandeldossier tot de beschikking behoren.

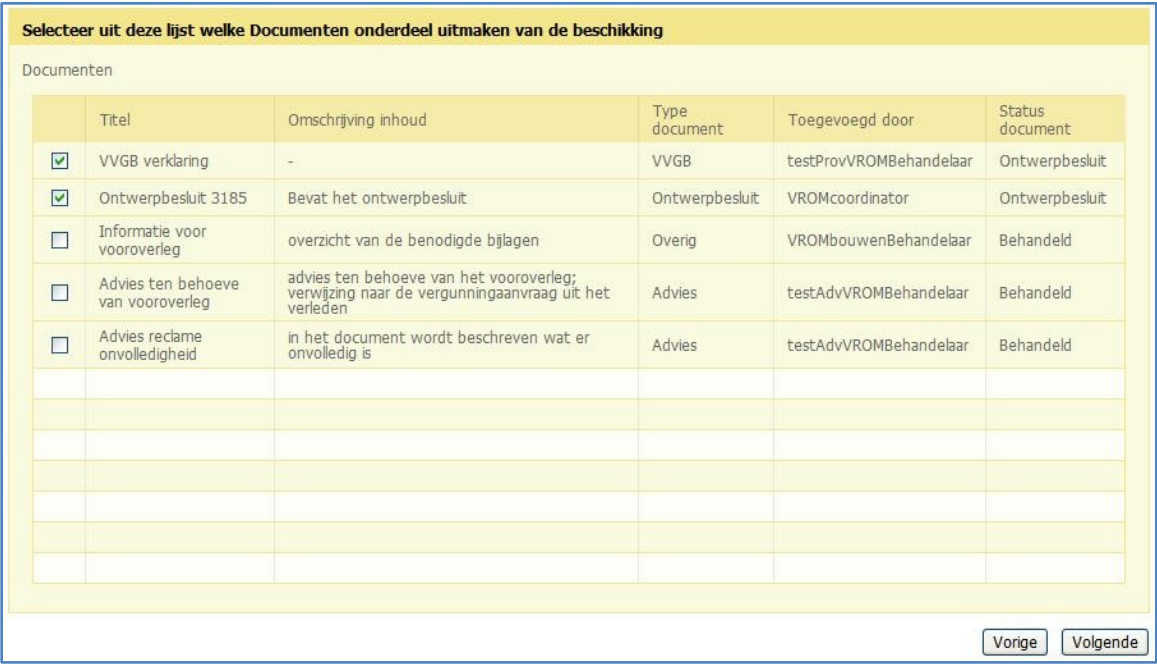

Voor een omgevingsvergunning wordt één beschikking afgegeven, ook als de vergunning uit meerdere onderdelen bestaat. Wanneer het gaat om een gefaseerde aanvraag, worden voor zowel fase 1 als fase 2 beschikkingen vergunningverlening met Omgevingsloket online afgegeven. Echter, omdat gefaseerde aanvragen in Omgevingsloket online als twee verschillende aanvragen worden behandeld, heeft dit geen gevolgen voor de werkwijze van het registreren van een beschikking. Zodra een beschikking wordt geregistreerd, ontvangt de aanvrager hiervan een bericht per e-mail.

# Aanvraag - Aanvraag Casus VROM Status: Beschikking

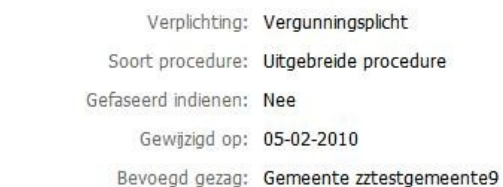

## 8.2 Actor: Omgevingsloket online

Omgevingsloket online verstuurt naar de aanvrager en naar de betrokken behandelaars/adviseurs van het bevoegd gezag en de verschillende adviesorganisaties een e-mailbericht dat er een besluit is genomen en welke bijlagen en documenten tot het besluit behoren.

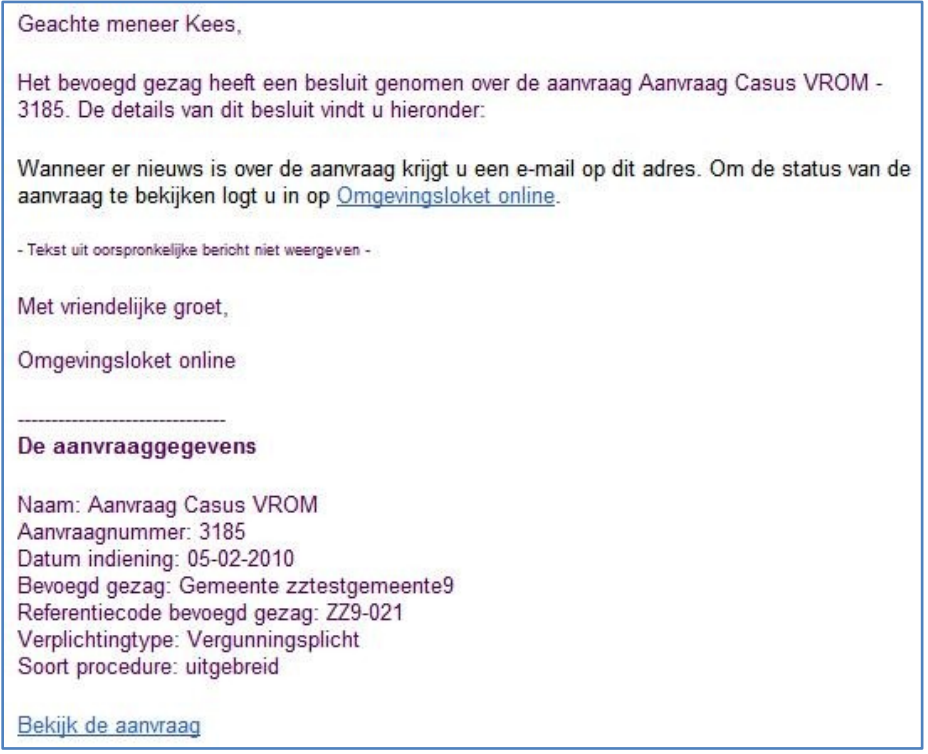

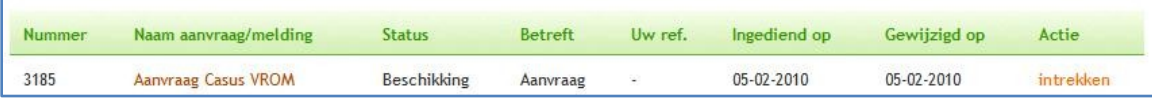

*Stap 9 Sluiten dossier*

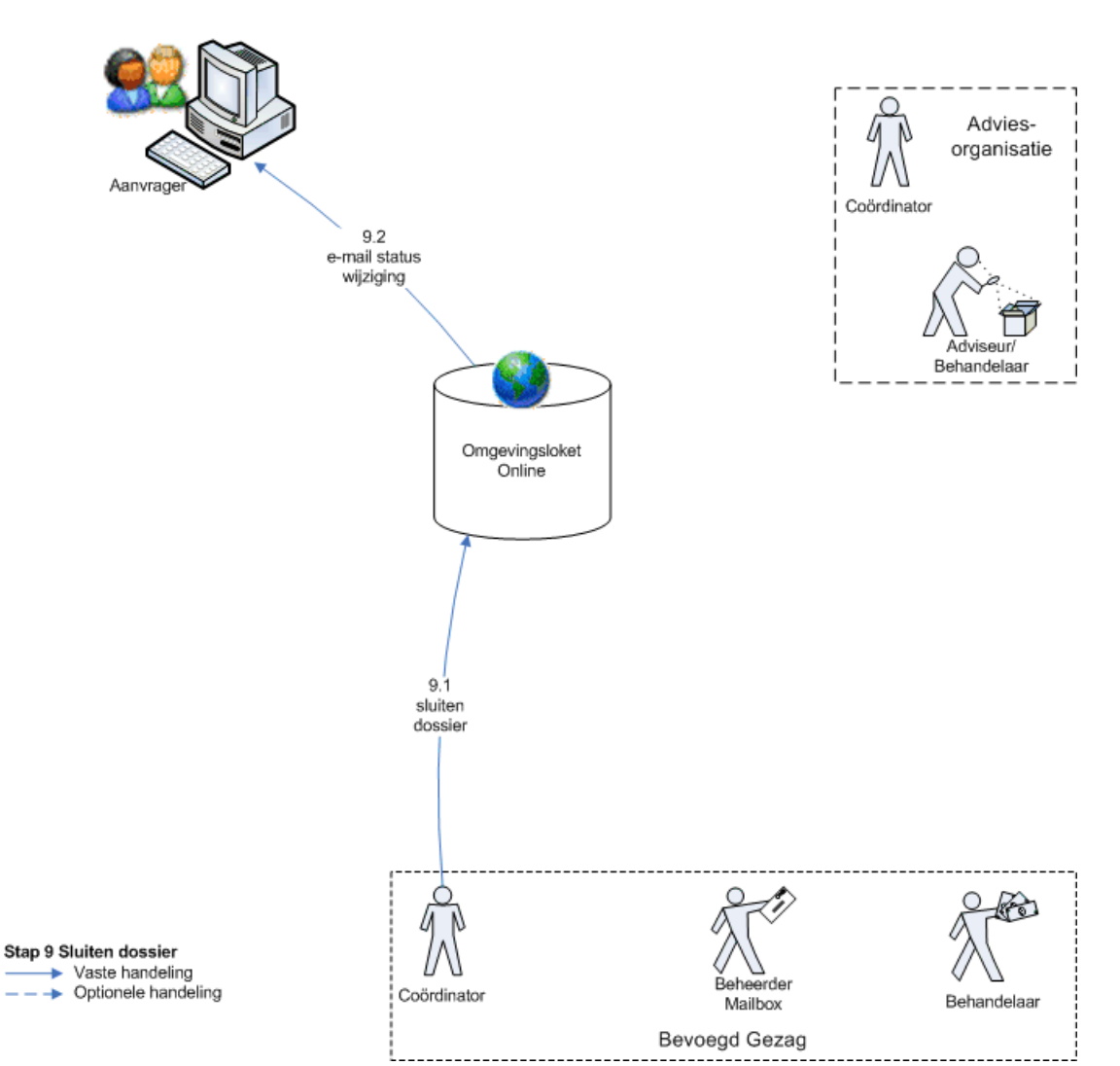

De coördinator ontvangt halfjaarlijks een overzicht van al de aanvragen in de status 'Beschikking'. Alleen wanneer er bij een aanvraag sprake is van uitgestelde bijlagen blijft de aanvraag in de status 'Beschikking' staan. De coördinator sluit de dossiers van de overige aanvragen.

## 9.1 Actor: Coördinator

Na het registreren en publiceren van de definitieve beschikking sluit de coördinator het dossier op Omgevingsloket online. Hij klikt hiervoor op de taak 'Sluiten dossier' in het taakvenster.

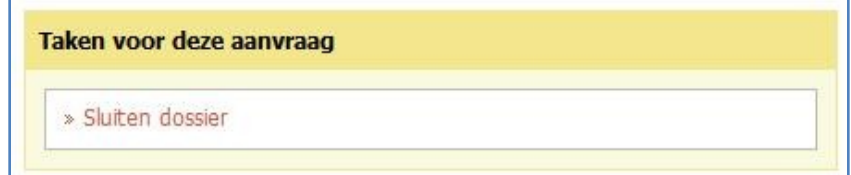

Vervolgens kan hij in het volgende scherm de actie bevestigen:

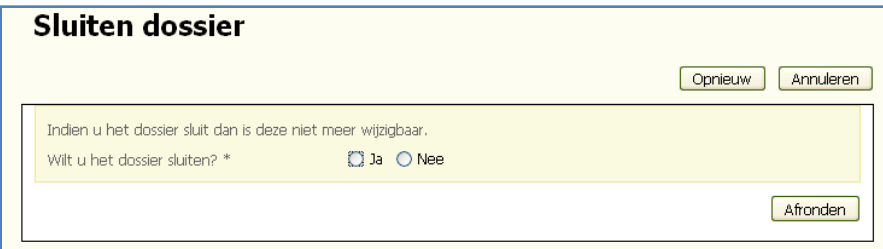

Hierna kan de aanvraag niet meer gewijzigd worden, maar is nog wel in te zien in het behandeldossier, via het overzicht met alle aanvragen. Het dossier moet nu in het eigen systeem worden gearchiveerd.

#### 9.2 Actor: Omgevingsloket online

Vanuit Omgevingsloket online wordt een e-mailbericht naar de aanvrager gestuurd dat het dossier gesloten is in Omgevingsloket online.